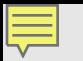

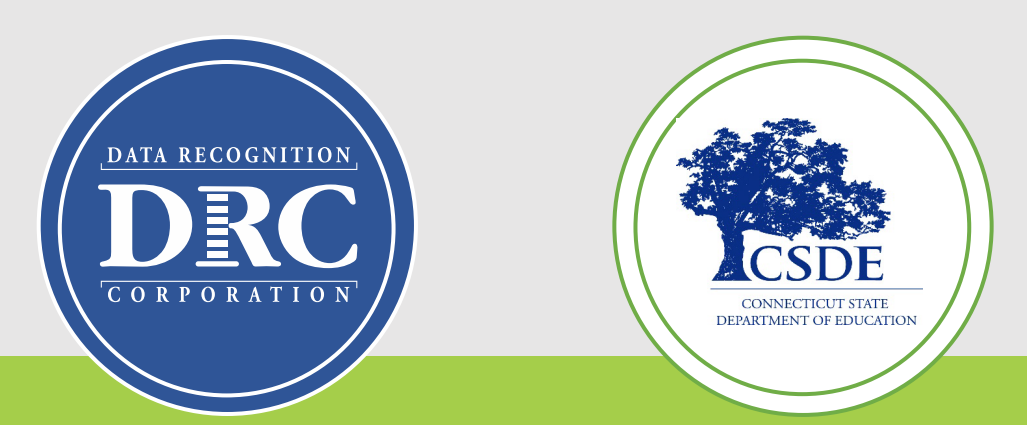

# **Connecticut State Department of Education (CSDE) Data Recognition Corporation (DRC)**

# **2023-24**

# **New English Learner Assessment Coordinator's LAS Links Online Administration Training**

November 7, 2023

#### Training Agenda

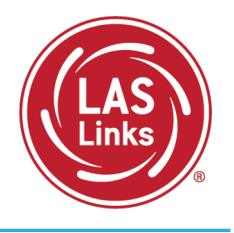

- **Review of CSDE Testing Policies and Dates**
- **Training Part 1:** Pre-test activities
	- $\checkmark$  Accessing the DRC INSIGHT Portal
	- $\checkmark$  Rostering/Registering Students
	- $\checkmark$  Managing Test Sessions
	- $\checkmark$  Recording Student Accommodations
	- $\checkmark$  Printing Test Tickets
- **Training Part 2:** Proctoring the test
	- $\checkmark$  The Student Practice Test
	- $\checkmark$  Proctoring Student Testing
	- $\sqrt{\text{Appeals}}$
	- $\checkmark$  Checking Testing Status
- **Training Part 3:** Post-test activities
	- Generating and Interpreting On-Demand Reports
- **Resources and Contact Information**

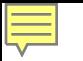

# Your EL/ML Team

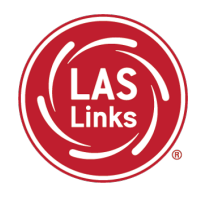

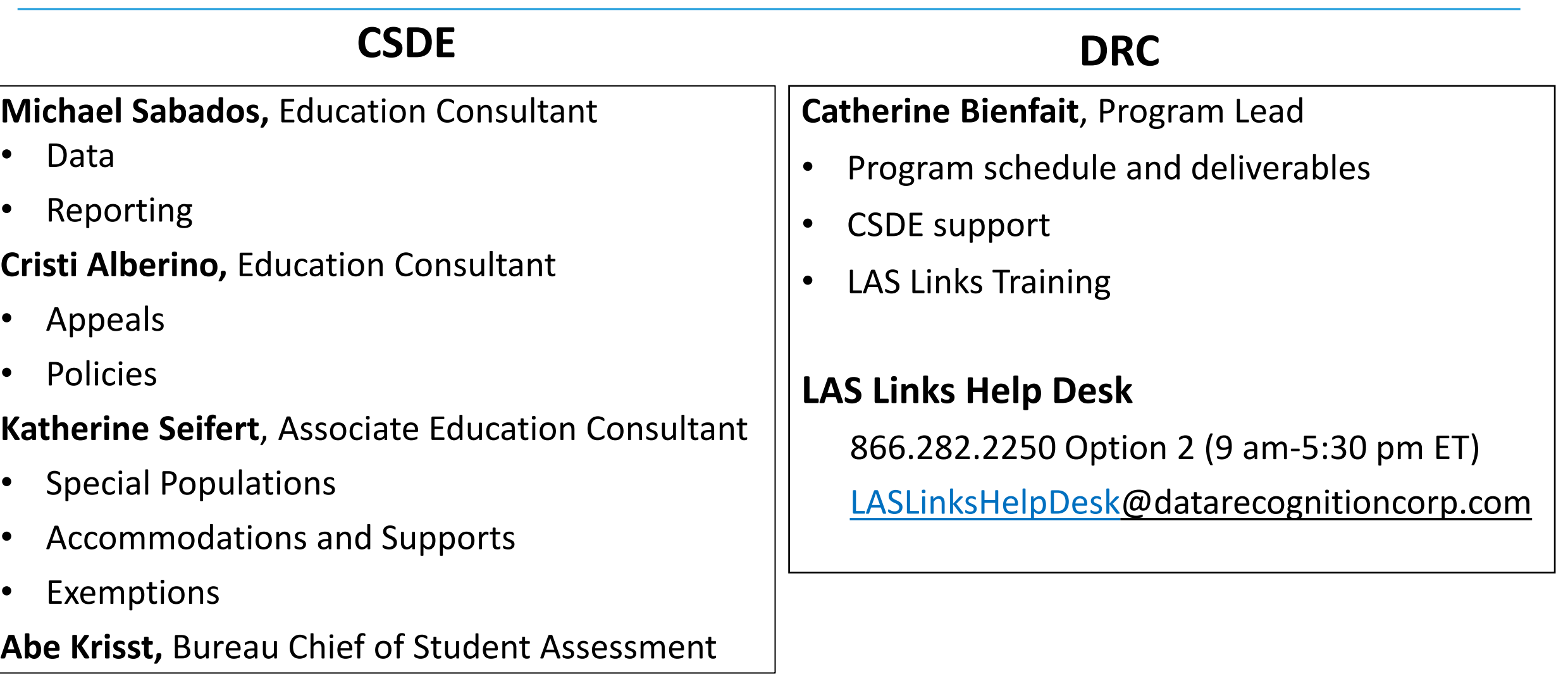

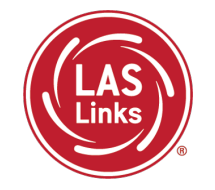

### **Review of CSDE Testing Policies and Dates**

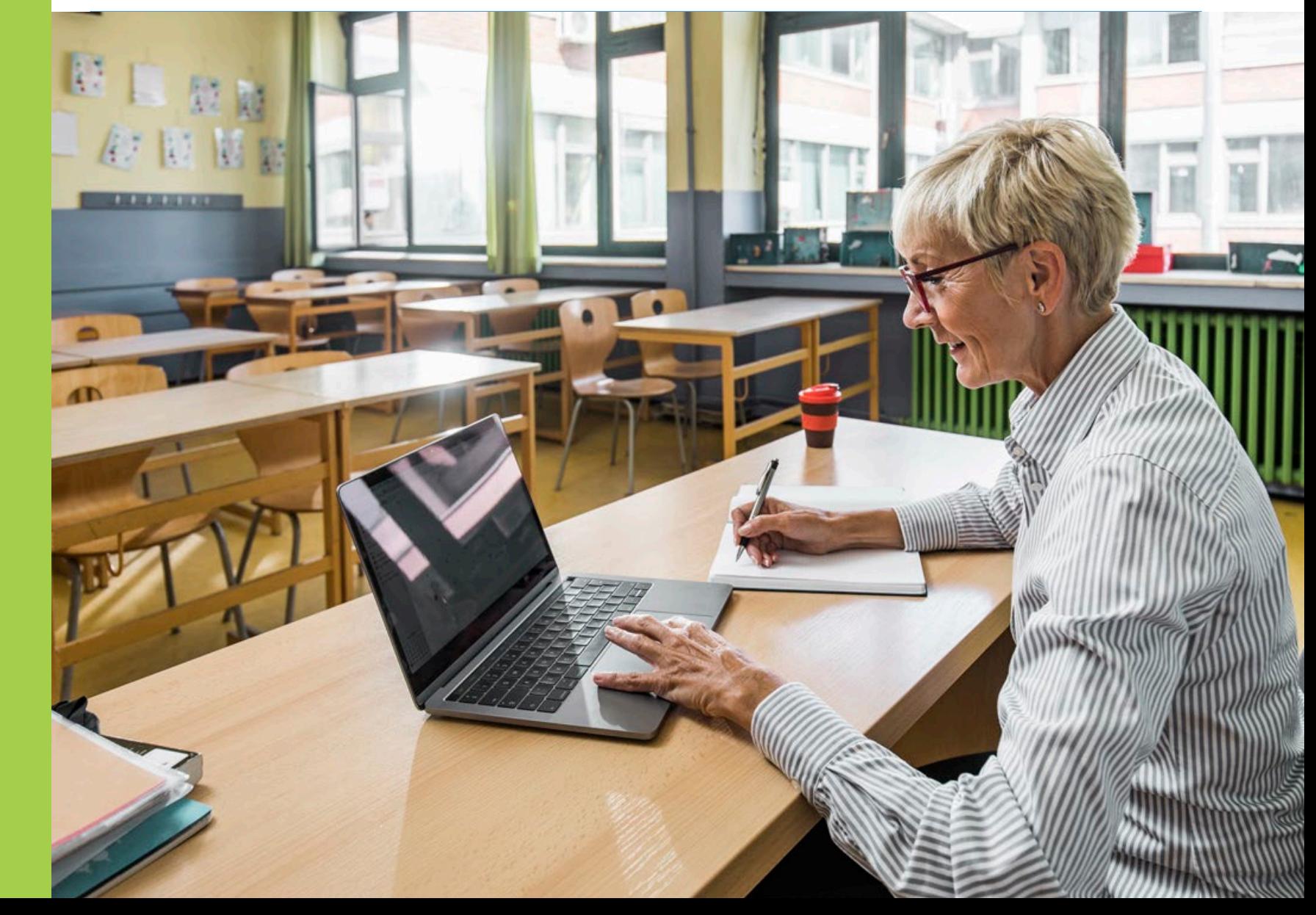

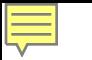

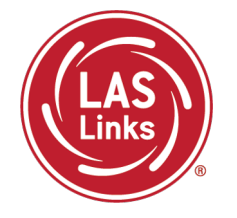

Students attending CT Public Schools in Grades K-12 identified as EL/ML are expected to participate in the LAS Links testing.

The CSDE procedures regarding testing of ELs/MLs who are in the Public School Information System (PSIS) who attend the following types of schools:

- In-State Approved Private Special Education Programs (APSEPs)
- Non-Approved Private School in Connecticut
- Judicial Centers
- Transition/Vocational Service Providers
- Out-of-state schools

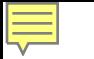

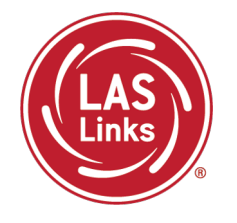

- Online testing with Form E is not allowed outside of Connecticut. **Out-of-state**  students must use an [Accommodated/Paper Test form,](https://laslinks.com/connecticut-information/) available on the CT DRC Website, ordered by February 2, 2024.
- DRC will ship materials to the Connecticut district. The ELAC must collaborate with the out-of-state contact to conduct test administration within an appropriate window.
- Districts must return all completed paper tests to DRC for scoring by February 23, 2024.
- A list of students enrolled in APSEPs based on the October PSIS collection will be provided to ELACs by **November 15, 2023,** for planning and communication purposes. These students are included in the DRC Student Management System.

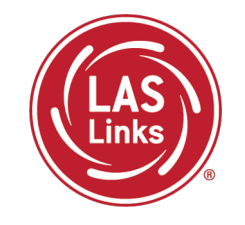

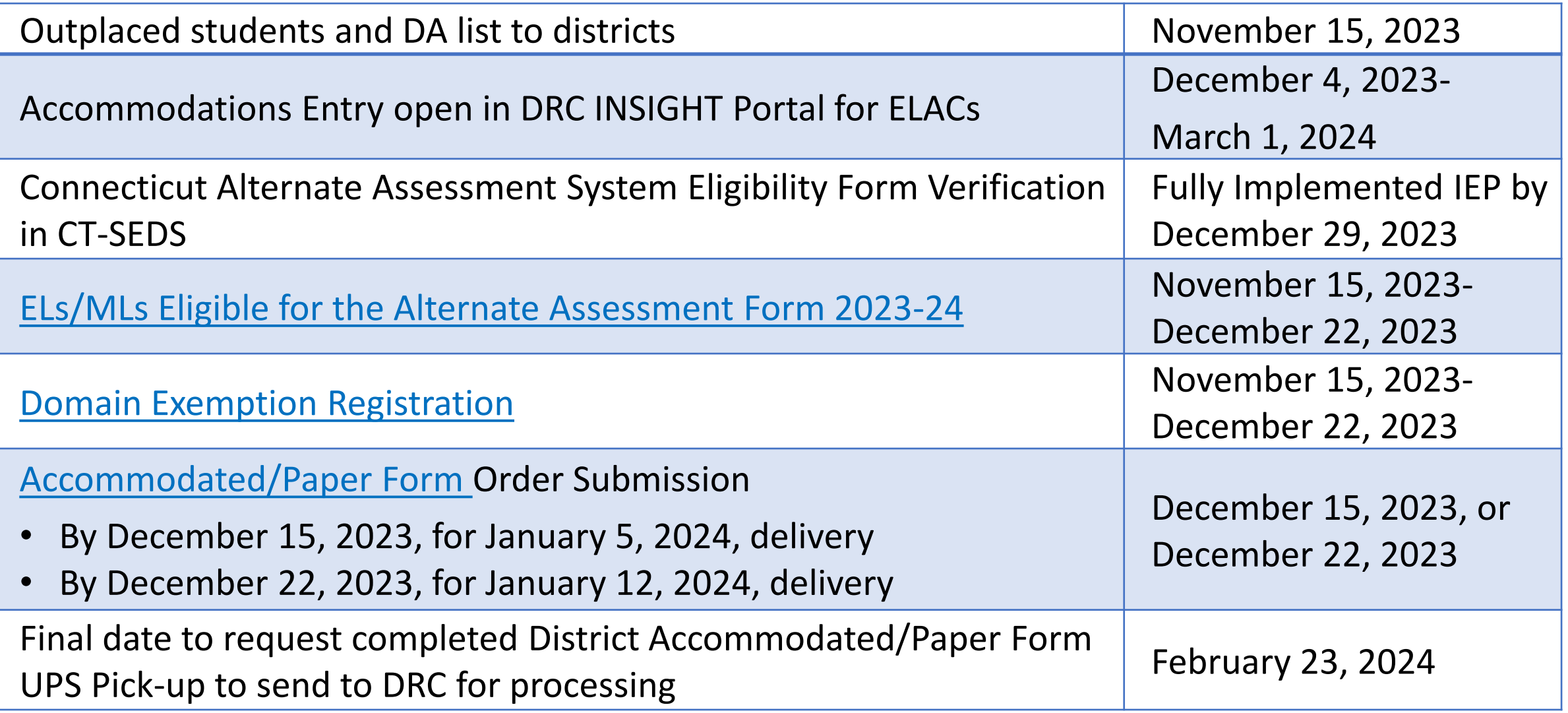

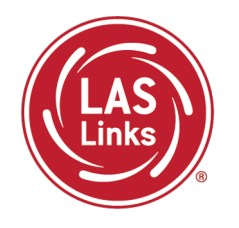

#### Bookmark<https://laslinks.com/connecticut-information/>

• The Connecticut DRC LAS Links Website includes CT specific LAS Links information on test administration, training, technology, scoring, and reporting

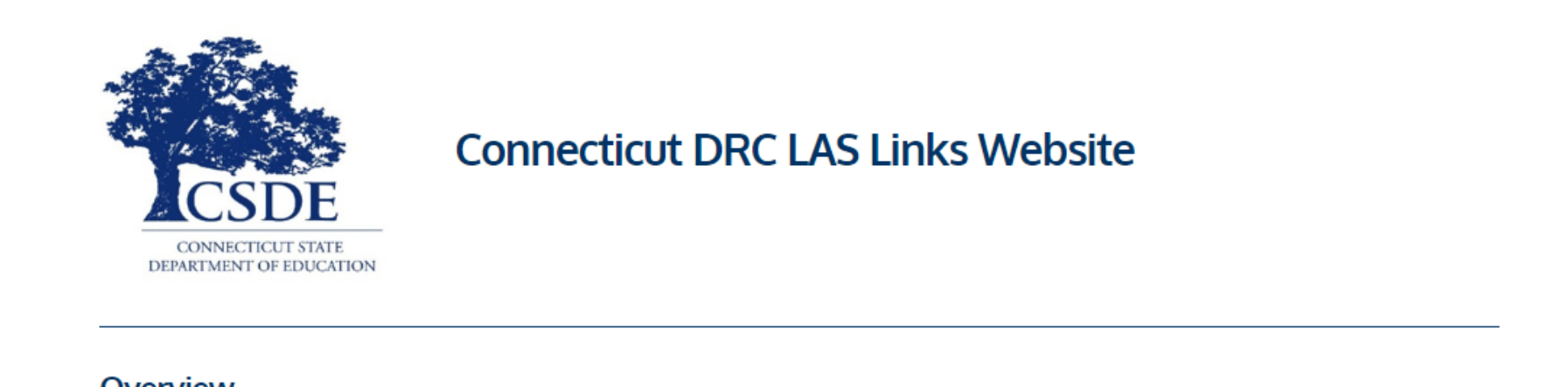

#### Overview

The Connecticut State Department of Education (CSDE) will be using the LAS Links Assessment for the ELP Assessments for eligible students in Grades K-12 for the 2023-24 test administration. The CSDE believes that high-quality, comprehensive and effective English as a Second Language (ESL) and bilingual education programs are essential to acquire English language proficiency and academic proficiency for students who are English learners/multilingual learners (ELs/MLs). The CSDE believes that research-based instructional practices that support ELs/MLs in general education classrooms are essential while they are acquiring English and well after they have exited the intensive programs.

2023-24 LAS Links Testing Window January 2-March 1, 2024

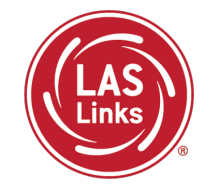

**Training Part 1: Pre -Test Activities**

**Activity 1:** Accessing the DRC INSIGHT Portal

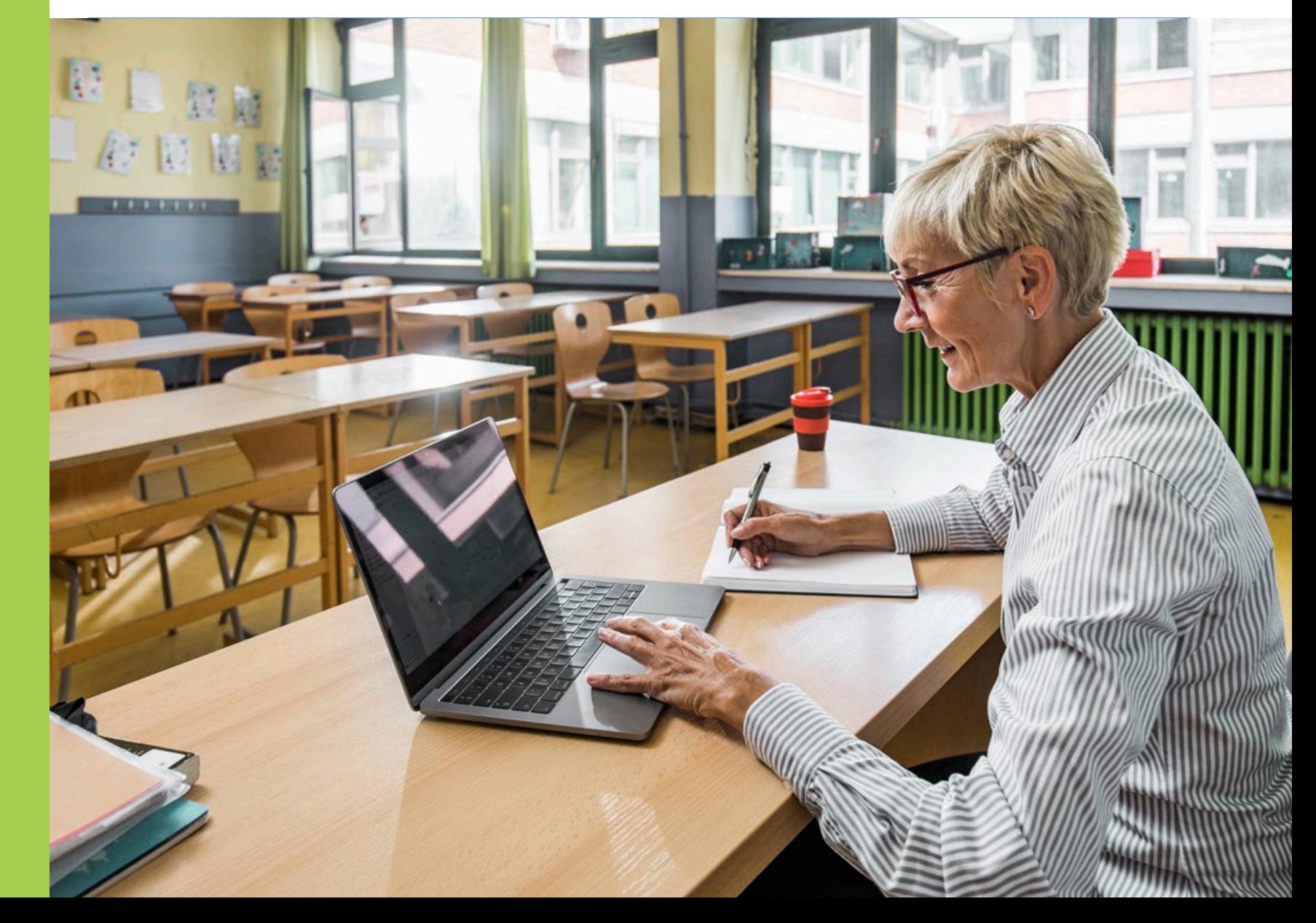

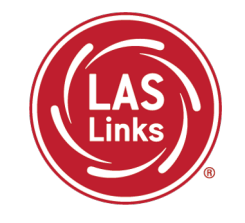

### [www.drcedirect.com](http://www.drcedirect.com/)

Use the DRC INSIGHT portal for Test Administration functions such as rostering students, creating test sessions, and On-Demand reporting.

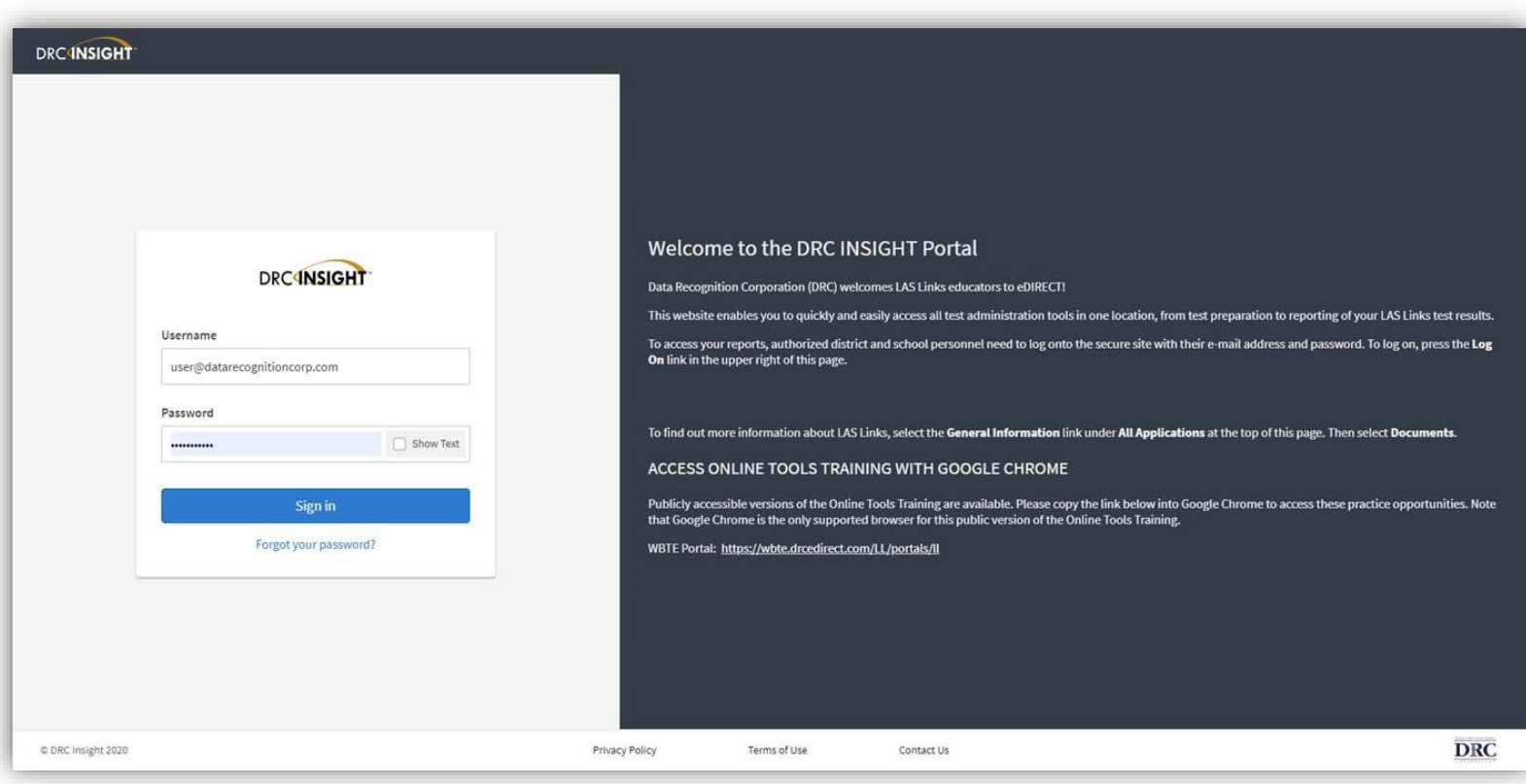

### Portal Activation Email for New ELACs

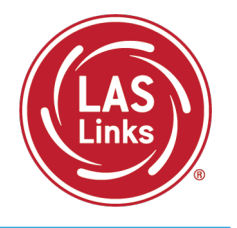

- Sent from: [no-reply@datarecognitioncorp.com](mailto:no-reply@datarecognitioncorp.com)
- Check your clutter/spam if you do not find the email in your district inbox.

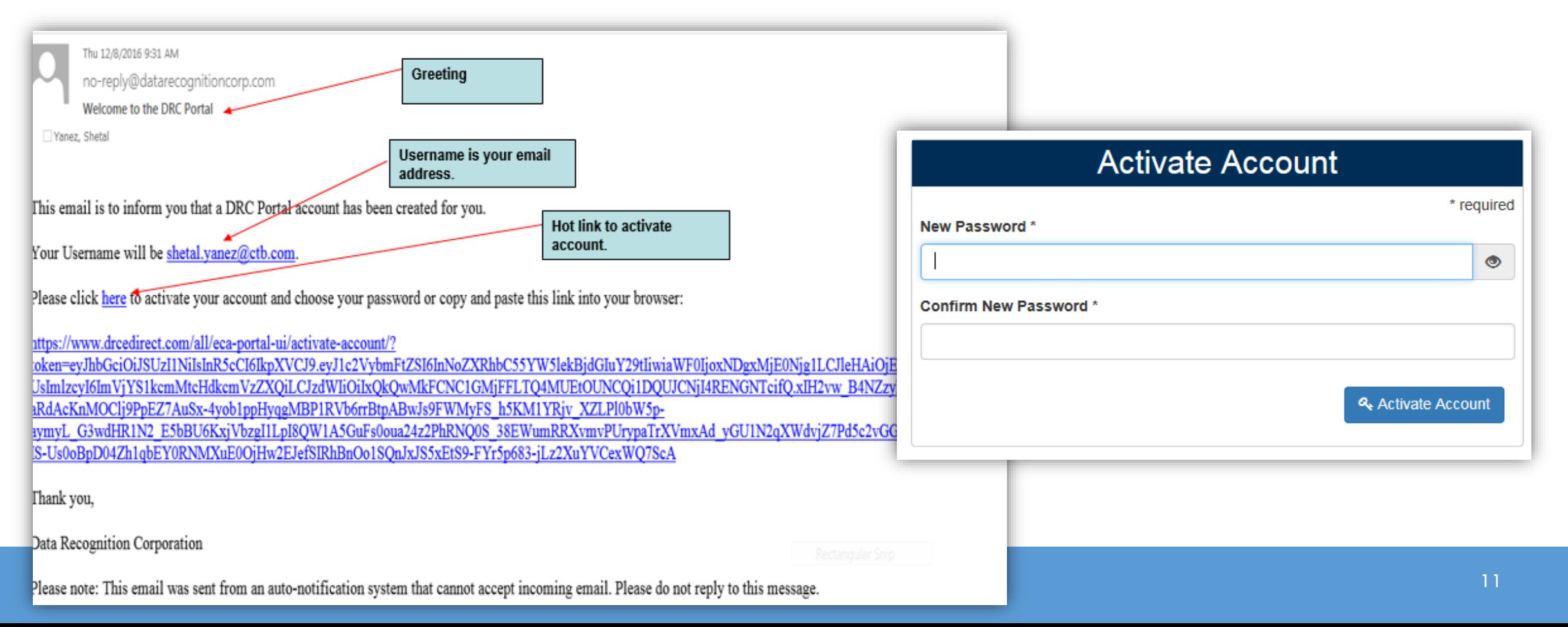

Logging in to the Portal

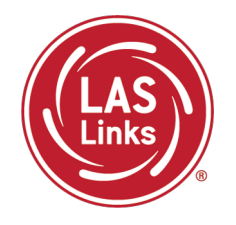

- Click on "Forgot your password?" if unable to locate your welcome email or have forgotten your password.
- Your Username is your district email address.
- If the system does recognize you as a User, please contact the CSDE as you may need to be added as a new ELAC.

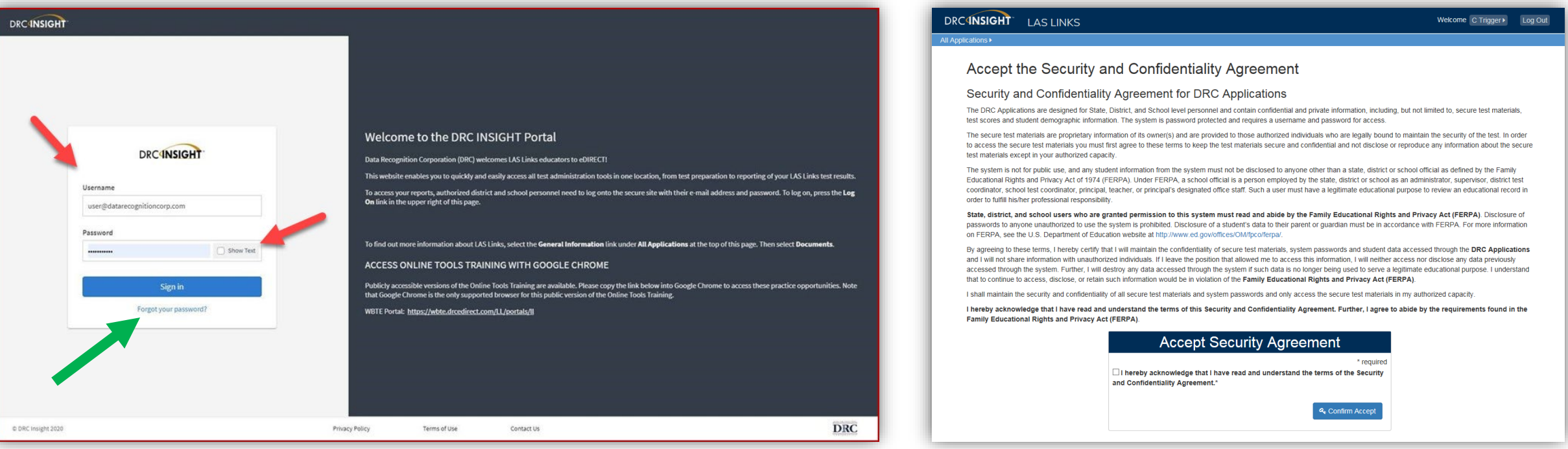

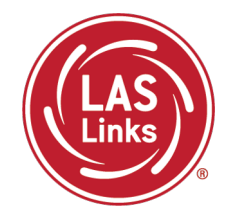

**Training Part 1: Pre-Test Activities**

**Activity 2:** Rostering/Registering Students in the DRC INSIGHT Portal

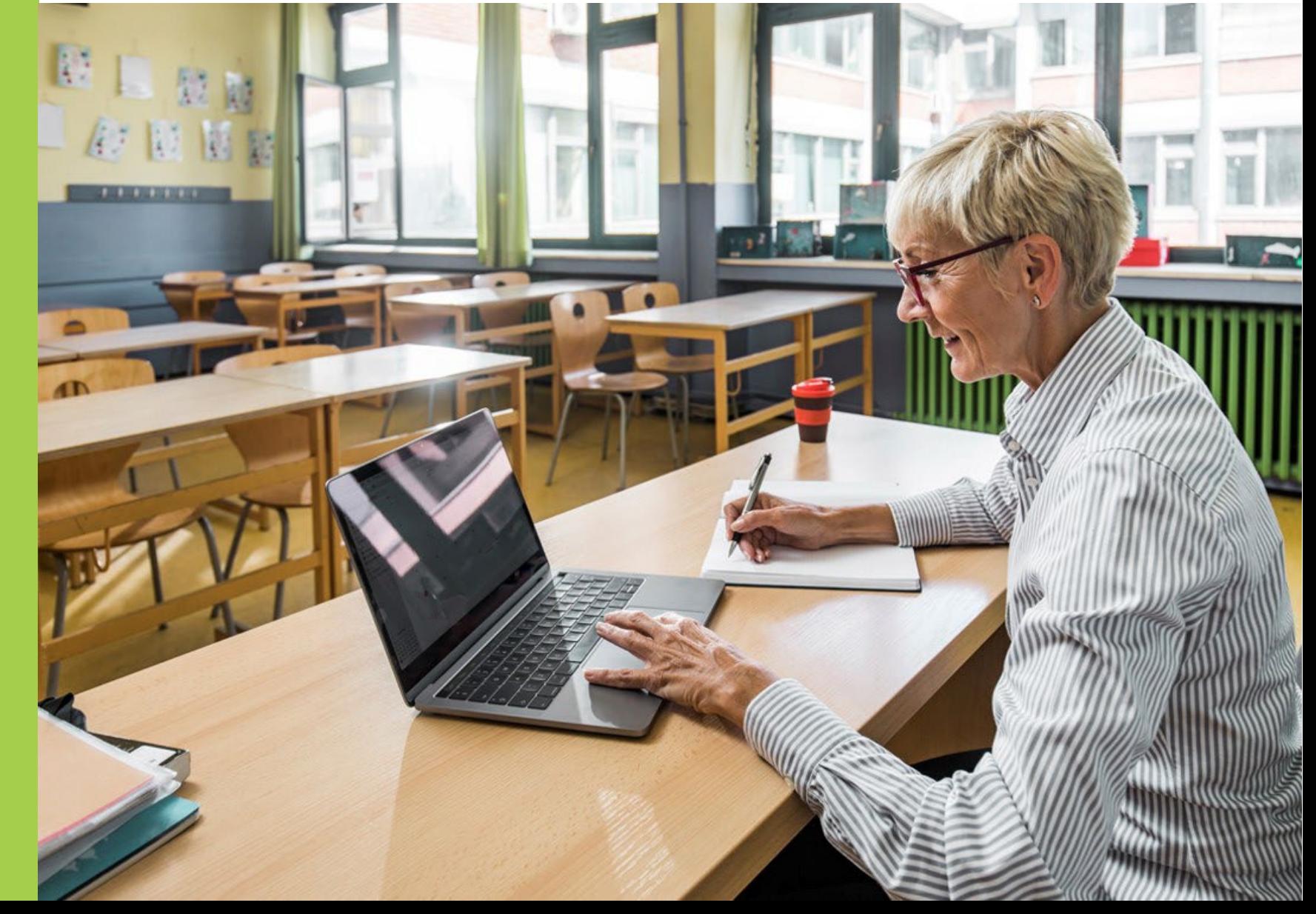

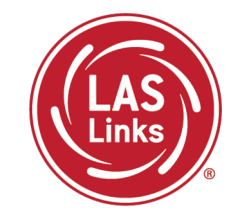

CSDE provides automatic nightly rostering of students into DRC INSIGHT portal

- Only students who are indicated as EL/ML in the PSIS Registration Module will be uploaded
- Make sure students identified as EL/ML are reported into the state database
- Check student demographics
- Only students identified as Special Education or Section 504 in PSIS are eligible for accommodations

#### **Do not add students to the DRC INSIGHT portal manually**

- Causes possible errors in data
- CSDE provides DRC a daily file of accurate student information

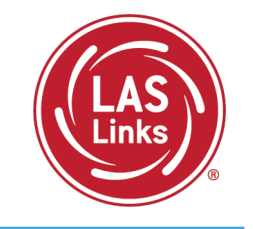

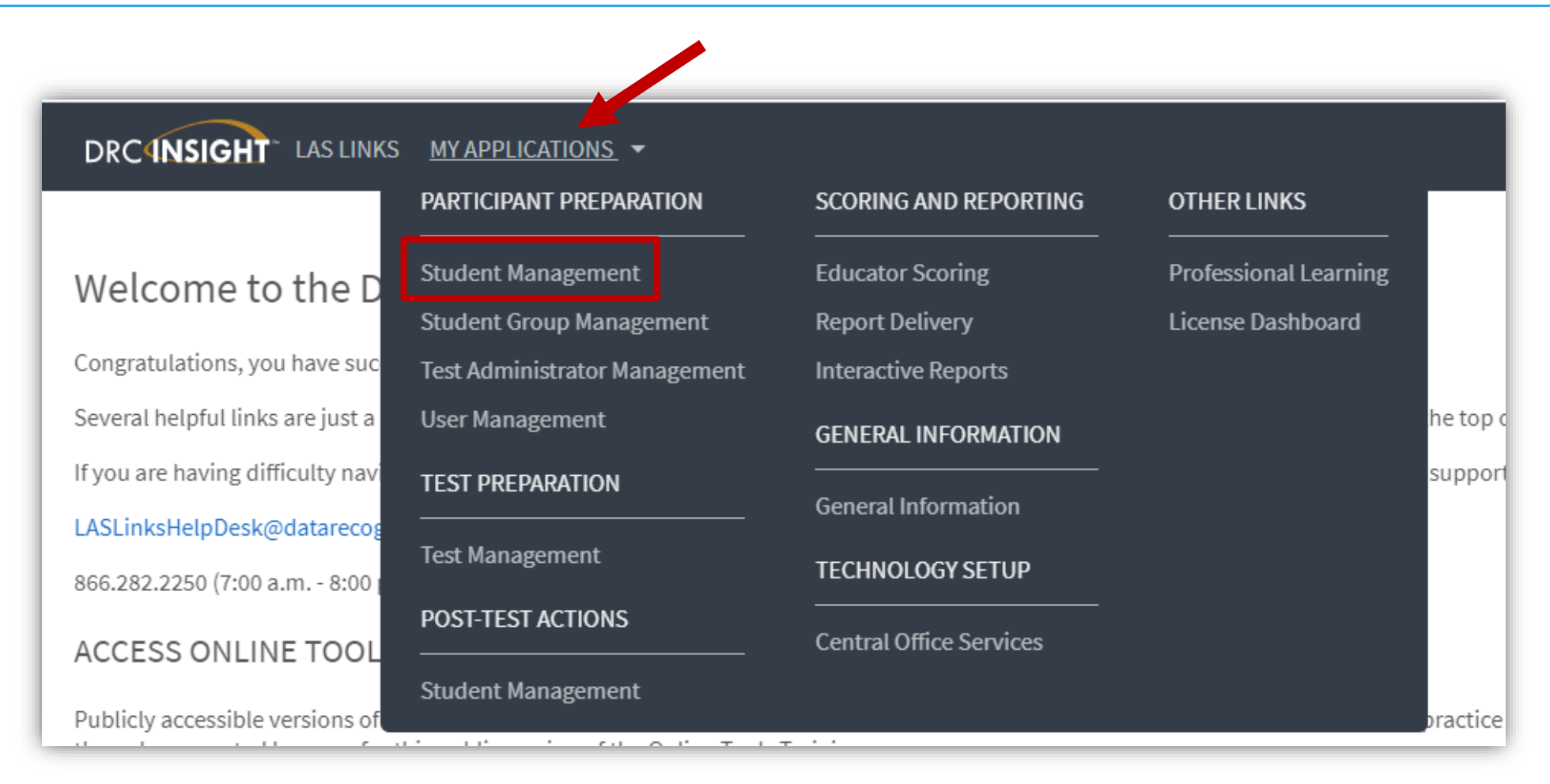

### Finding a Student

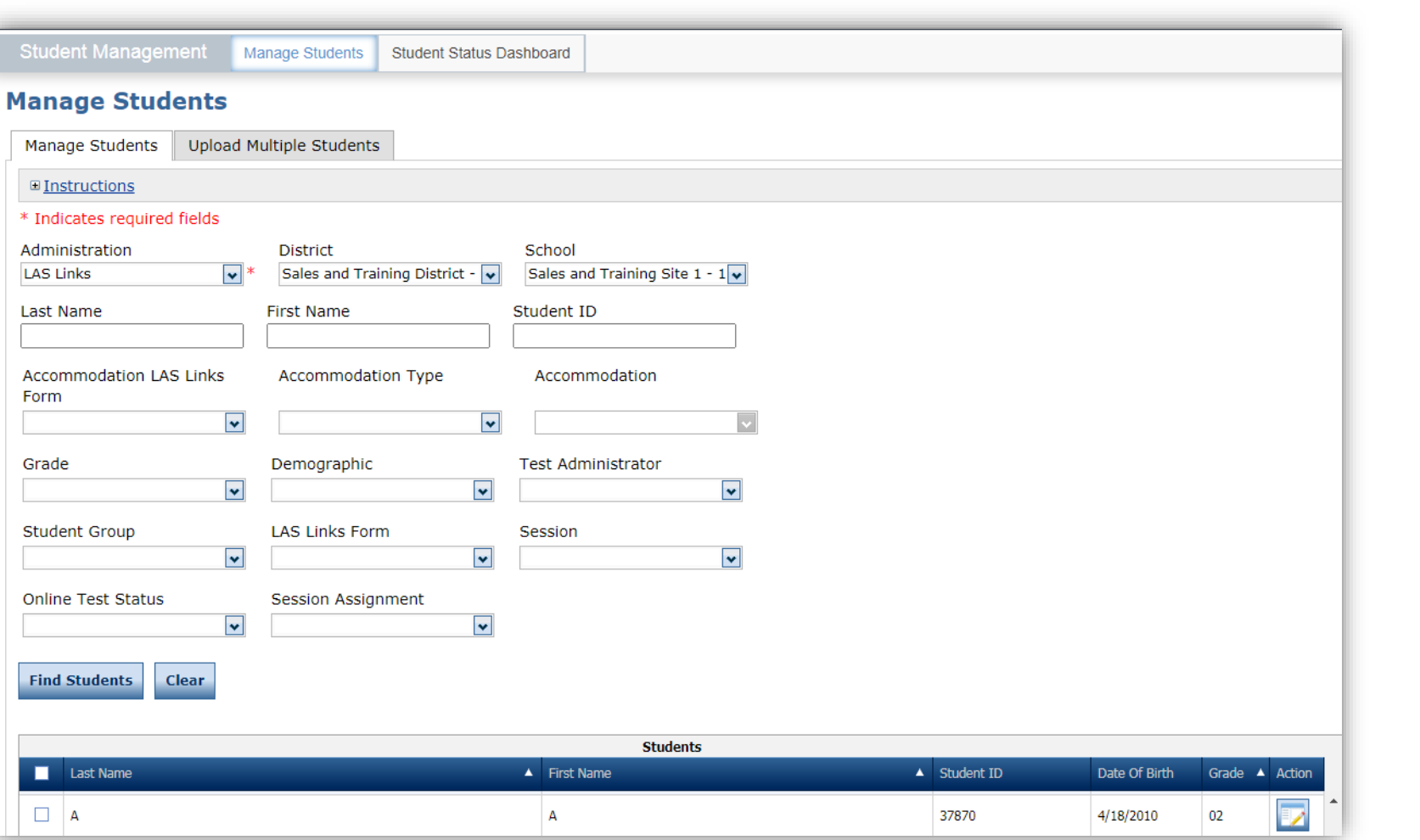

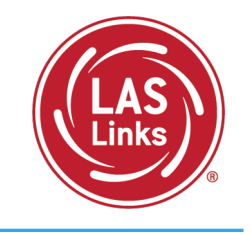

- To see a roster of all students rostered in DRC INSIGHT
	- Choose "All" from the drop -down menu
- To see a roster of all students at a school
	- Choose "School" from the dropdown menu
- To find a particular student:
	- Fill the one or more of the search fields (i.e., Name and/or Student ID)
- Click Find Students
- Roster will appear below

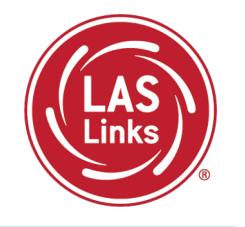

#### Why Use Student Groups?

- To designate a "Class" within your organization's testing hierarchy, use Student Groups.
- Students Groups tie a group of students to specific Test Administrators for reporting.
- If Student Groups are NOT created, when you create your reports in the Interactive Reporting application, all students will be visible to all users at that site if they have the appropriate permissions.

Refer to the "Creating Student Groups" section in the [DRC INSIGHT LAS Links Portal](https://laslinks.com/PDFs/CSDE_DRC_LAS_Links_Portal_Guide.pdf)  [User Guide](https://laslinks.com/PDFs/CSDE_DRC_LAS_Links_Portal_Guide.pdf) for further direction on creating student groups.

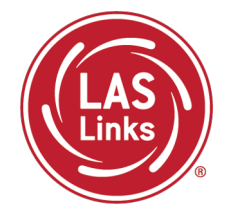

## **Training Part 1: Pre-Test Activities**

**Activity 3:** Managing Test Sessions

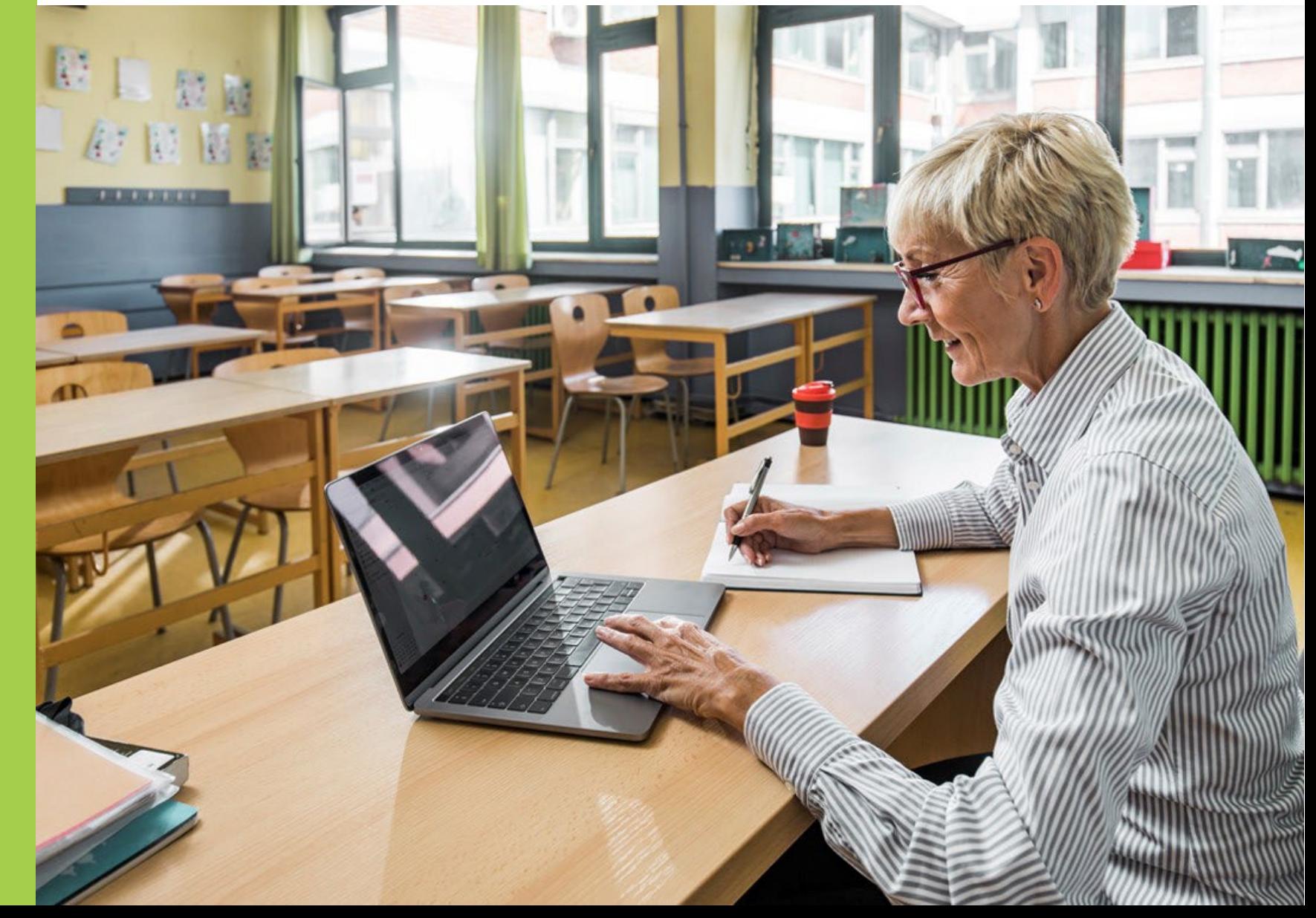

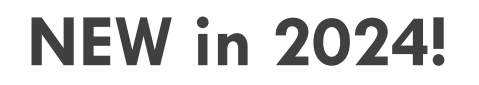

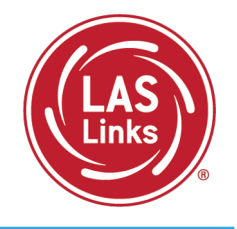

#### **DRC will create test sessions for all schools within each district based on PSIS student files submitted in December 2023**

- DRC will create one test session per school and per grade
- All students will be added to the corresponding test session with all 4 LAS Links domains already selected
- Can districts edit any of the test session information?
	- Yes, ELACs can modify test sessions created by DRC
	- Students who are loaded into PSIS **after December 26, 2023**, will have to be added to existing test sessions by ELACs
	- ELACs can add test sessions but it is strongly recommended that ELACs use DRCcreated test sessions to make sure all students are assigned 4 domains for testing

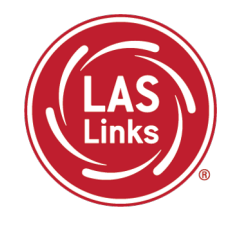

1. In the DRC INSIGHT portal, go to Test Management

- **If** you do not have any students that need accommodations recorded, you can print your test tickets right away. (Accommodations must be recorded in the system prior to testing and printing tickets.)
- **If** students were registered after December 26, 2023, you will need to add them to an existing test session (recommended) or create a test session for these students prior to printing their test tickets.
- 2. Print your test tickets.
- 3. Students may begin testing once the test window opens.

#### New Test Session Process Flow Chart

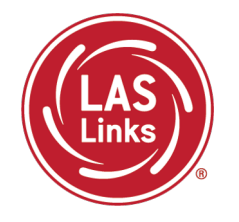

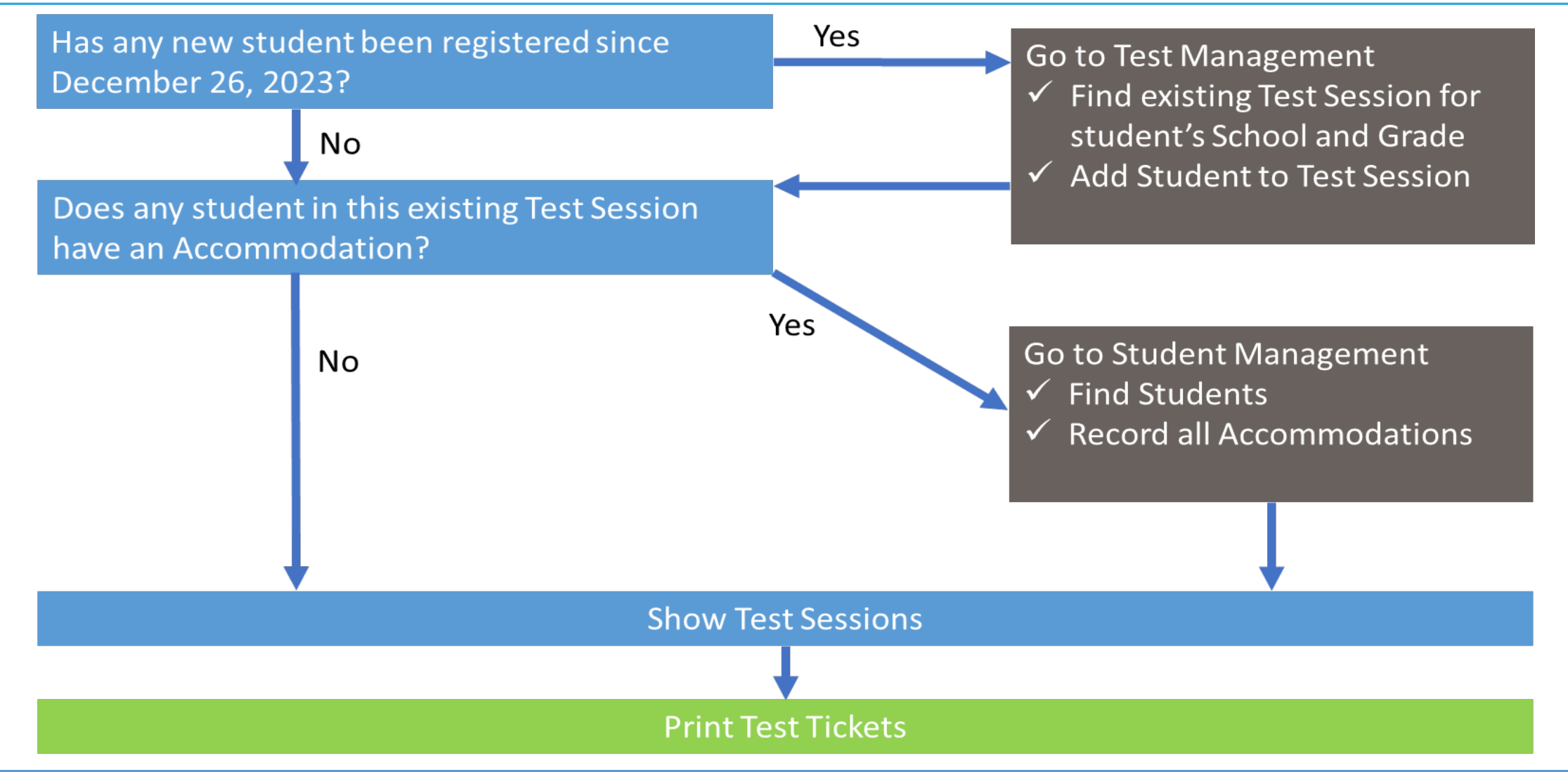

### Test Management

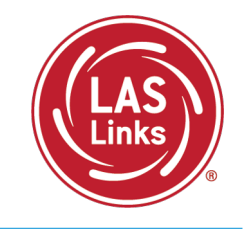

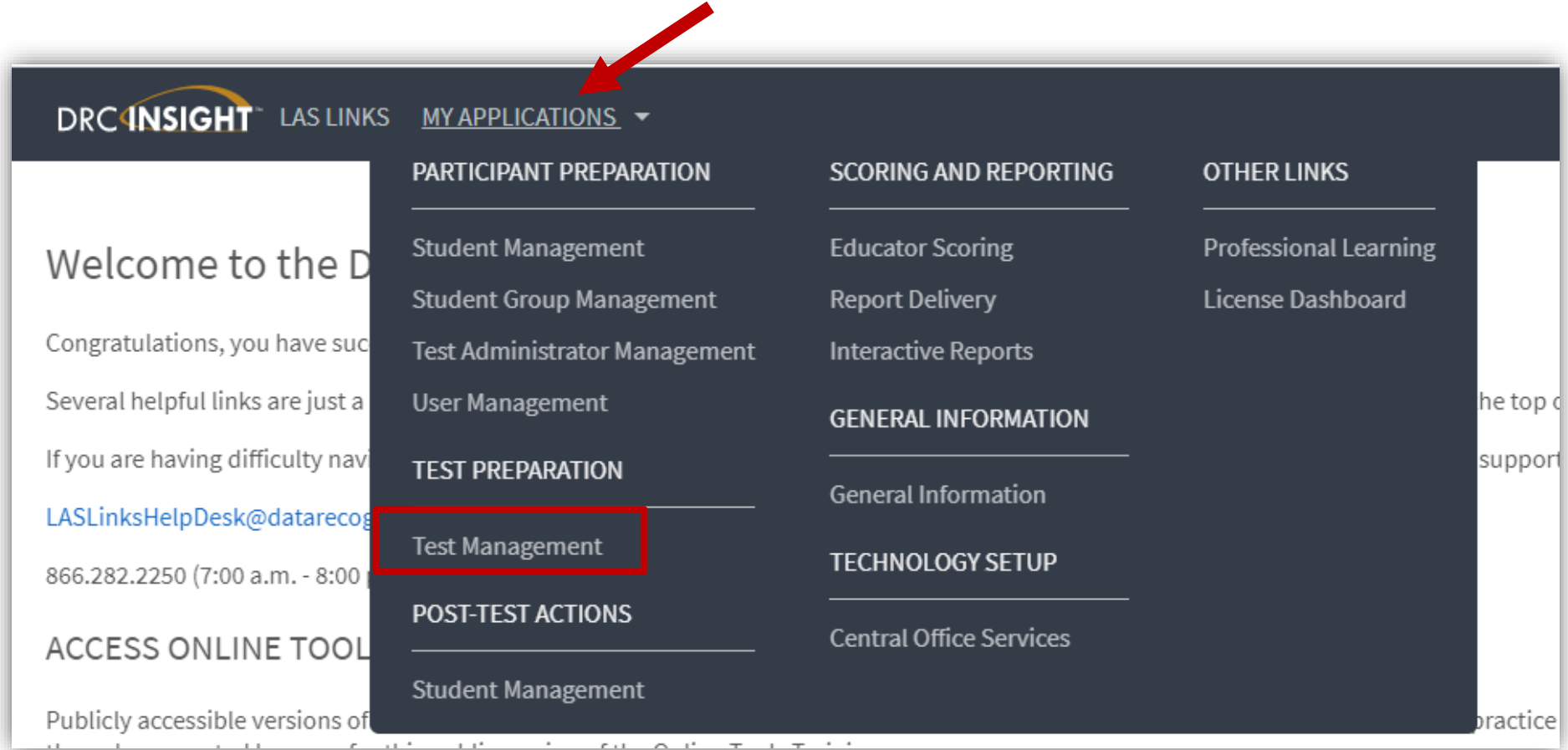

#### Finding a Test Session

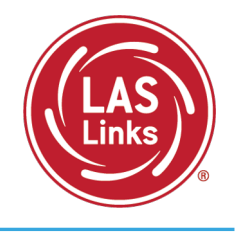

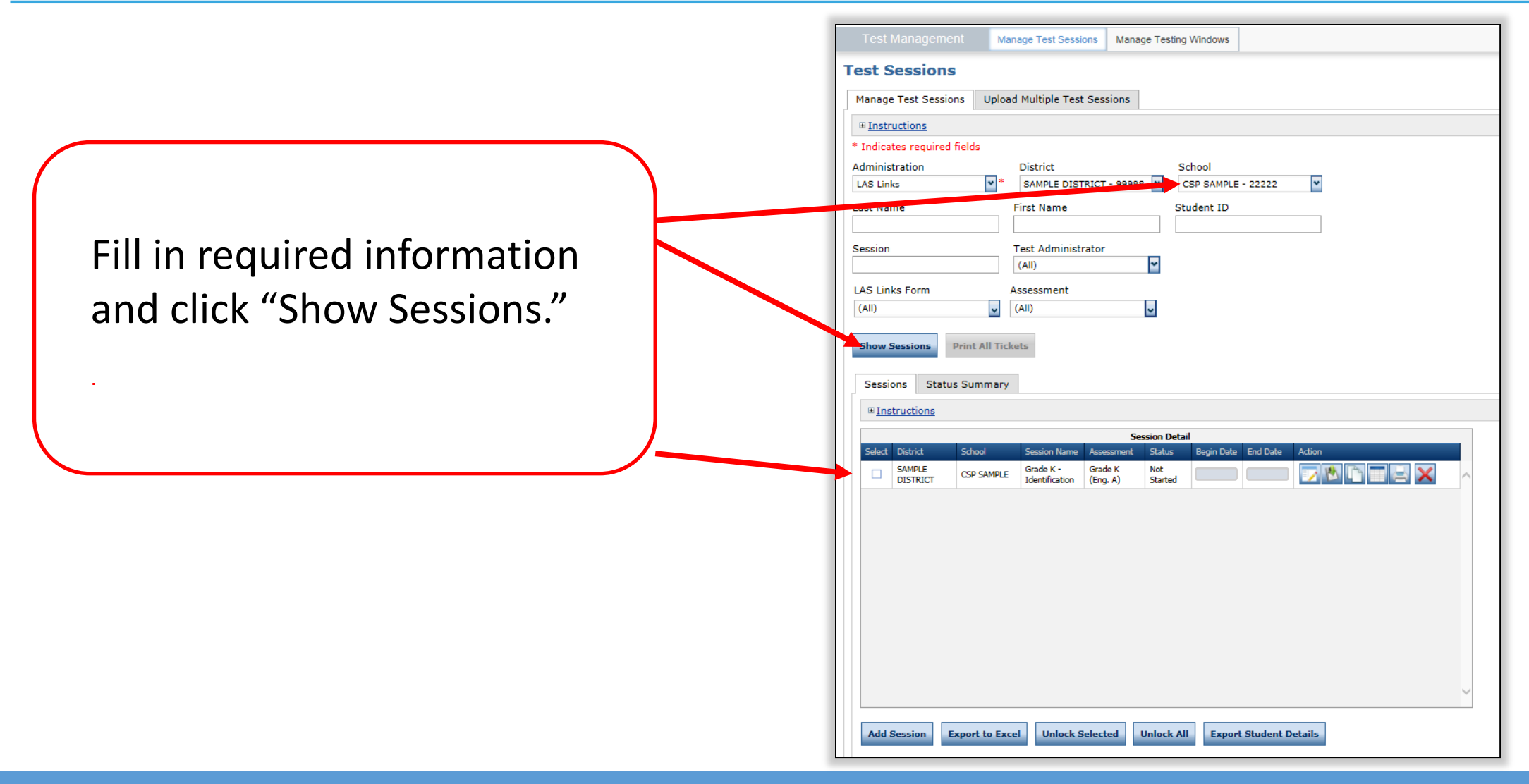

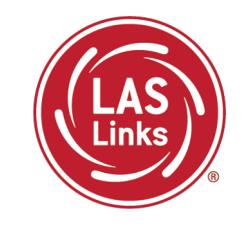

To add a student who was uploaded to the DRC INSIGHT portal after December 26, 2023, to an existing test session, you must edit this test session.

Click the View/Edit icon ( $\Box$ ) in the Action column.

Find the Test Session for the school and grade where the student is enrolled:

• add additional student to the session If a student has moved to another district but has not

started testing

remove student

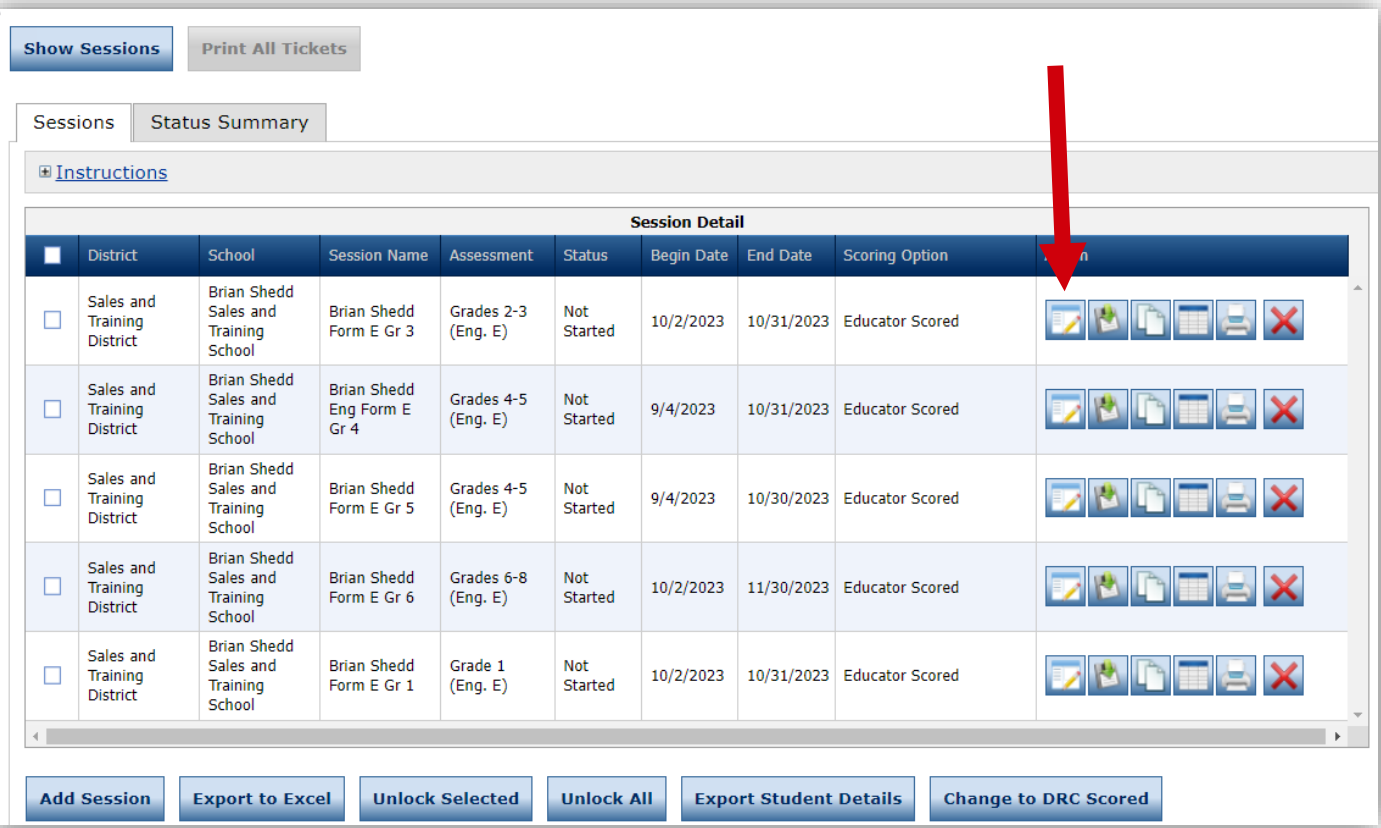

### Adding a Student, cont'd

- Enter student information in filters
- Click the Find Students button
- Students can only be added from the Roster of Available Students to assessments corresponding to their grade level
- Highlight the students to be added to the session and click the blue right arrow to assign them to the session
- Save

#### Testing Window: 05/16/2019 - 05/16/2025 Eligible Grades: 02, 03 When Test Monitoring selection is Required, ensure the Test Administrator has the Test Monitoring - Access permission so that they can provide the Monitoring Code to the students in this Test Session ⊞ Instructions \* Indicates required fields Scoring Option Status Session Name Test Administrator Educator Scored **Change to DRC Scored** Brian Shedd Form E Gr  $\overline{\mathbf{v}}$ Available Subtests LAS Links Test Form Subtest(s) Chosen for Session English Form E, Grades 2-3 eaking Grades 2-3 (Eng. E) English Form E, Grades 4-5 istening Grades 2-3 (Eng. E) English Form E, Grades 6-8 ading Grades 2-3 (Eng. E) English Form E, Grades 9-12 Vriting Grades 2-3 (Eng. E) English Form F, Grades 6-8 Espanol Form A, Grade K Begin Date End Date Mode Test Monitoring Restricted Access 10/2/2023  $*10/31/2023$ ⊡ False  $\overline{\phantom{a}}$ Online None Search for Available Students Student Last Name Student First Name Student ID Grade 02  $\overline{\phantom{0}}$ Demographic Accommodation Test Administrator Student Group  $(A||)$  $\overline{\phantom{a}}$  $(A||)$  $\overline{\mathbf{v}}$  $\overline{\mathbf{v}}$  $\sqrt{\Delta}$ **Find Students New Student** Clear Available Students: Students in Session: Demo, Student (987598) )emo, Student2 (33333) Demo, Teacher21 (212121) emo, Teacher22 (2222) ernandez, Enrique (888777666) lernandez, Juanita (13456) ennifer, Rodrigez (333444555) opez, Sara (12345) endoza, Ana (3232323 Sawyer, Tom (000056789) rigger, Nina (temp01Shed) ong, Juan (123) Double-click to edit Student Double-click to edit Student Save & Add Another Cancel Save

**Add Test Sessions** 

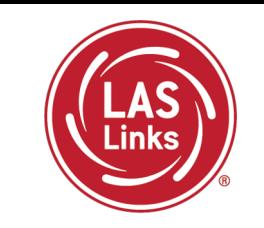

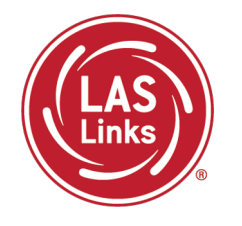

ELACs can create new test sessions.

Since DRC is creating test sessions for all students loaded in PSIS by December 26, 2023, before Adding a Test Session do the following:

"Show Sessions" first.

This will ensure you **don't duplicate students** in a test session.

**Students should appear in a single test session only. We will not be able to merge domains after testing.**

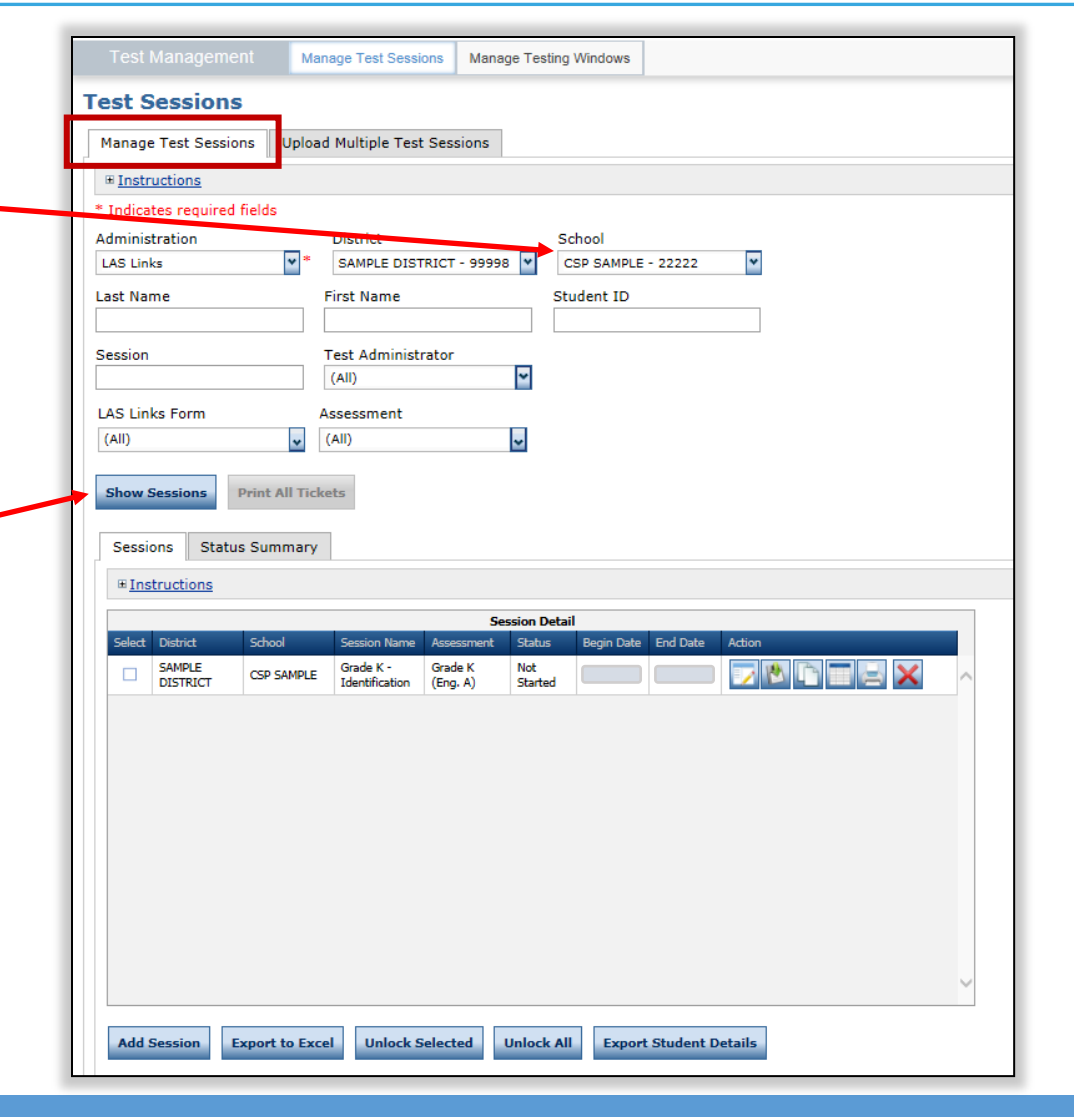

### Creating New Test Sessions (Optional)

To add a new test session:

- Choose **District** and **School** (as applicable) from the drop-down menu
- Click **Add Session** found at the bottom of the page.

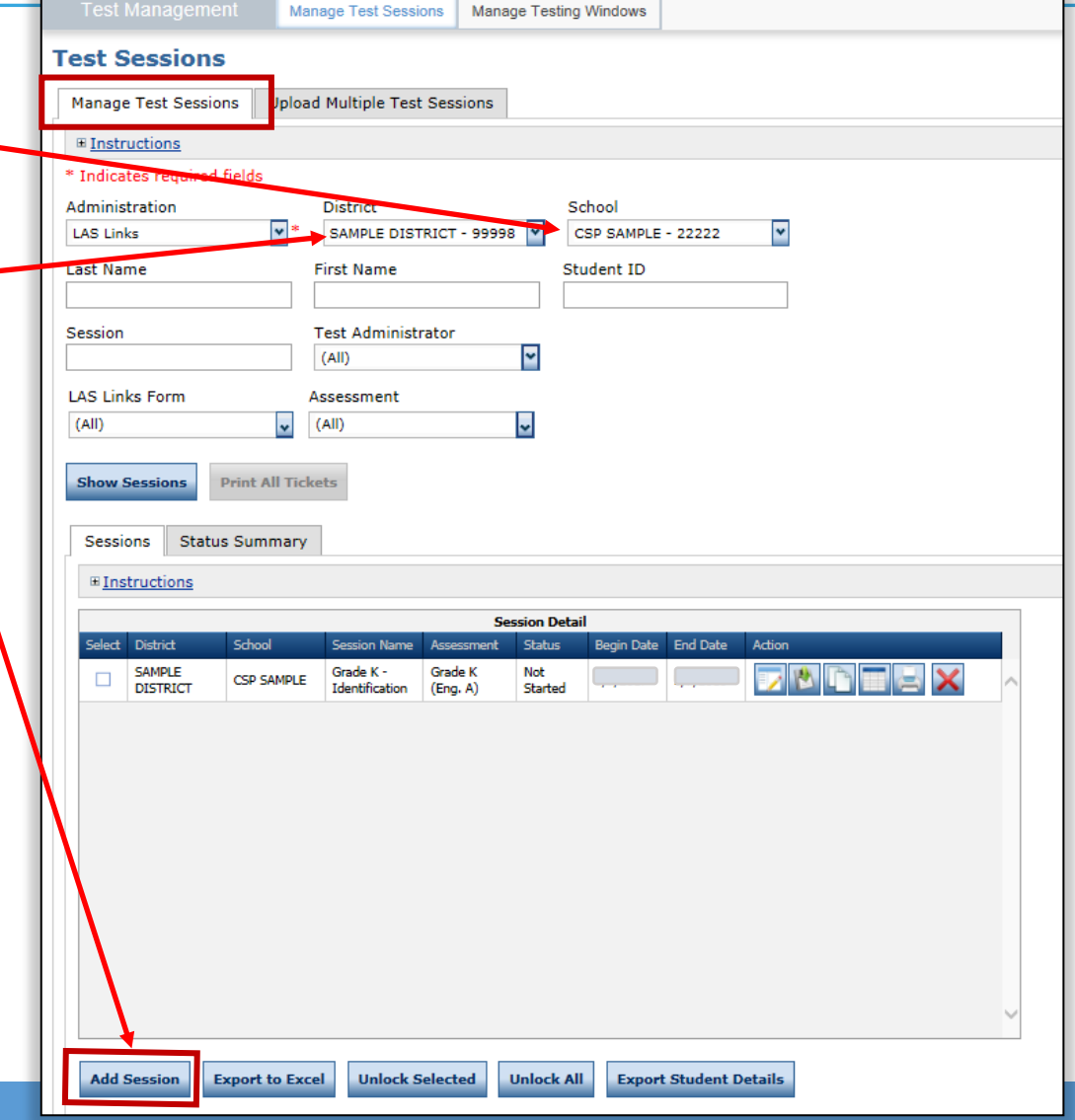

### Scheduling New Test Sessions

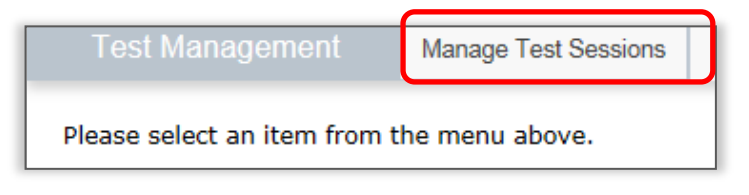

- 1. Uniquely name session
- 2. Choose grade band in Test Form
- 3. Choose **all four** subtests
	- **Subtests MUST be contained in the same session to generate Overall score!**
- 4. Select grade within identified grade band
- 5. Highlight the students to be added to the session and click the blue right arrow

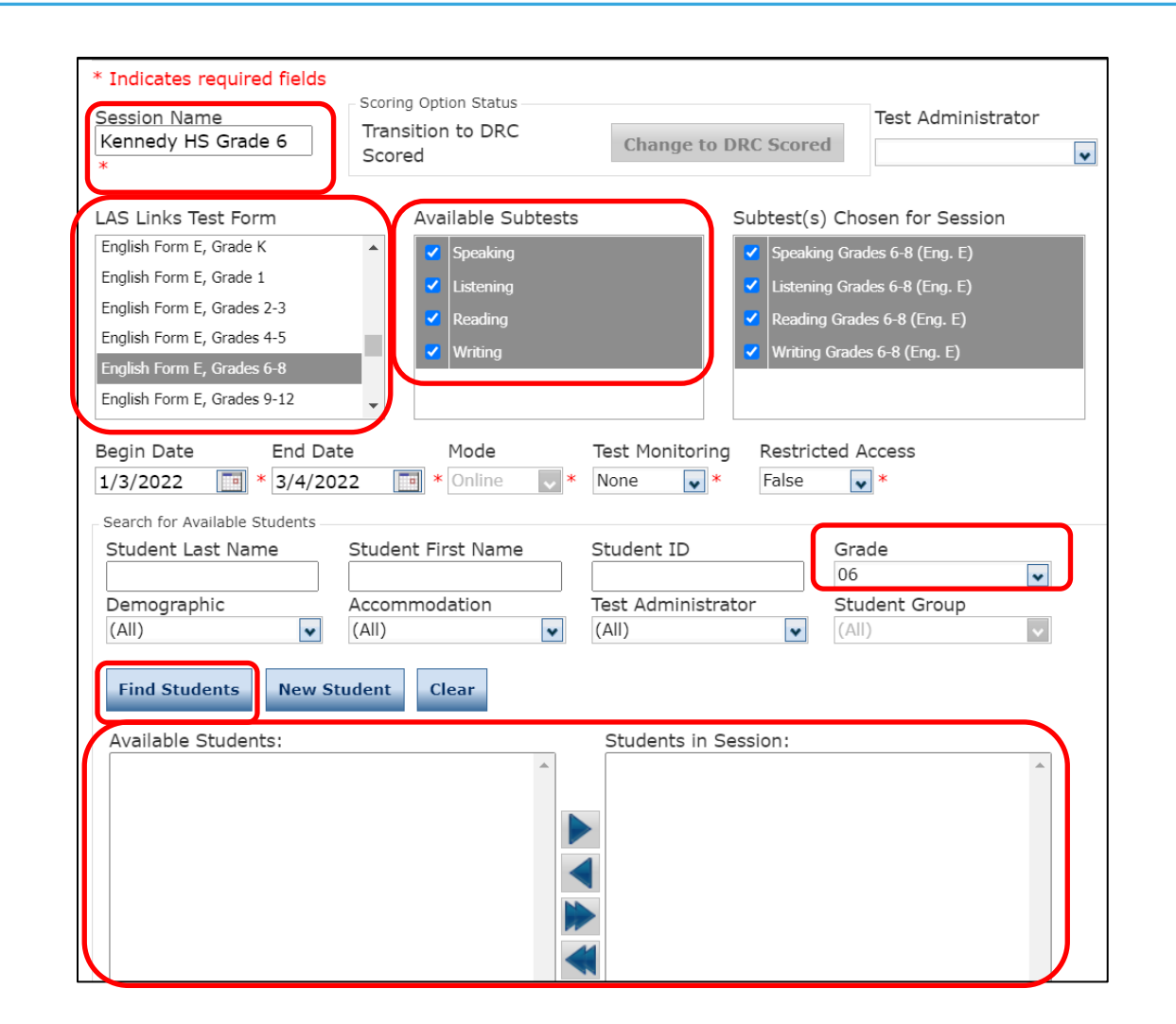

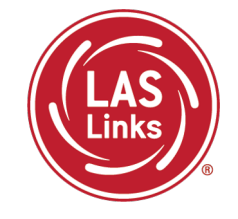

Important Test Session Reminders

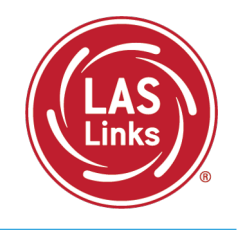

- 1. Students must be in ONE test session only
- 2. All four subtests MUST be contained in the same session in order to generate Overall scores

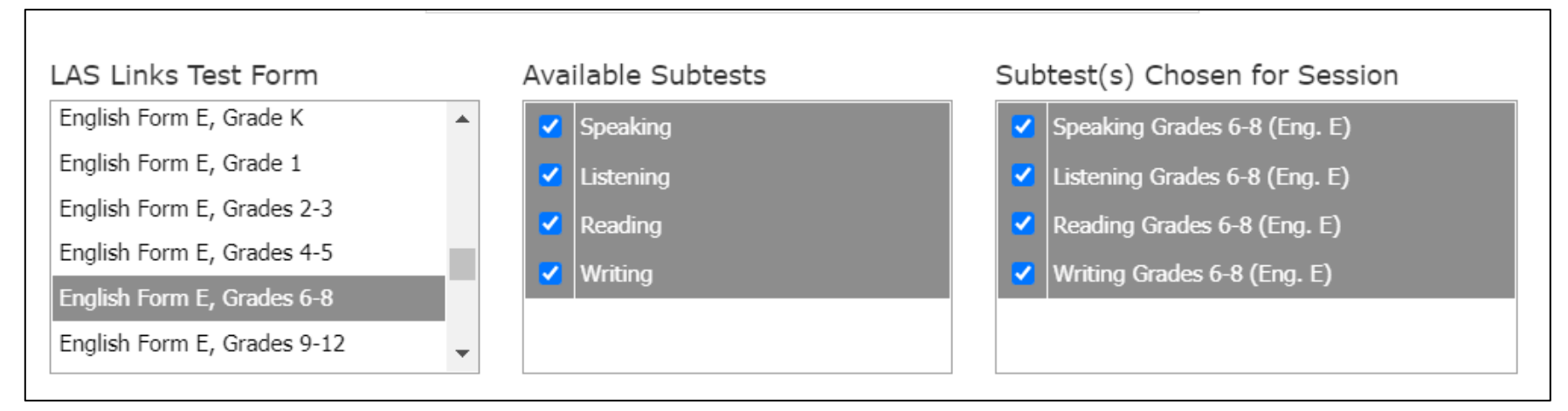

- 3. Tip Add students to existing test sessions to avoid irregularities
- 4. If you've created a test session in error, contact LAS Links Help Desk at 866.282.2250.

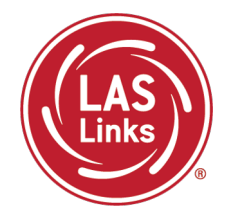

## **Training Part 1: Pre -Test Activities**

**Activity 4:** Recording Student Accommodations

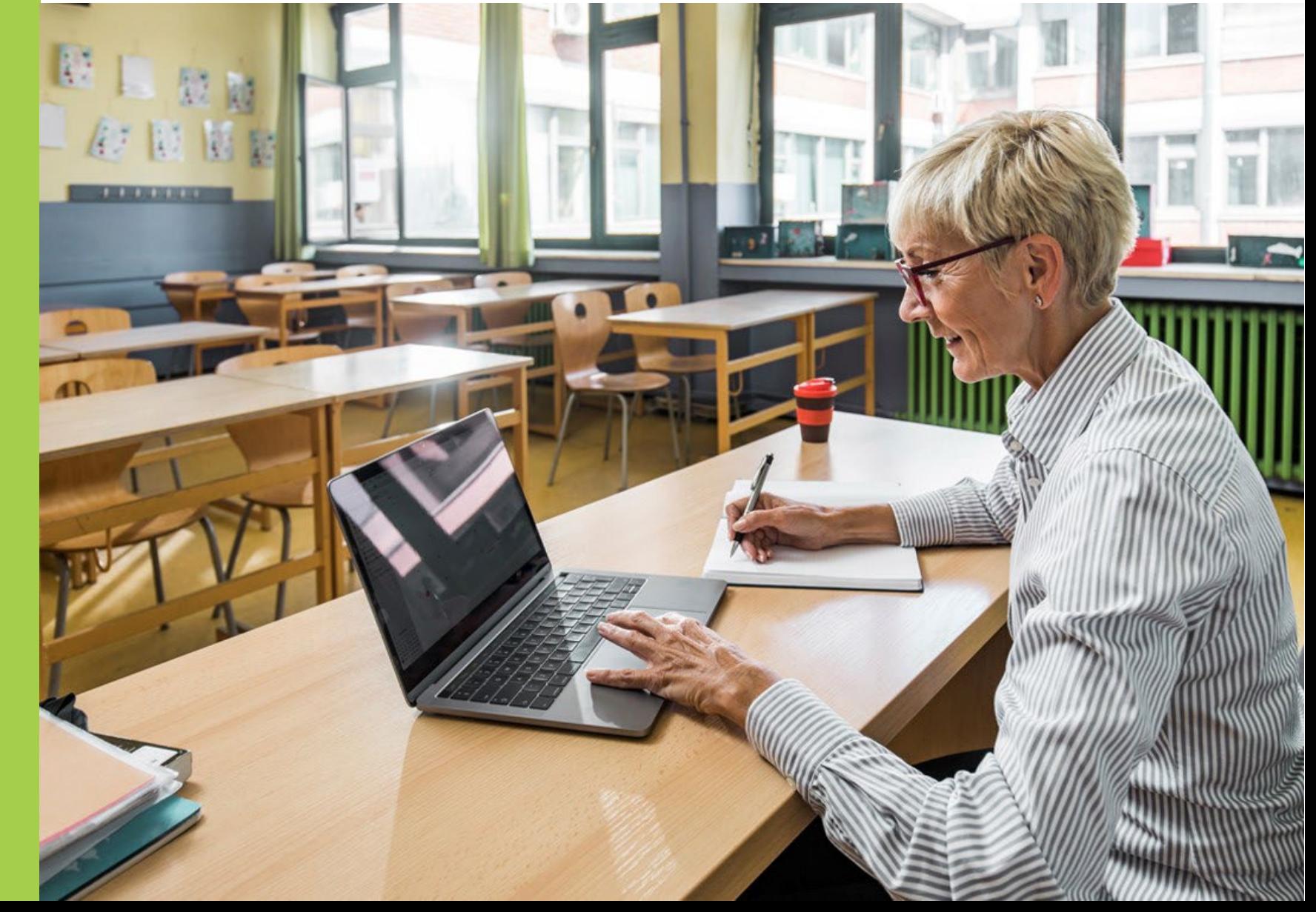

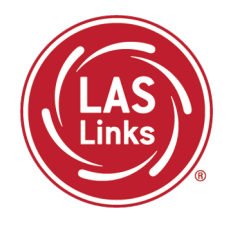

Each student participating in the LAS Links must meet each of the following components of the eligibility criteria for each applicable subtest of the LAS Links to be eligible to receive accommodations:

- 1. Student is identified as an EL/ML in PSIS; AND
- 2. Student is identified as a student with disabilities with an implemented IEP or Section 504 Plan; AND
- 3. The need for any accommodation must be documented in the IEP or the Section 504 Plan and used regularly for instruction and assessment; AND
- 4. Student requires one or more of the allowable accommodations described in the [LAS Links Test Administration Manual](http://laslinks.com/PDFs/LAS_Links_TAM.pdf), Appendix C.

### Finding a Student to Record an Accommodation

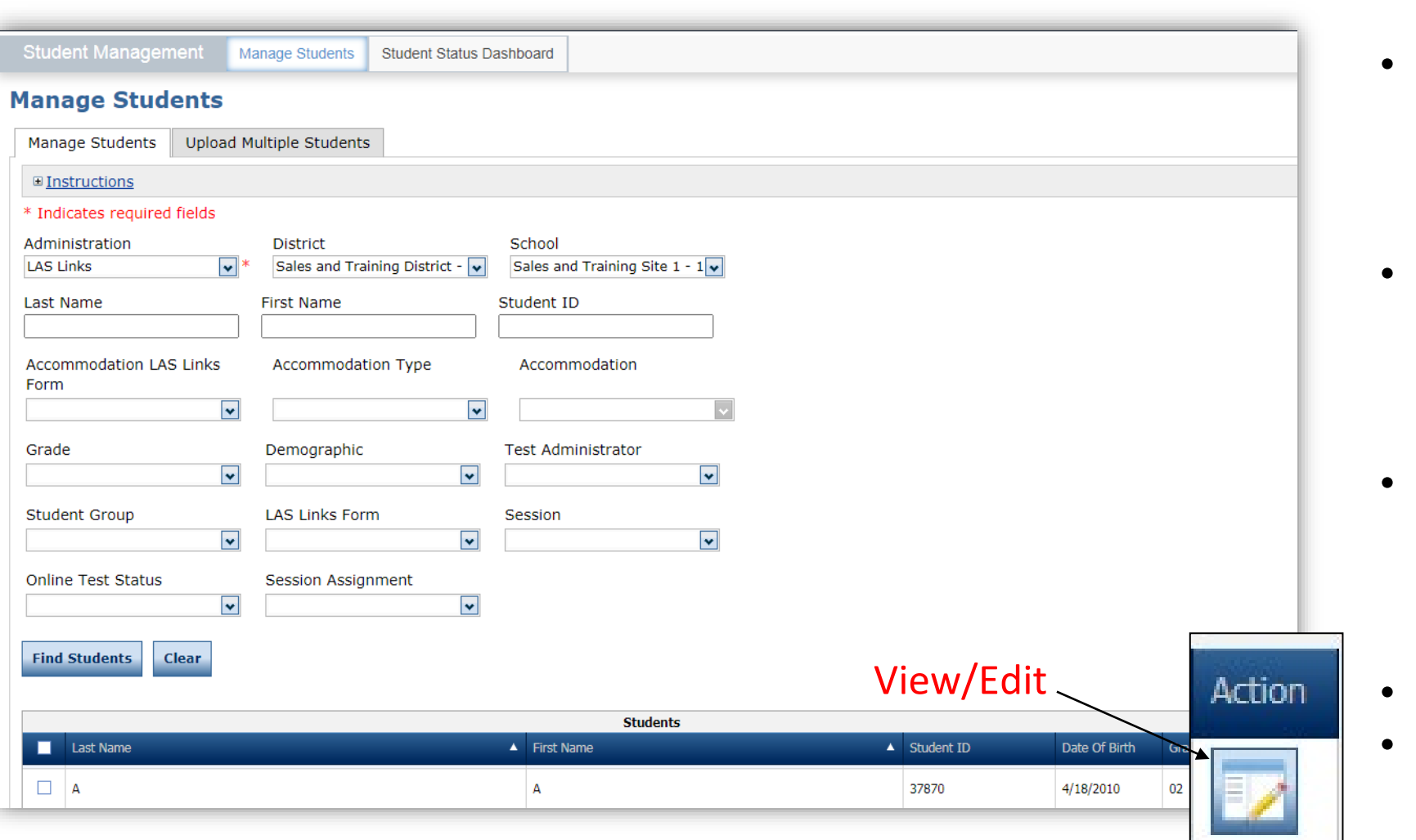

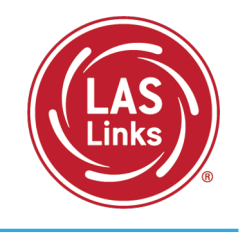

- To see a roster of all students rostered in DRC INSIGHT
	- Choose "all" from the drop-down menu
- To see a roster of all students at a School
	- Choose the School from the dropdown menu
- To find a particular student:
	- Fill the one or more of the search fields (i.e., Name and/or Student ID)
- Click Find Students
- Roster will appear below

#### Recording Accommodations

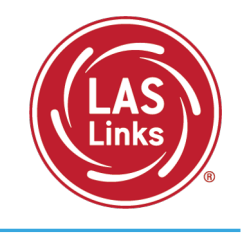

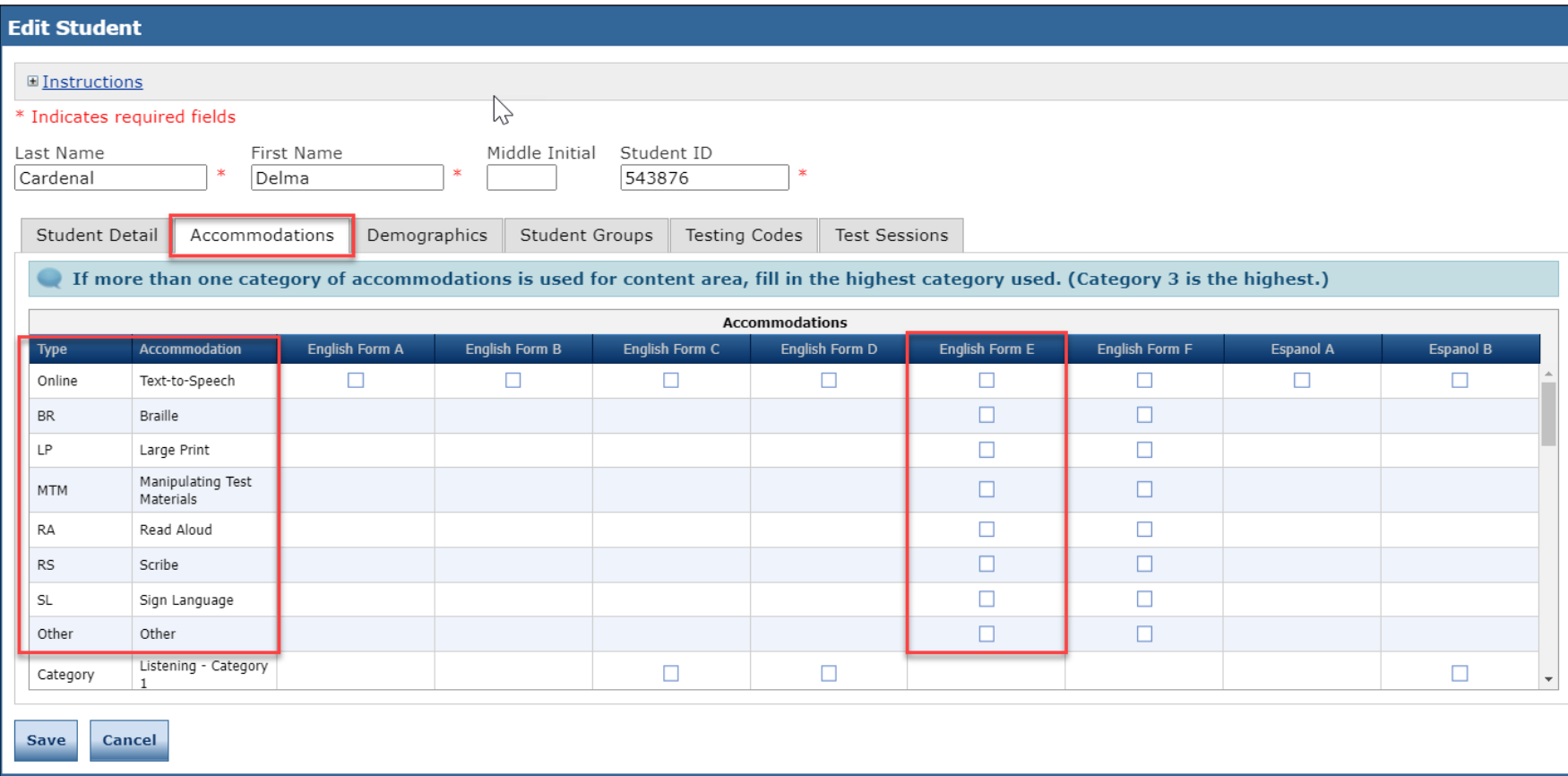

- NOTE: New Accommodation Types are the label used for available accommodations on Forms E/F
- Follow CSDE policies when entering student accommodations described in the LAS Links Test [Administration Manual](http://laslinks.com/PDFs/LAS_Links_TAM.pdf)

Accommodations for a student must be entered **prior to testing** by that student. Enter Accommodations under **Form E column**.

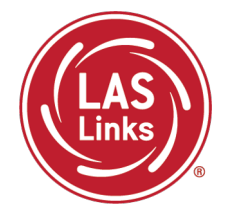

## **Training Part 1: Pre-Test Activities**

**Activity 5:** Printing Test Tickets

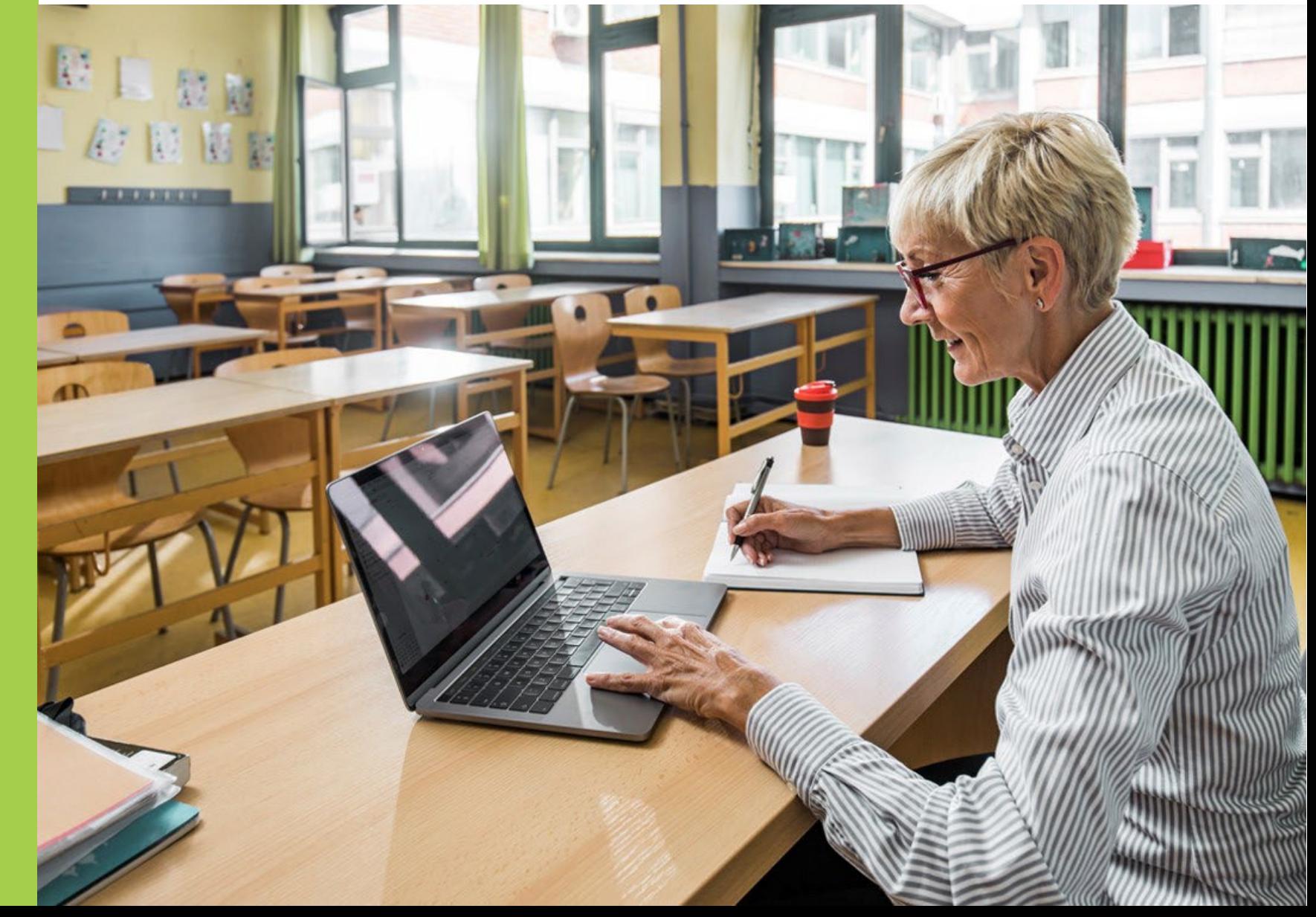

#### Finding a Test Session

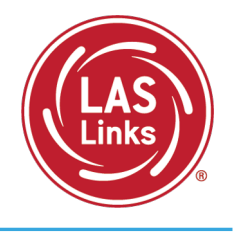

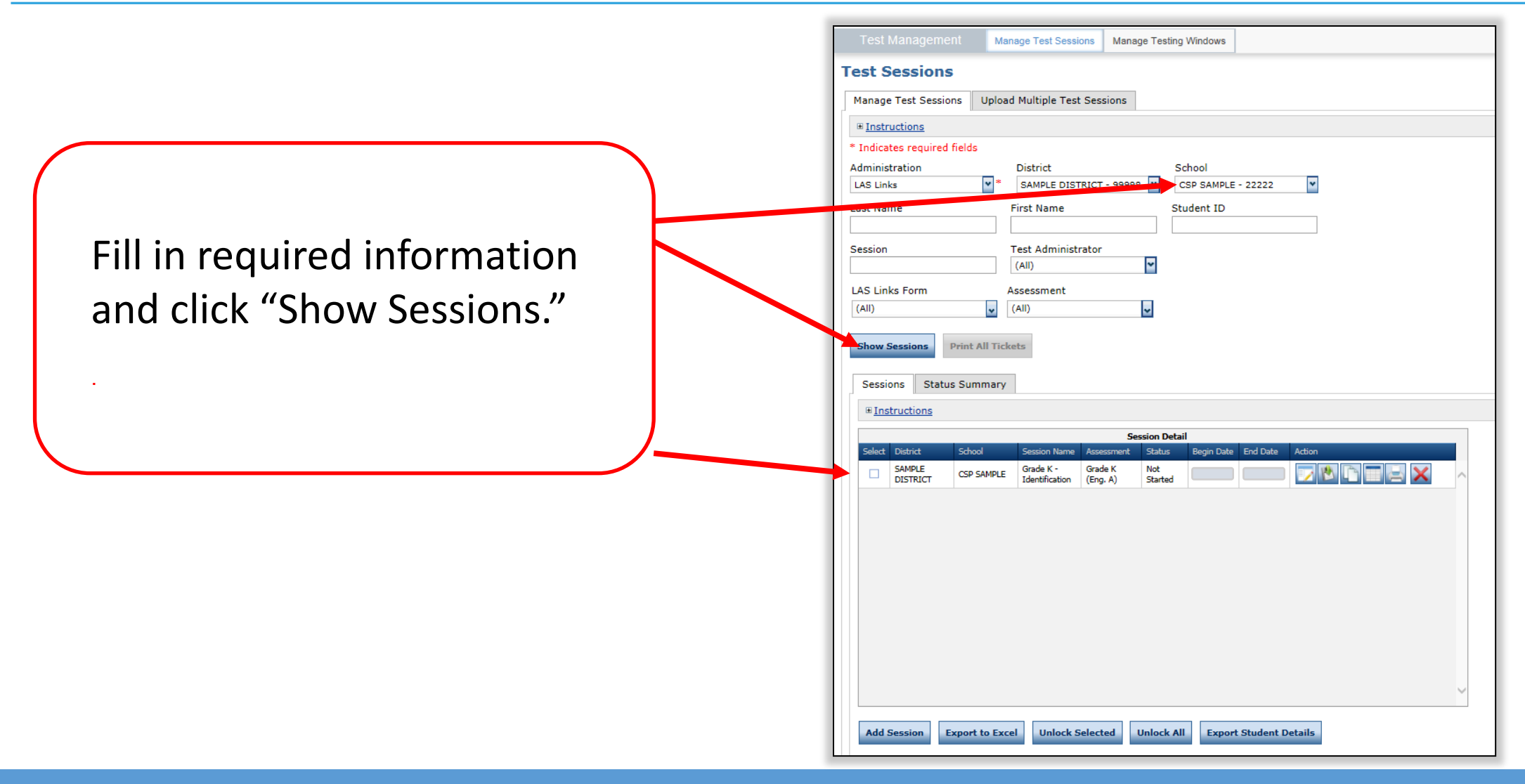

Generating Test Tickets Print All/Print Selected

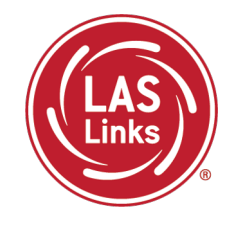

To print all of the test tickets for the students in a test session, click the Print All Tickets icon  $\left( \frac{1}{2} \right)$  in the Action column of the Sessions Detail window for the test session.

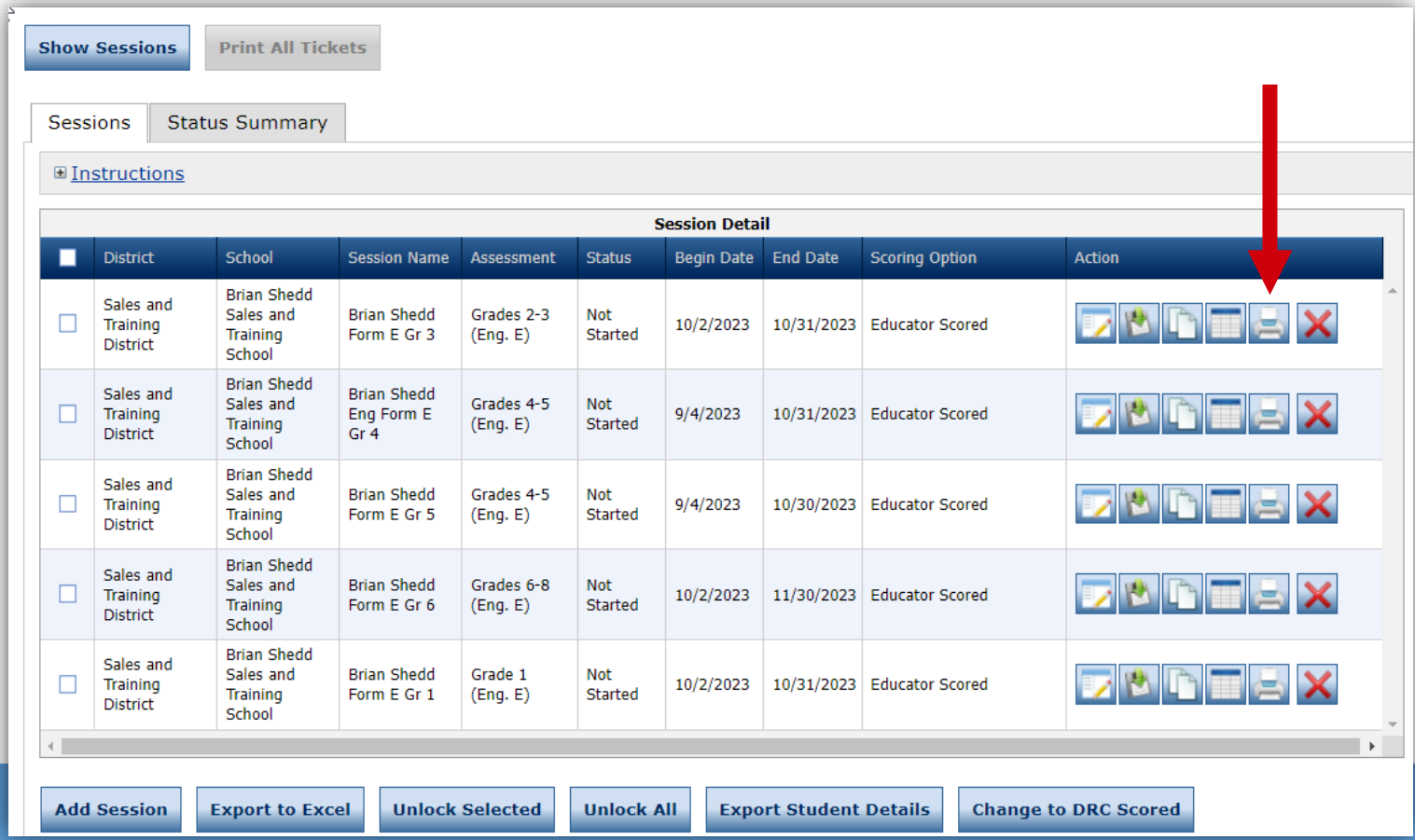
#### Test Tickets

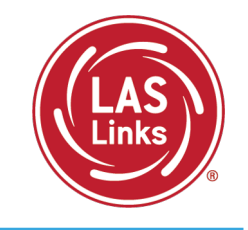

#### **LAS Links** Student Roster is for **Student Test Roster** District: Sales and Training District School: Brian Shedd Sales and Training School the administratorLAS Links Form: English Form E Assessment: Crades 4-5 (Eng. E) Test Session: Brian Shedd Eng Form E Gr 4 Test Session Window: 9/4/2023 to 10/31/2023 Completed Accommodation(s) Student Name Date of Birth Student ID **User Name** Password  $\Box$ **N/A** Garcia, Jose 4/1/2015 147852 JGAI **LAS Links Online Test Ticket LAS Links Online Test Ticket** □ **N/A** Hernandez, Juan 5/6/2015 654123 开图 English Form E - Grades 4-5 (Eng. E) English Form E - Grades 4-5 (Eng. E) Jose Juan Hu, Maria □ N/A 12/2/2014 11122777 MGAI Garcia Hernandez  $\Box$ N/A Jones, David 10/5/2014 1234512 DHIE Date of Birth: 4/1/2015 Date of Birth: 5/6/2015 Accommodation(s): N/A Accommodation(s): N/A Test Session Name: Brian Shedd Eng Form E Gr Test Session Name: Brian Shedd Eng Form E Gr Student ID: 147852 Student ID: 654123 Username: Username: Password: Password: **LAS Links Online Test Ticket LAS Links Online Test Ticket** English Form E - Grades 4-5 (Eng. E) English Form E - Grades 4-5 (Eng. E) Test Ticket is for the student Maria David Hu Jones Date of Birth: 12/2/2014 Date of Birth: 10/5/2014 Accommodation(s): N/A Accommodation(s): N/A Brian Shedd Eng Form E Gr Brian Shedd Eng Form E Gr Test Session Name: Test Session Name: 4 4 Student ID: 11122777 Student ID: 1234512

Username:

Password:

Username:

Password:

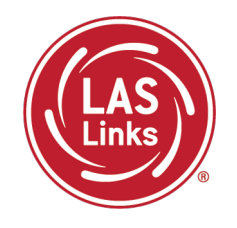

If the student is rostered in the same district in the new school in the DRC INSIGHT Portal, the ELAC must look for the existing test ticket assigned to that student and their test-taking status.

- **If the student started testing one subtest**, the student **MUST** finish testing with the test ticket and all remaining subtests in that test session created at the previous school. If not, the student will not receive an overall score and the student will not be eligible to exit EL/ML status.
- If the student has not started any testing, the student can be placed in a new test session at the new school and begin testing.

Test results for the student will remain at the previous school (the one where the test session/test ticket was created) in the DRC INSIGHT Portal. However, test results in EdSight follow the student.

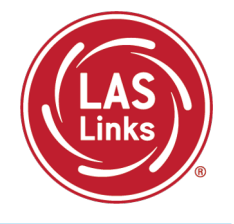

### **Find the** [ELAC Contact Information](http://edsight.ct.gov/SASPortal/main.do) **from the original district first to see if the student has started testing and which subtests were taken.**

- If testing has started, the same test ticket must be securely sent, and the student MUST finish testing with that test ticket in that same test session. If not, the student will not receive an overall score and the student will not be eligible to exit EL/ML status.
- If the student has not started any testing, the student can be placed in a new test session at the new district/school and begin testing.

The ELAC at the new district **will not** be able to view the test session from the previous district. Test results for the student will remain in the previous district where the test session and test ticket was created in the DRC INSIGHT Portal. However, all test results in EdSight follow the student.

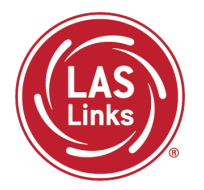

**Training Part 2: Student Readiness and Proctoring the Test**

**Activity 1:** The Student Practice Test

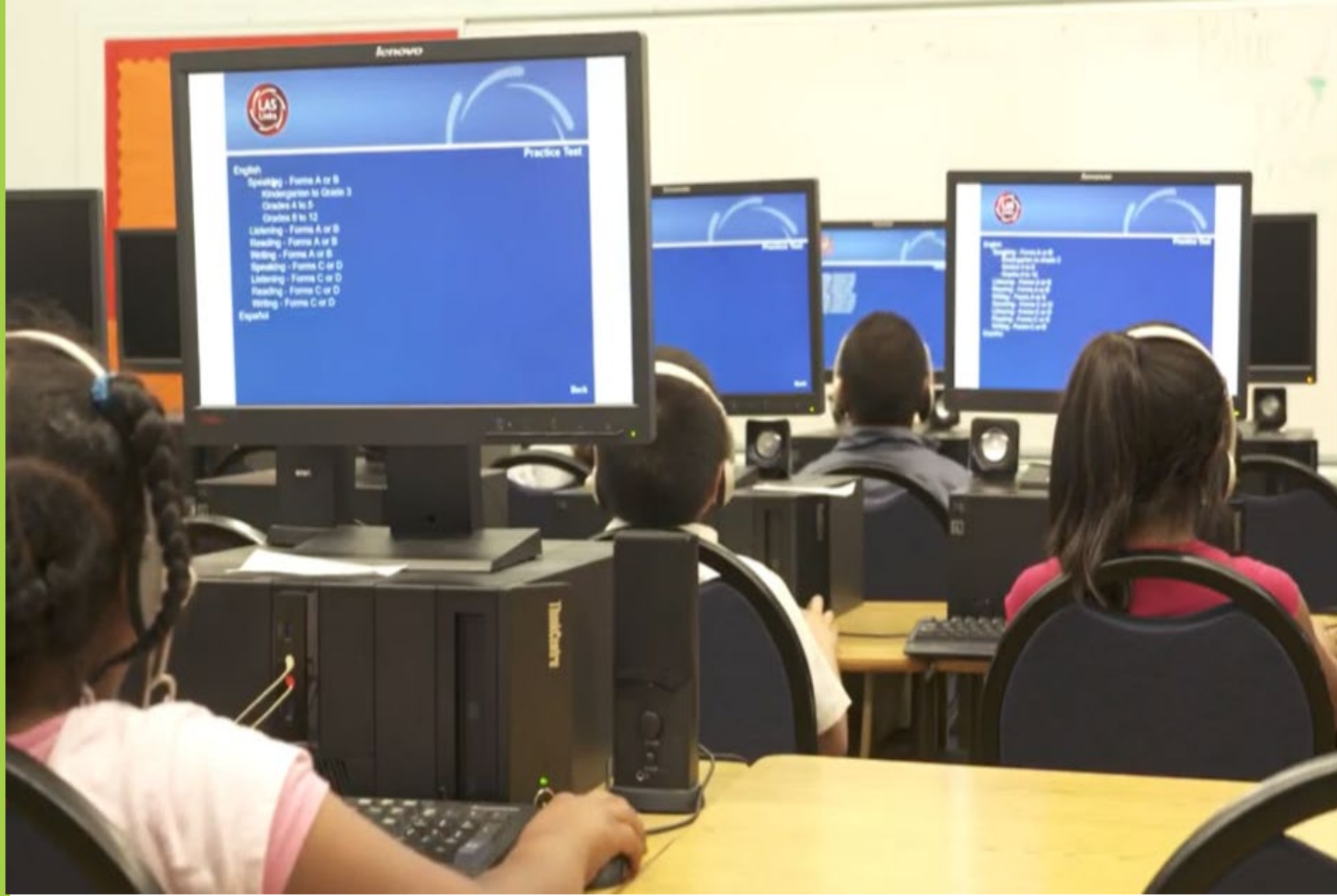

## LAS Links Online Tools Training Practice Test

#### **Online Tools Training Practice Test:**

- Highly recommended prior to live testing.
- Student technology readiness should be determined during the Online Tools Training Practice Test.
- Students may access the training test two ways: click on the DRC INSIGHT app or using **CHROME** go to: [https://wbte.drcedirect.com/LL/portals](https://wbte.drcedirect.com/LL/portals/ll)  $/$ ll

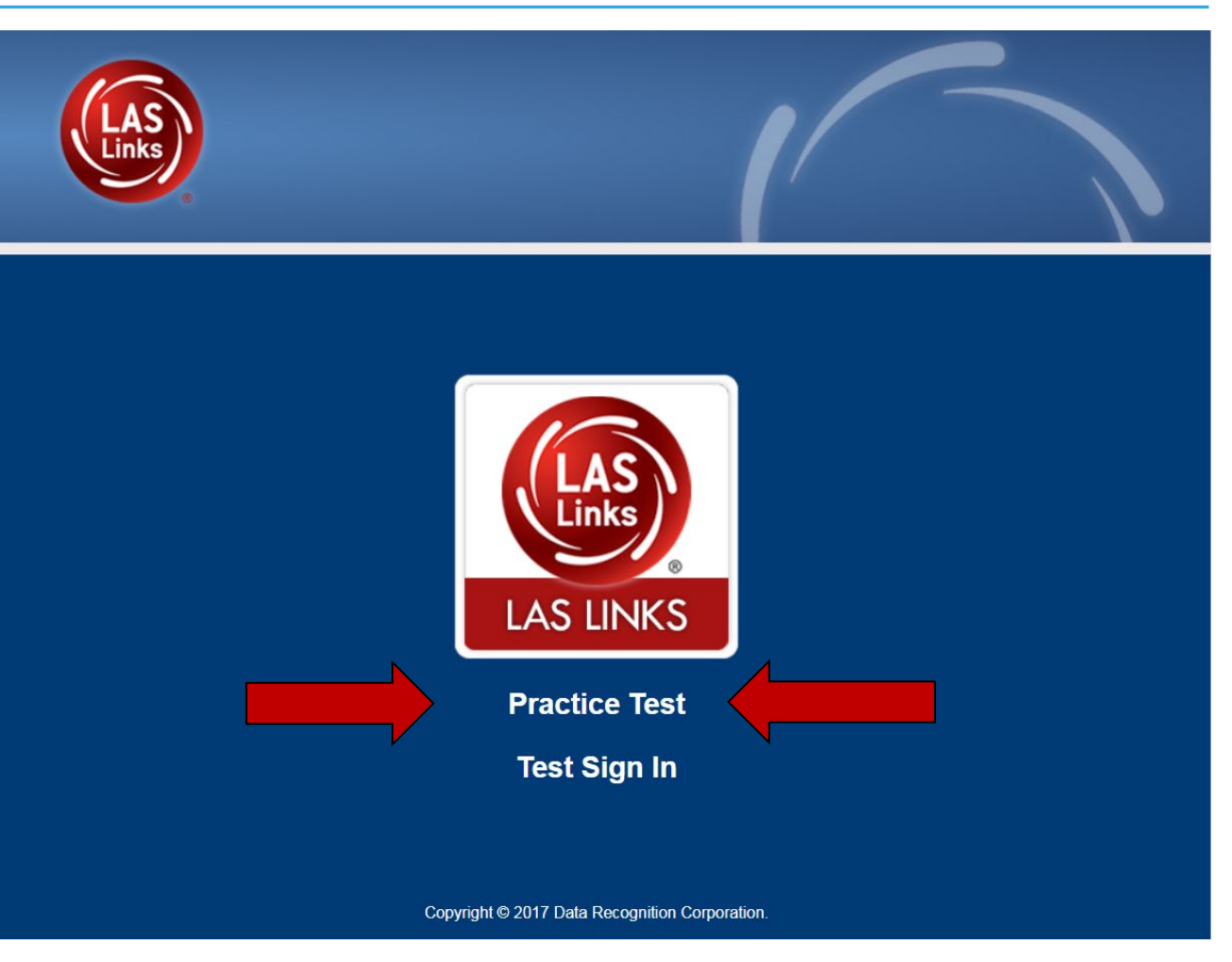

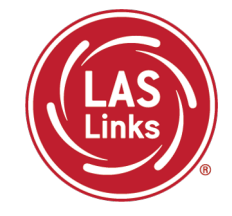

**DO NOT** give the student live test credentials (their test ticket) until they are ready to actually take the live test.

Use the username and password provided on the login screen.

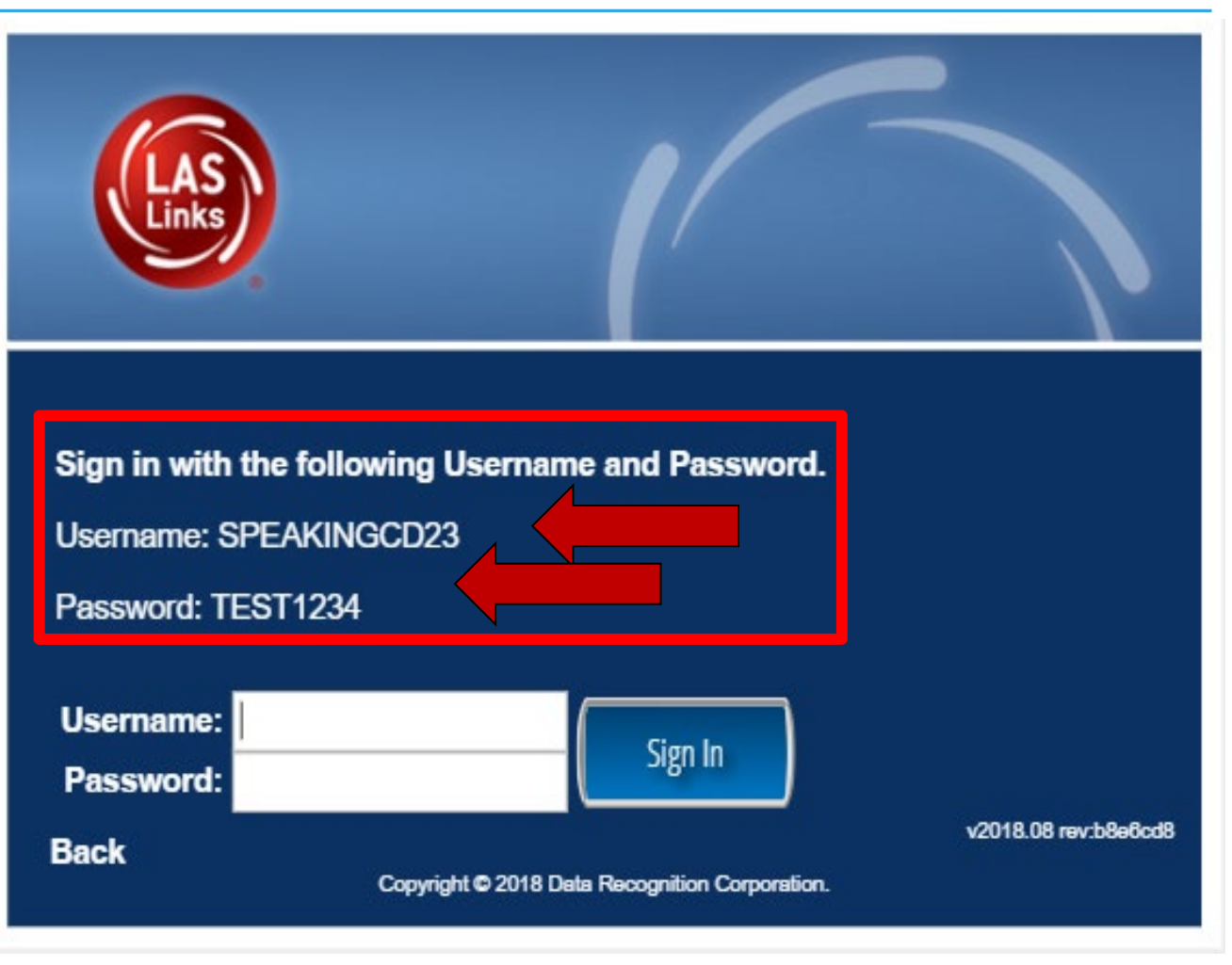

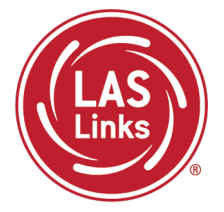

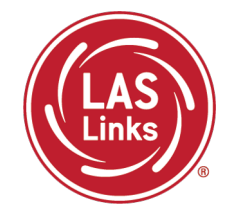

You may have students take the Online Tools Practice Test individually or as a whole group:

- The Online Tools Practice Test in its entirety should take approximately 20/25 minutes or less
- Have the link to the Online Tools Practice Test open on another tab on your computer: <https://wbte.drcedirect.com/LL/portals/ll> and show it as a whole group –or-
- Have each student go to this URL, put their headsets on, and take the practice test. Remember, they can also click on the INSIGHT app to access the practice test.
- If you take the students through the practice test(s) as a whole group, if you show the speaking domain, you will need a head set that you will plug in when you are prompted to record an answer, or your device microphone needs to be enabled.

**Time Saving Tip:** The embedded videos regarding the tools provided in each of the 4 domains are the same videos. Once the student has watched those videos and practiced with the tools during the first domain, they may skip the videos and the tools practice in the remaining domains and go straight to the specific domain practice items.

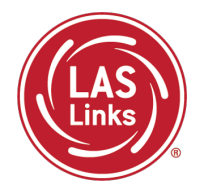

**Training Part 2: Student Readiness and Proctoring the Test**

**Activity 2:** Proctoring Student Testing

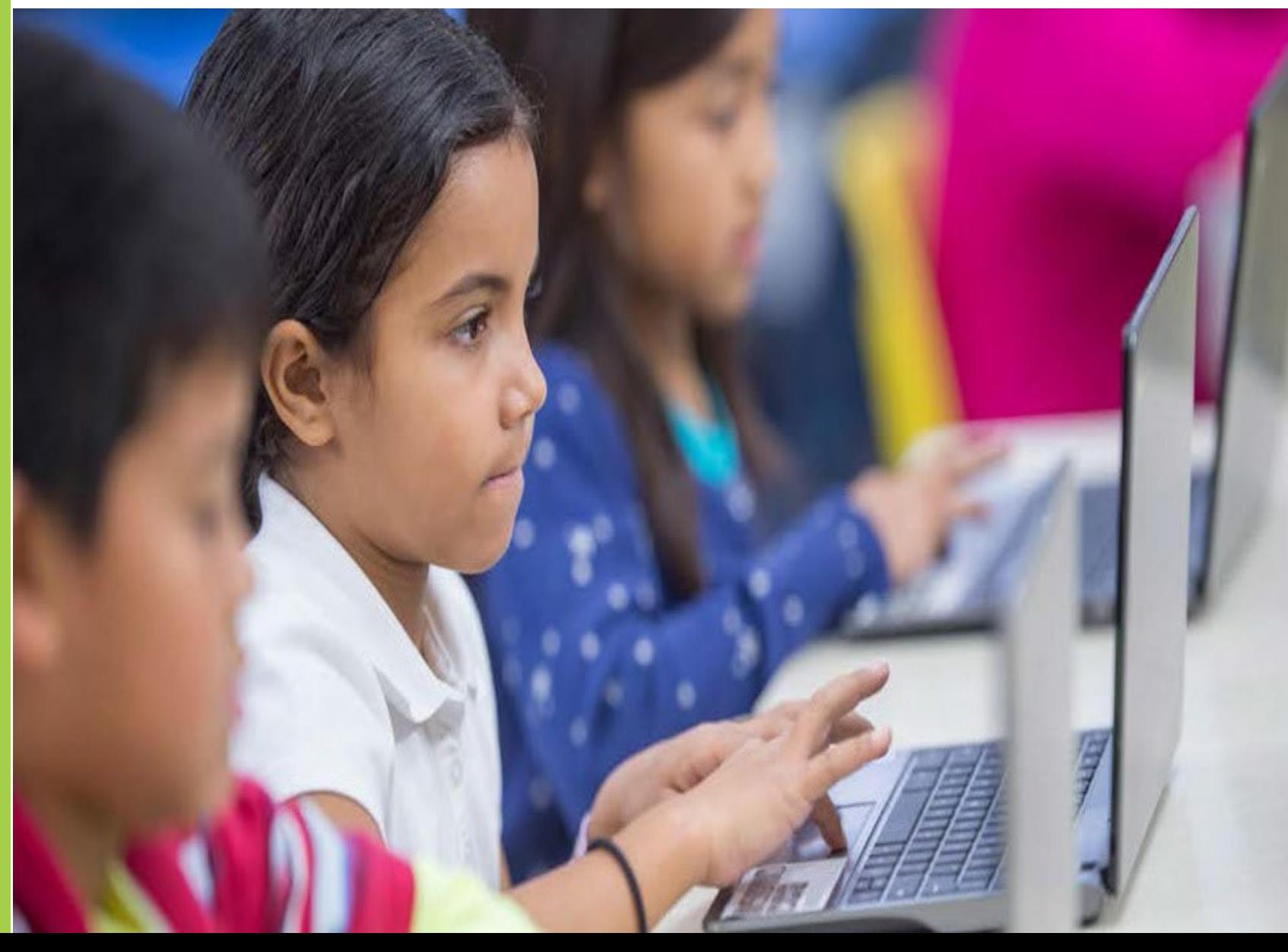

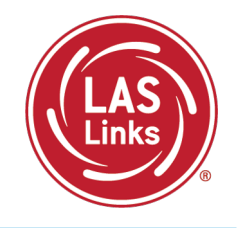

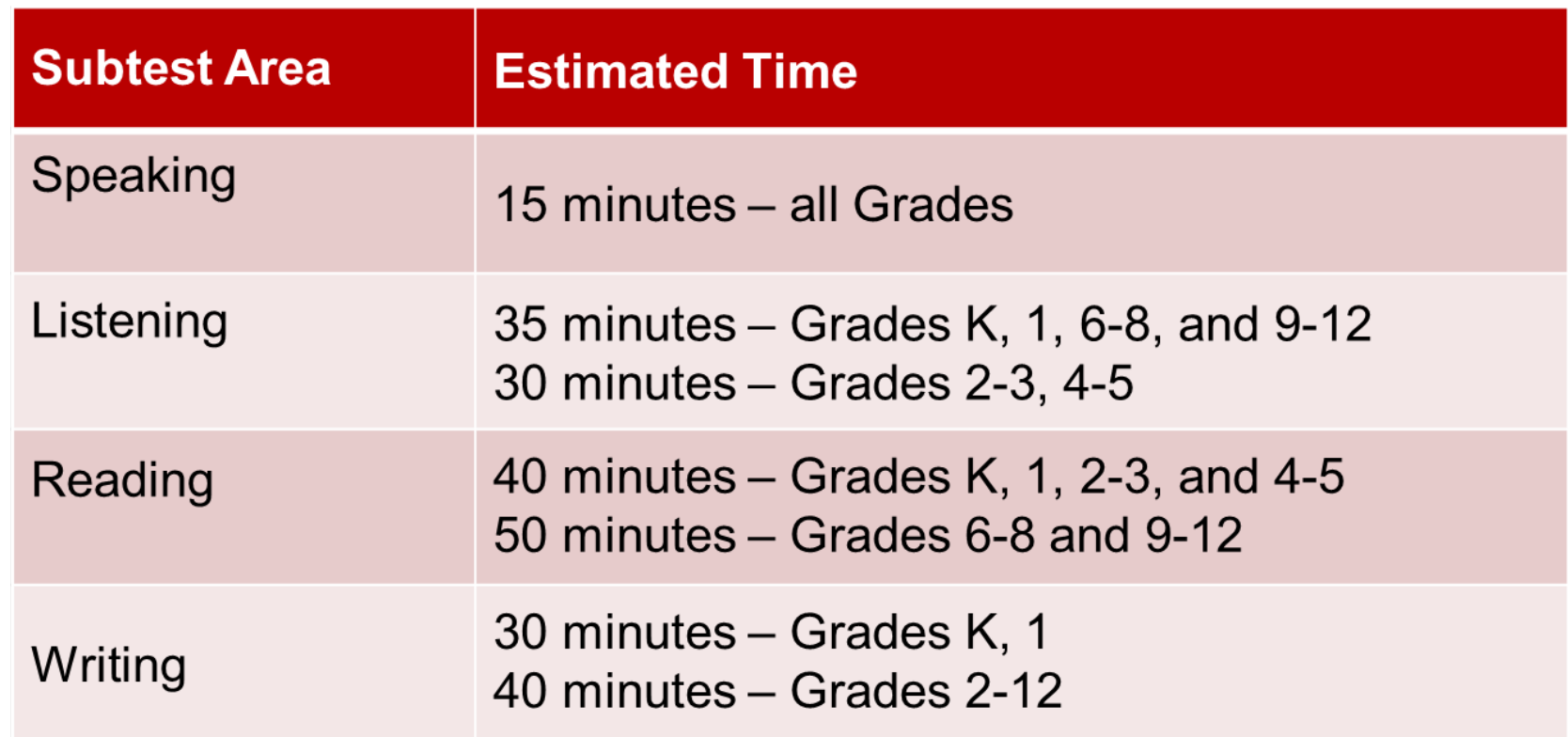

- Estimated times are testing time estimates only. They do not include pretest activities (i.e., test ticket allocation, logging in, etc.).
- Testing can be completed over multiple days.

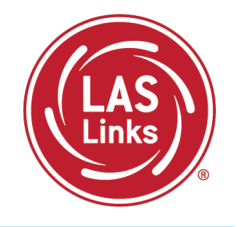

When the student is ready to take the live test, they should be given the test ticket and should click on the DRC INSIGHT App installed on the student device.

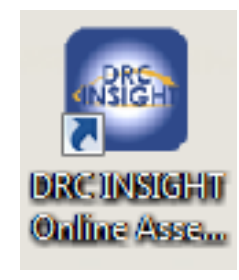

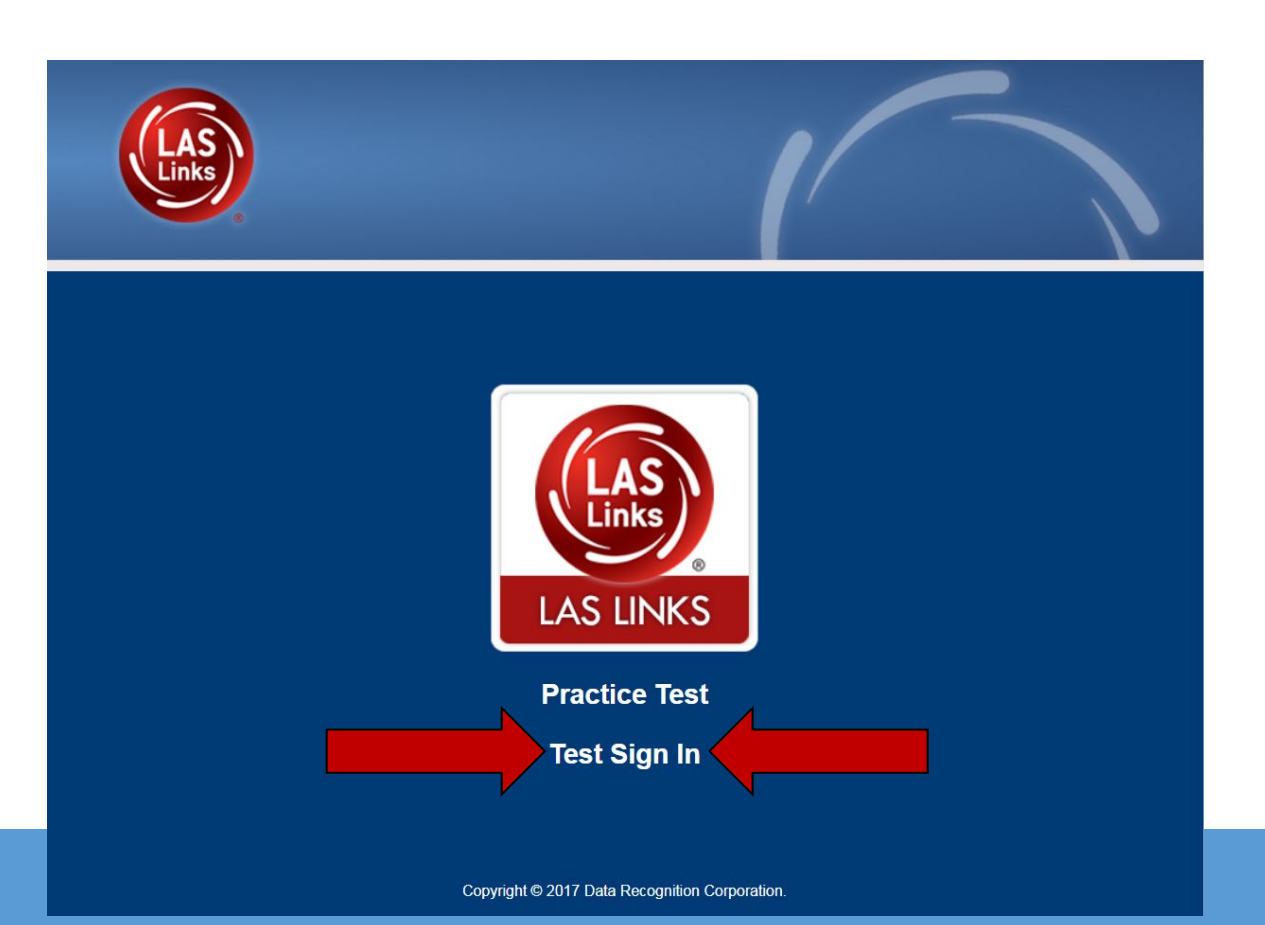

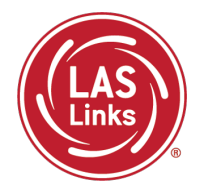

**Training Part 2: Student Readiness and Proctoring the Test**

> **Activity 3:** Appeals

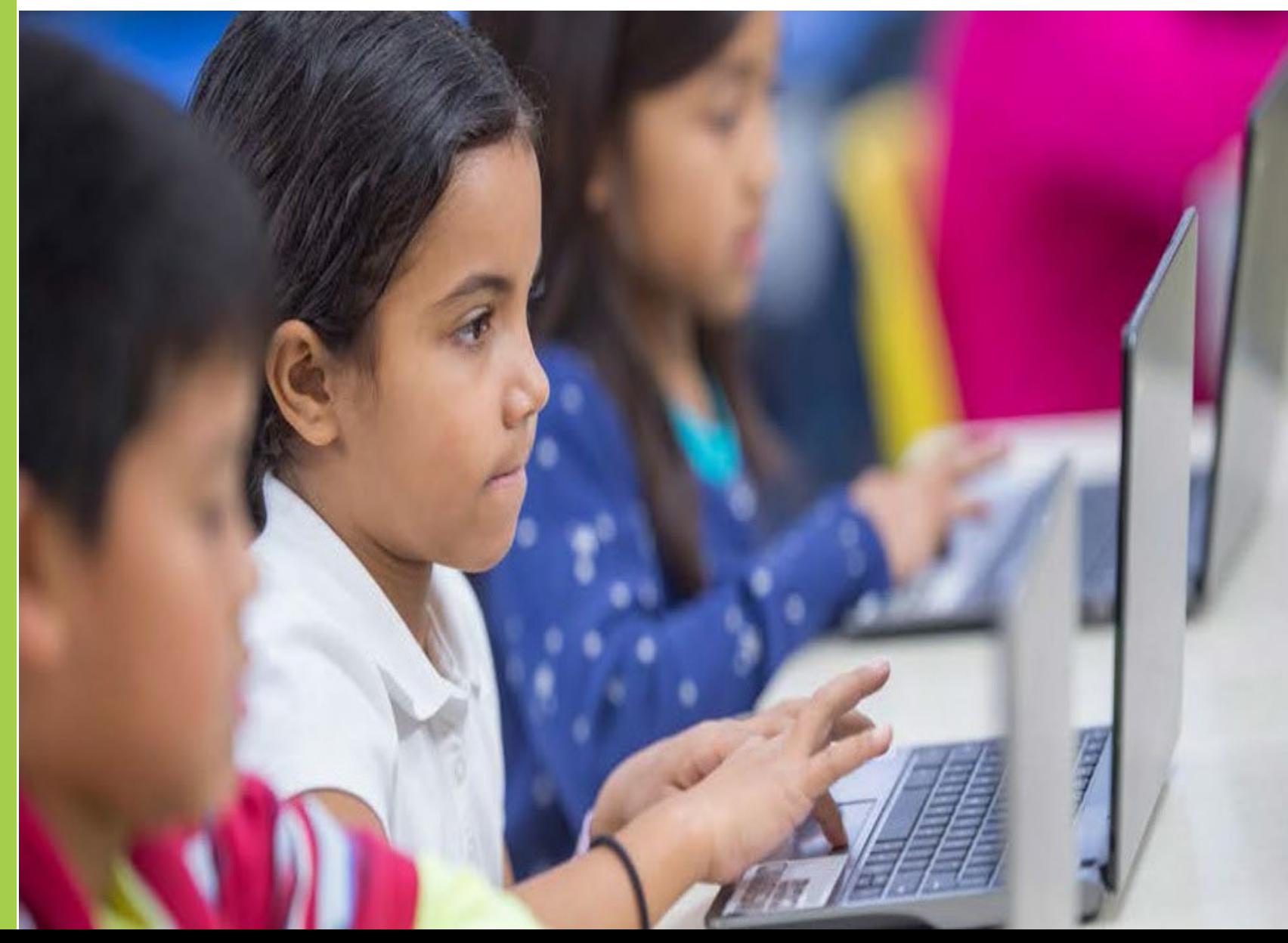

# Test Security

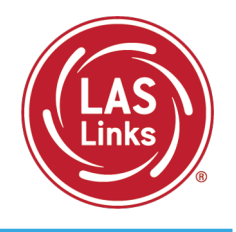

A secure test environment requires that ELACs and proctors

- Protect secure materials
- Refrain from sharing items or secure test materials
- Only use the DRC test delivery system
- Remove all electronic devices from students
- Ensure a quiet test-taking environment

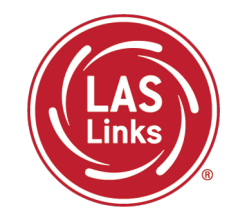

If a proctor provides or modifies student answers or uses secure test materials inappropriately, the ELAC should contact the Student Assessment Office immediately at 860-713-6860.

If an irregularity occurs:

- The ELAC submits an appeal in the [Appeals Submission Survey.](https://forms.gle/Joy1nAFRg5oNUx3g7)
- ELACs are notified when the request is completed. Or, if more information is required, the ELAC may need to fax or email a signed letter on district/school letterhead to Performance Office Irregularities at 860-713-7033 or to [Cristi.Alberino@ct.gov](mailto:Cristi.Alberino@ct.gov) before the appeal can be approved. **Use the student SASID – not their name.**
- **Please stop testing the student in all domains** until the appeal is approved!

More information is available in Appendix B of the 2023-24 [LAS Links TAM.](http://laslinks.com/PDFs/LAS_Links_TAM.pdf)

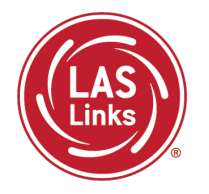

**Training Part 2: Student Readiness and Proctoring the Test**

**Activity 4:** Checking Testing Status

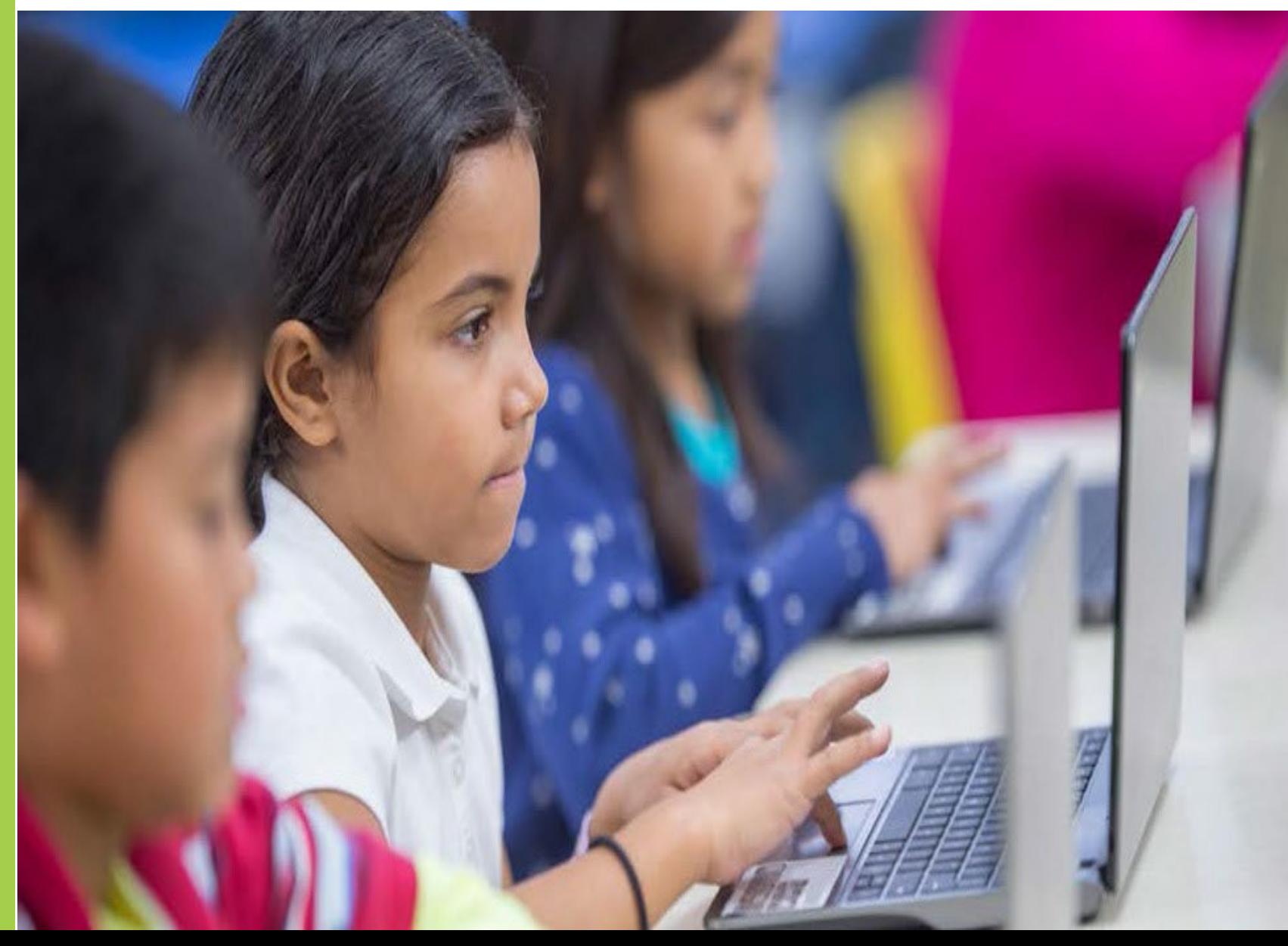

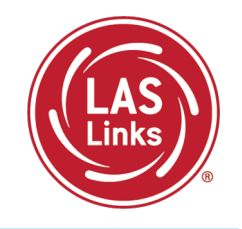

**Report Delivery > Status Reports > Daily Cumulative Student Status Report** will display all students in a test session (on an individual line per domain), regardless of whether they have started the test session. Report will show the test status for each student, including start and submit times, and the ticket status.

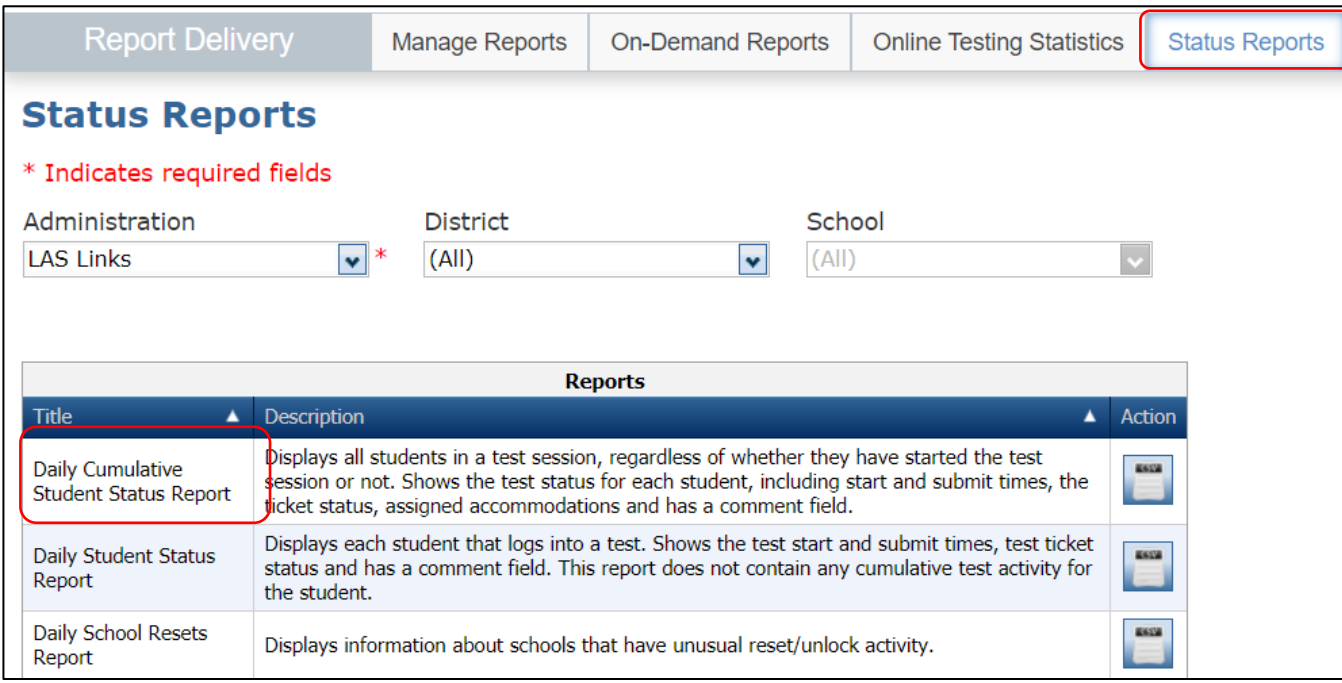

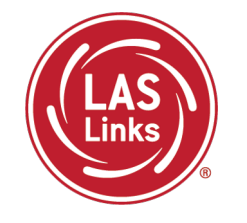

• The Student Status Dashboard allows you to monitor testing progress of students at the school level • Click on MY APPLICATIONS >> Student Management:

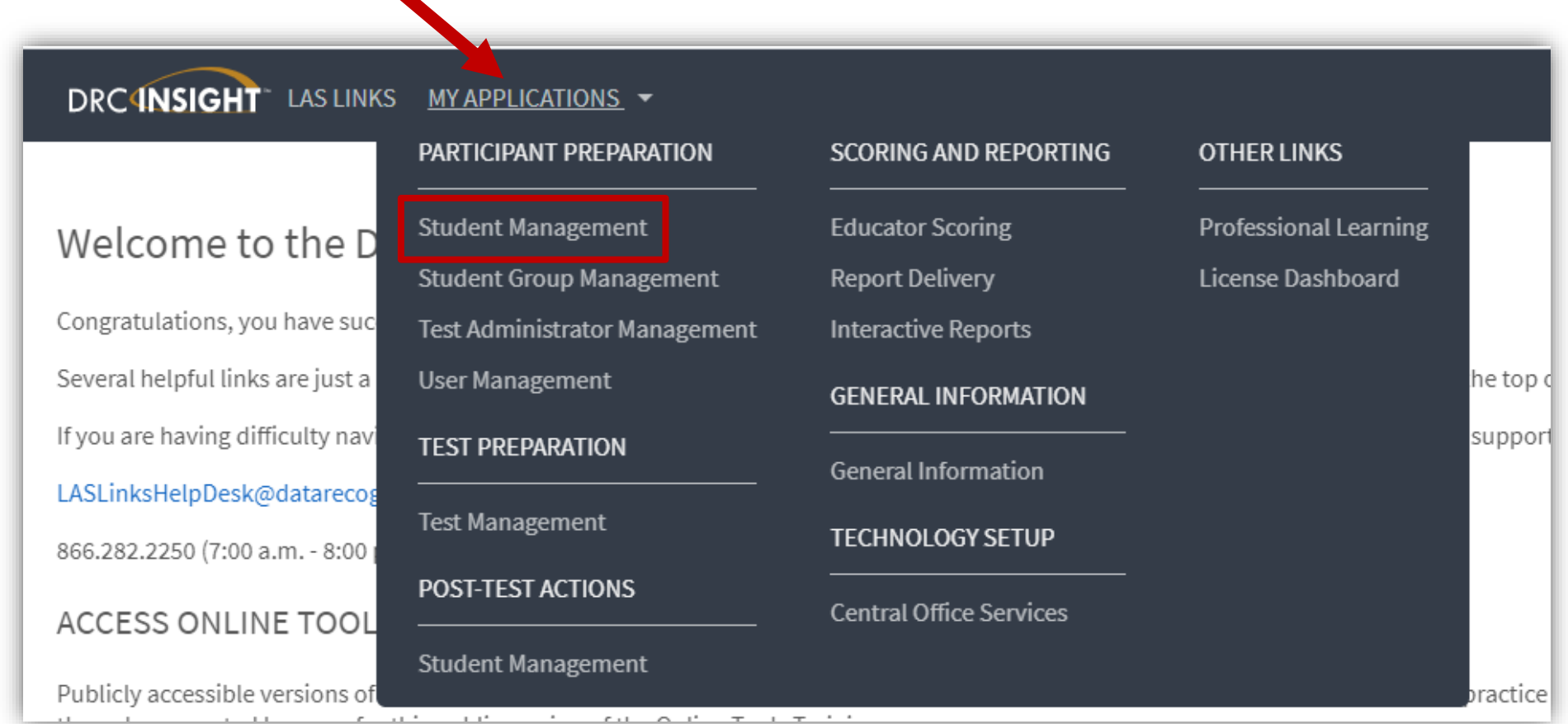

## Student Status Dashboard

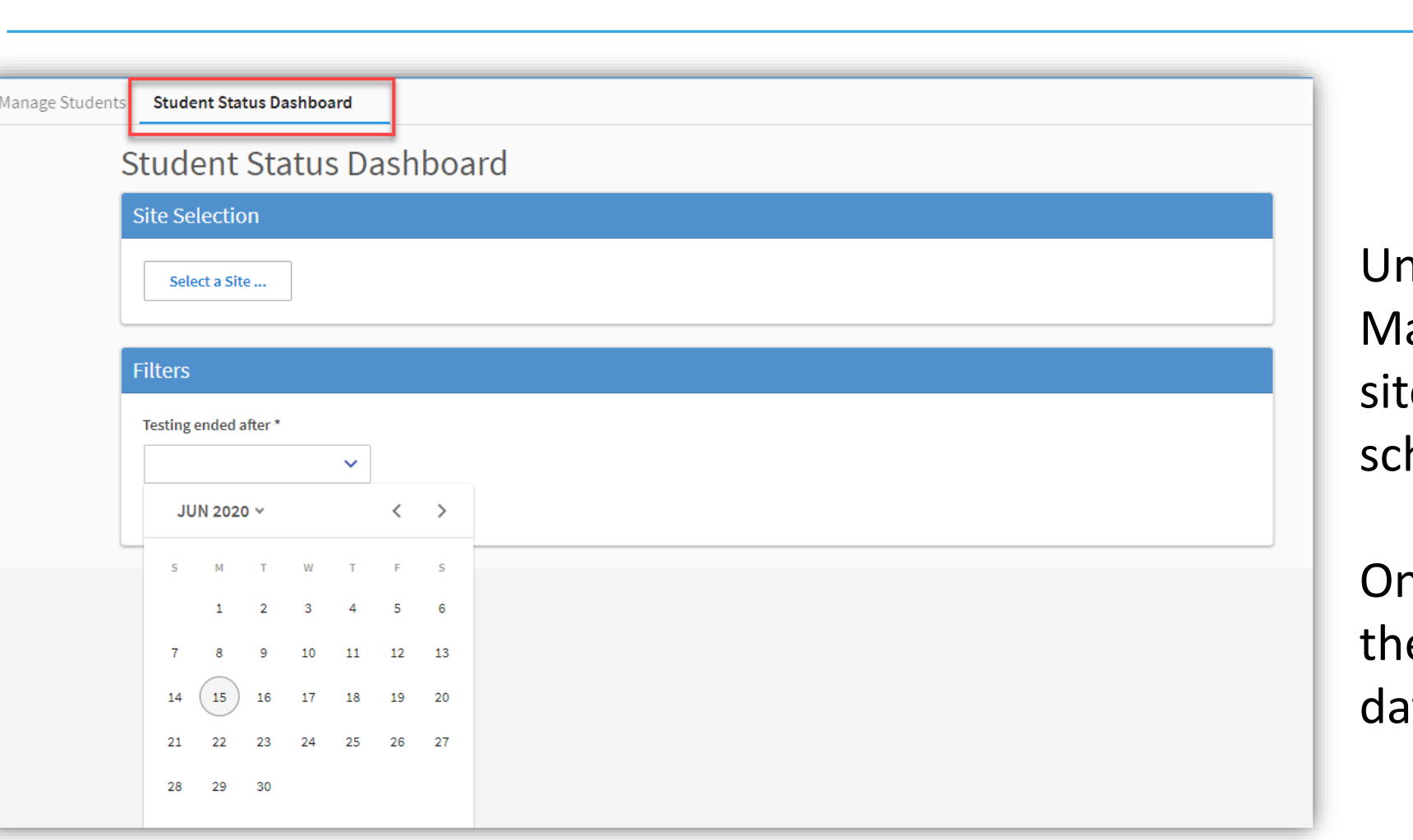

nder Student anagement, click "select a e" and type in the hool's name.

nce the site is chosen, pick e "Testing ended after" te.

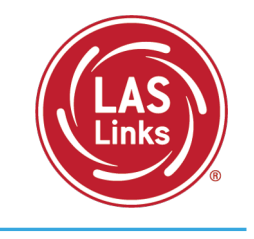

### Student Status Dashboard

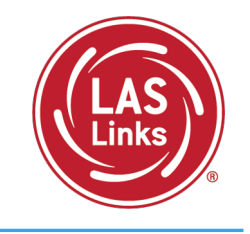

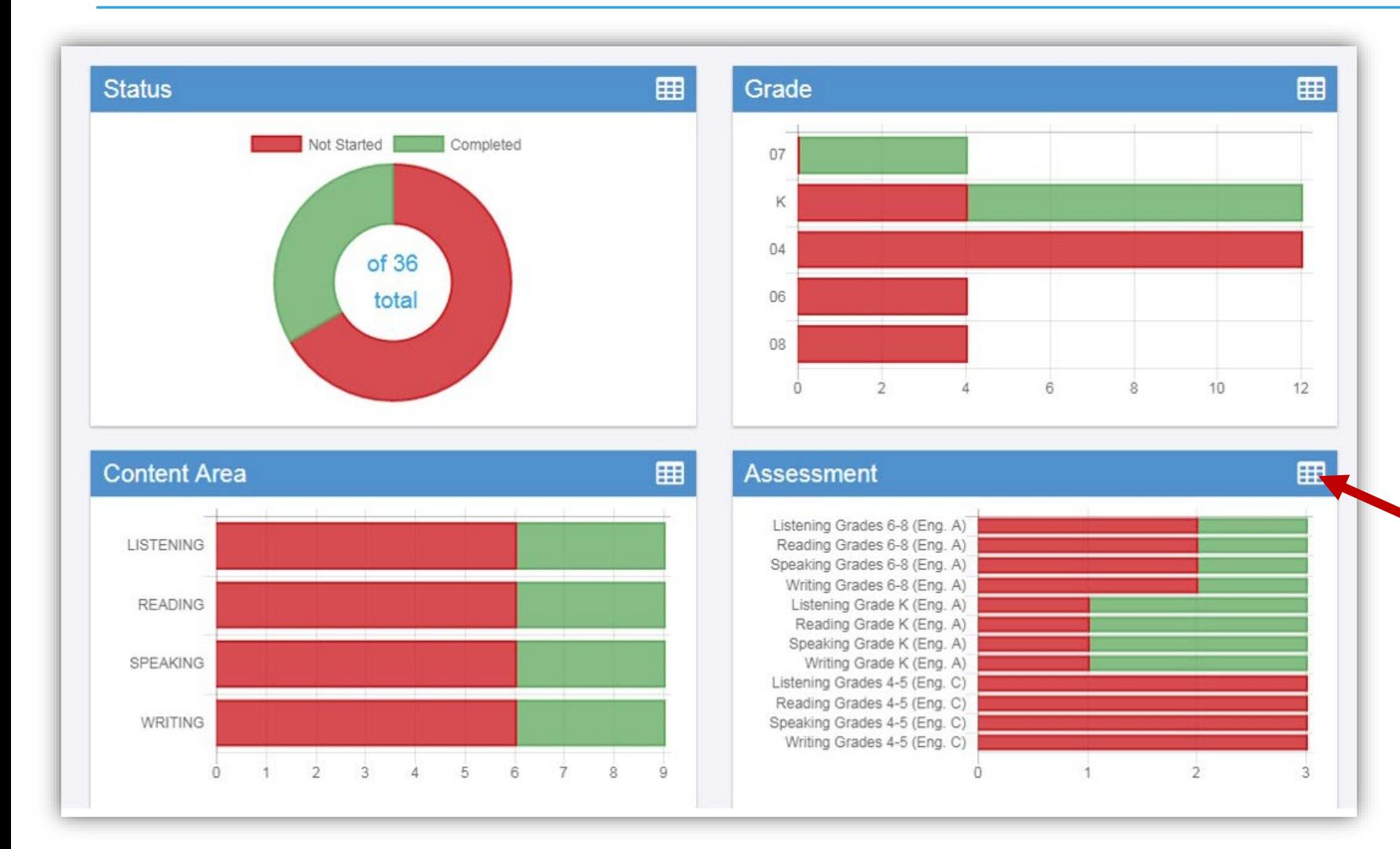

The student status dashboard will provide you status by School overall, by grade, by content area, and by assessment. When you hover over any color, it will give you student counts.

Click on the icon in the righthand corner of each chart to make it a list as opposed to a chart.

## Extending the View on the Student Status Dashboard

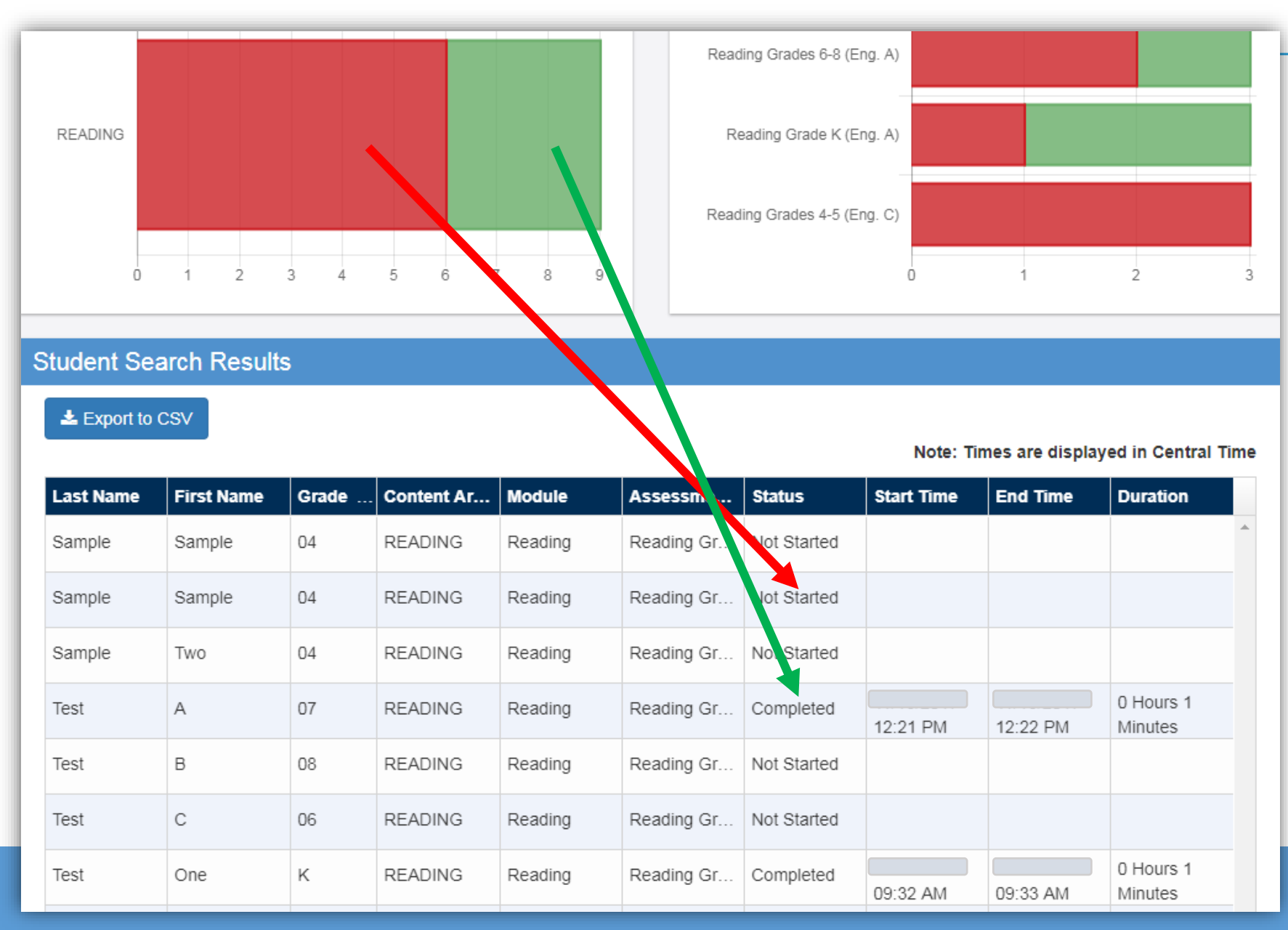

When you click on one of bars (or circle), it will provide you with a student roster with time stamps, at the bottom of the page.

This is a report that can be exported.

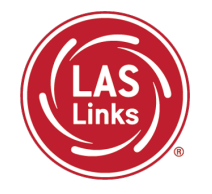

# **Training Part 3: Post Test Activities**

# **Activity 1:** Generating and Interpreting On-Demand Reports

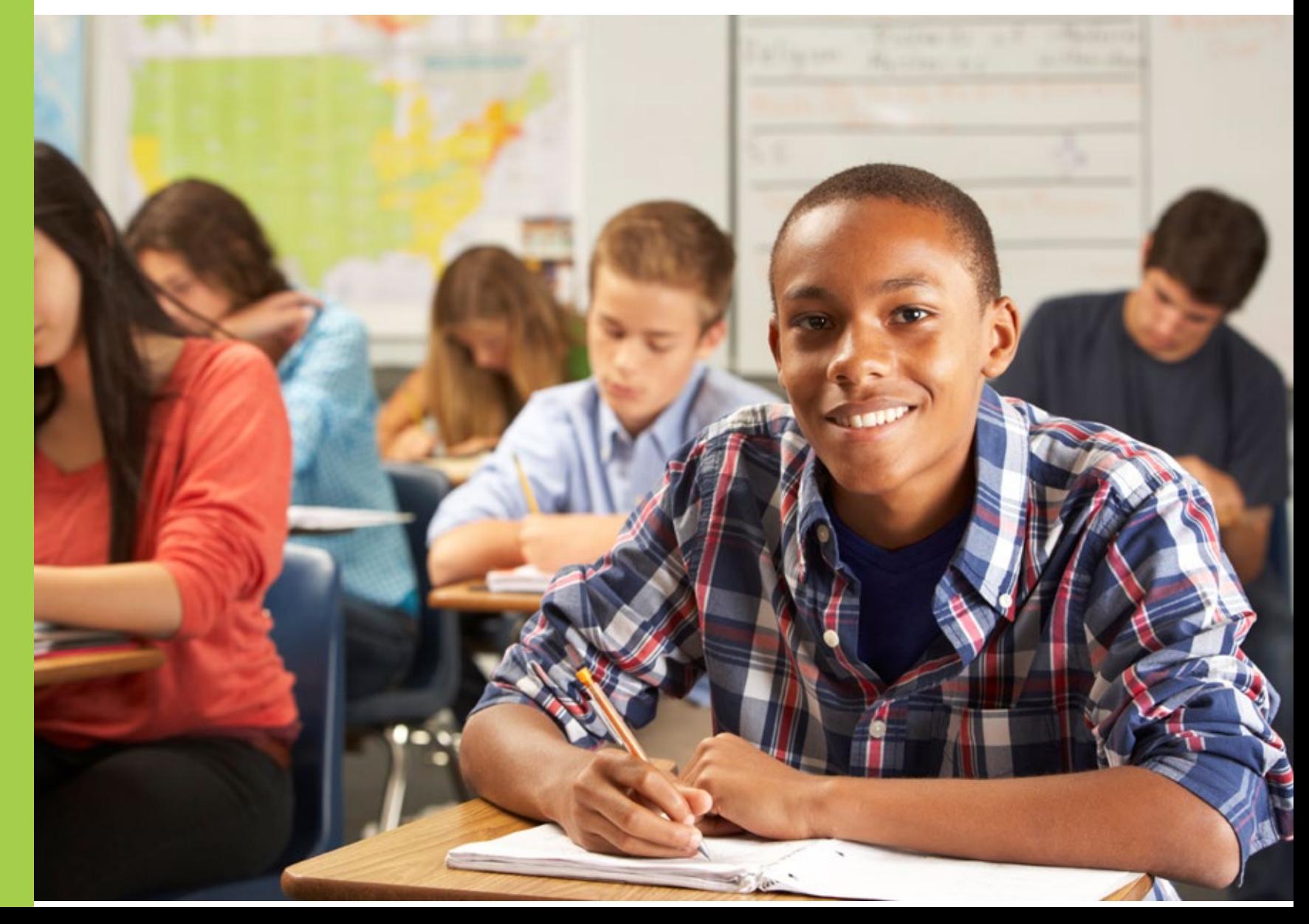

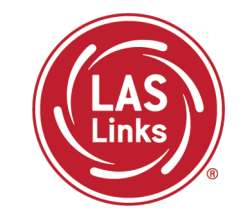

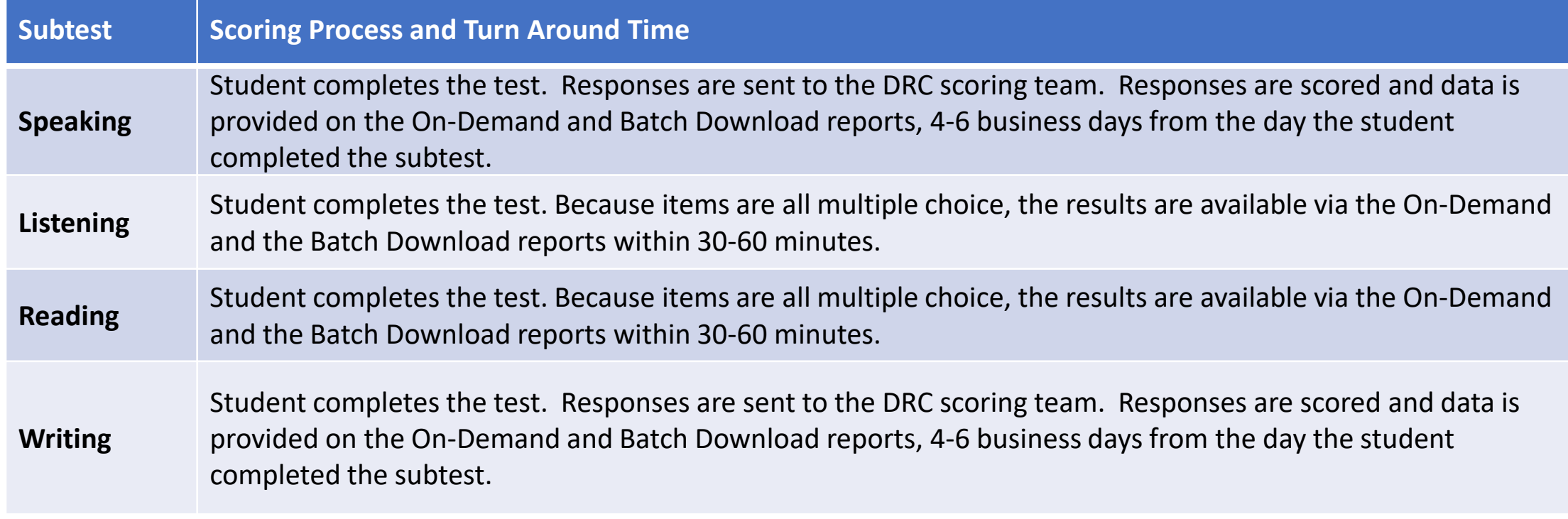

NOTES:

- On-Demand and Batch Download reports are **preliminary** results
- Interactive Reports (Summary Results and Student Results tabs) will be available after CSDE releases **final** scores

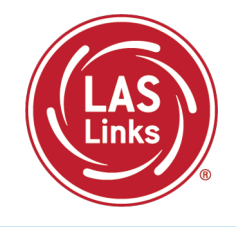

#### • Click on MY APPLICATIONS >> Report Delivery:

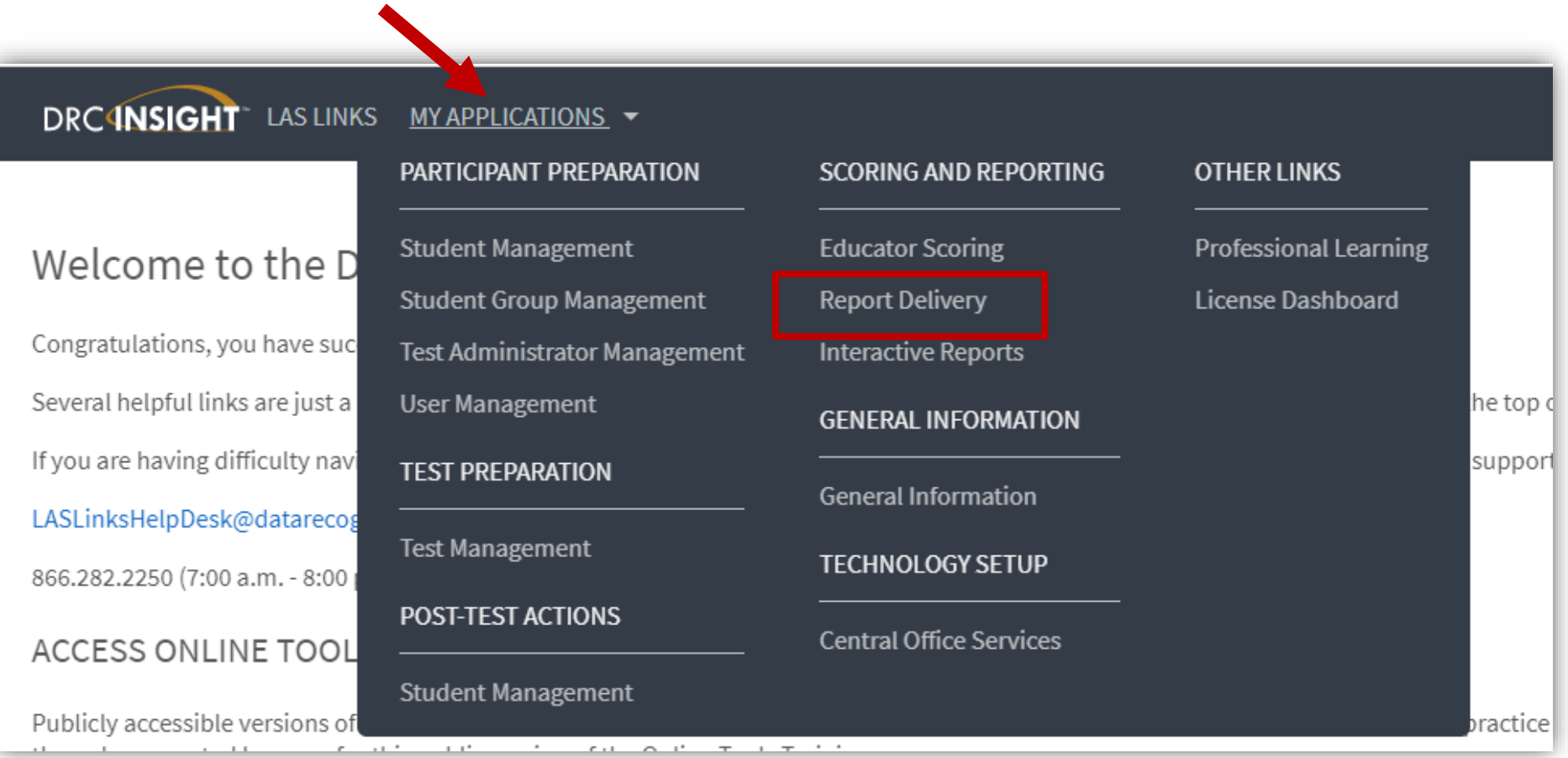

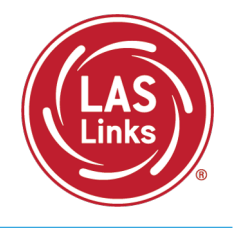

#### • Click on MY APPLICATIONS >> Report Delivery:

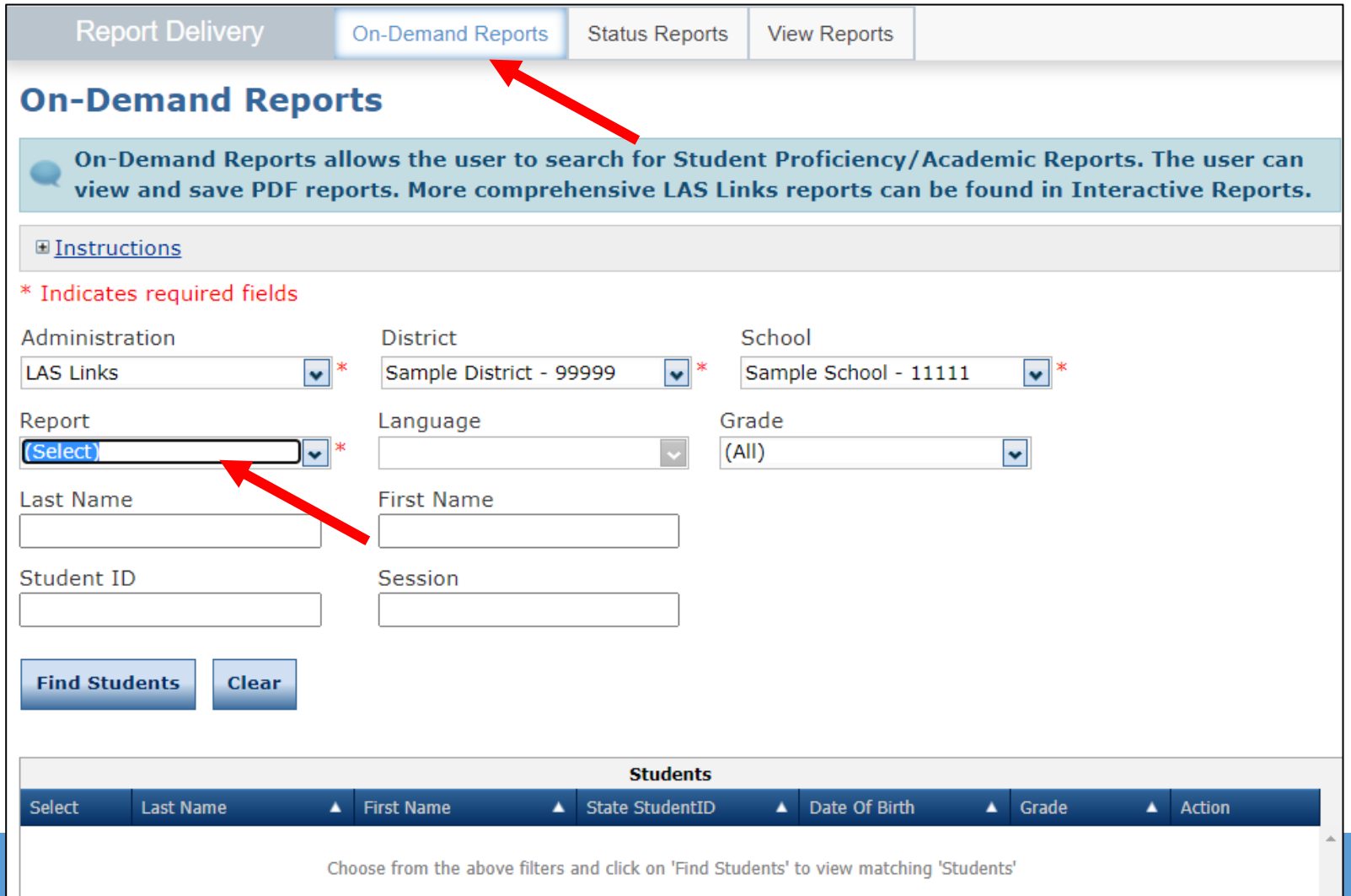

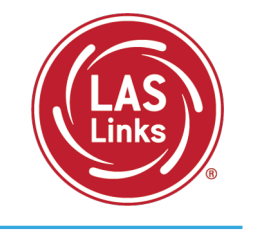

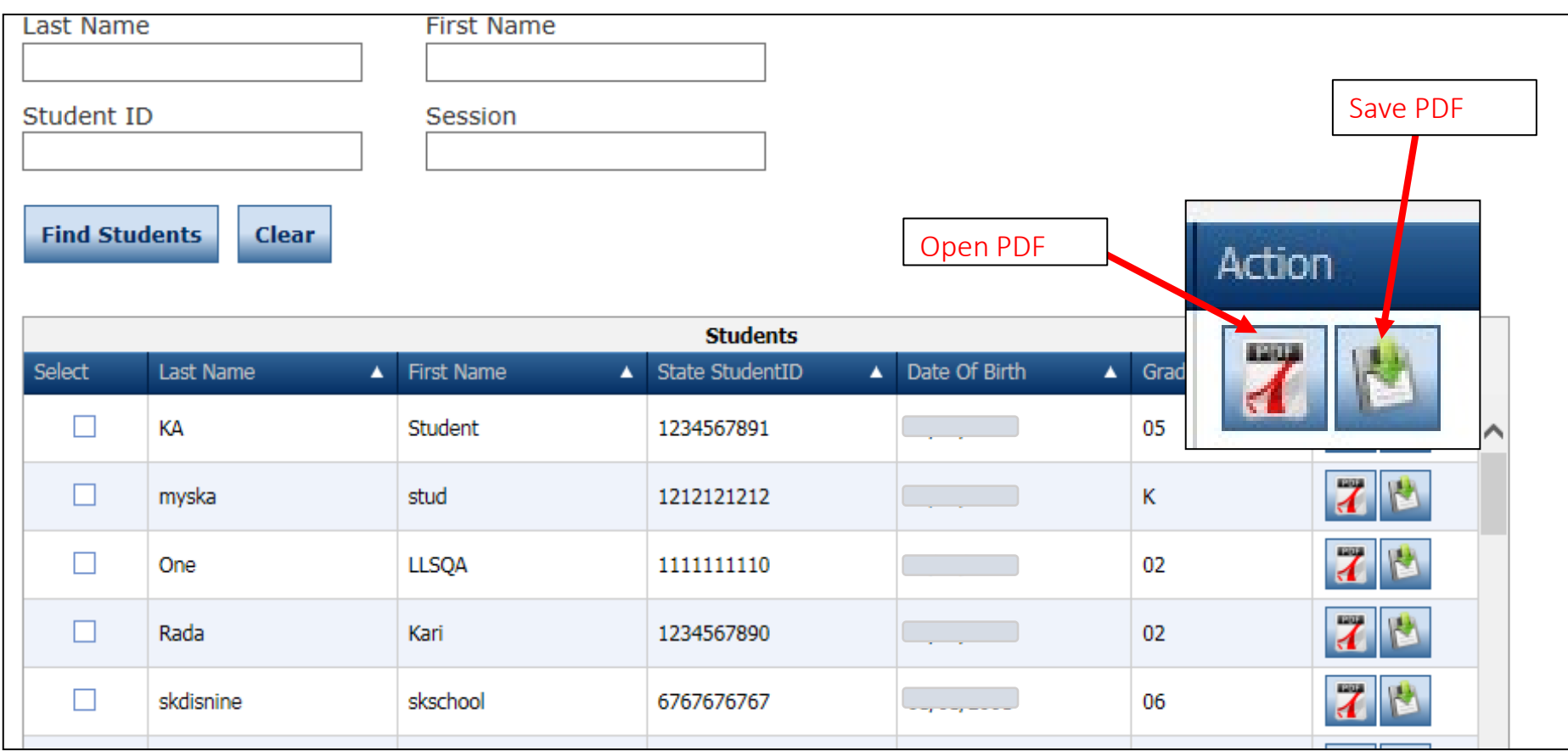

## Sample On-Demand Report

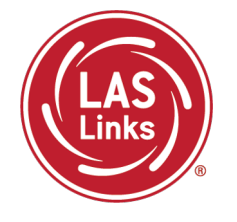

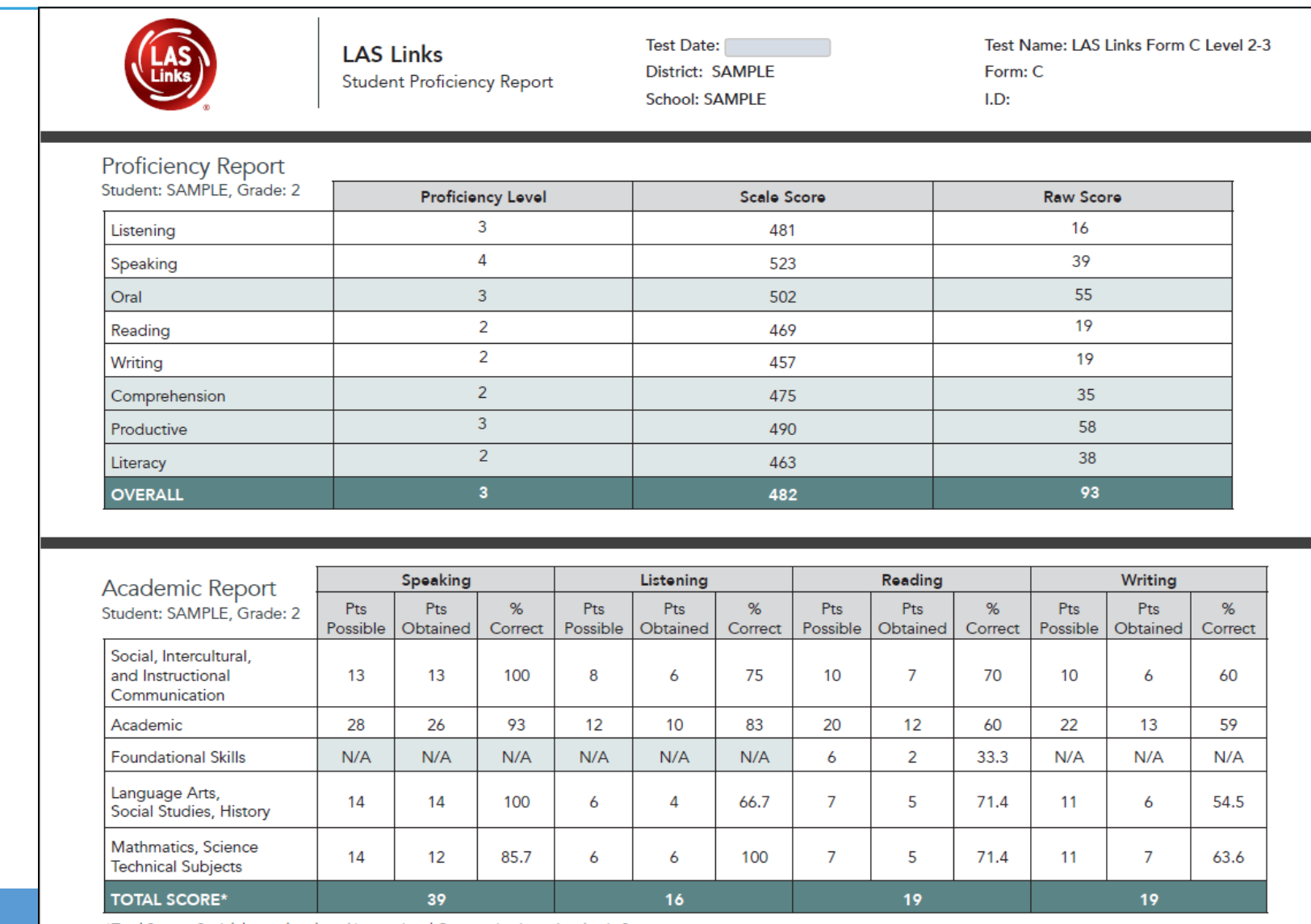

\*Total Score-Social, Intercultural, and Instructional Communication+ Academic Score

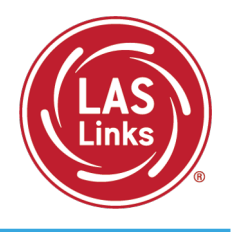

Reports are available in both English and Spanish.

Reports include definitions of each proficiency level as well as a view as to where in the proficiency level a student performed.

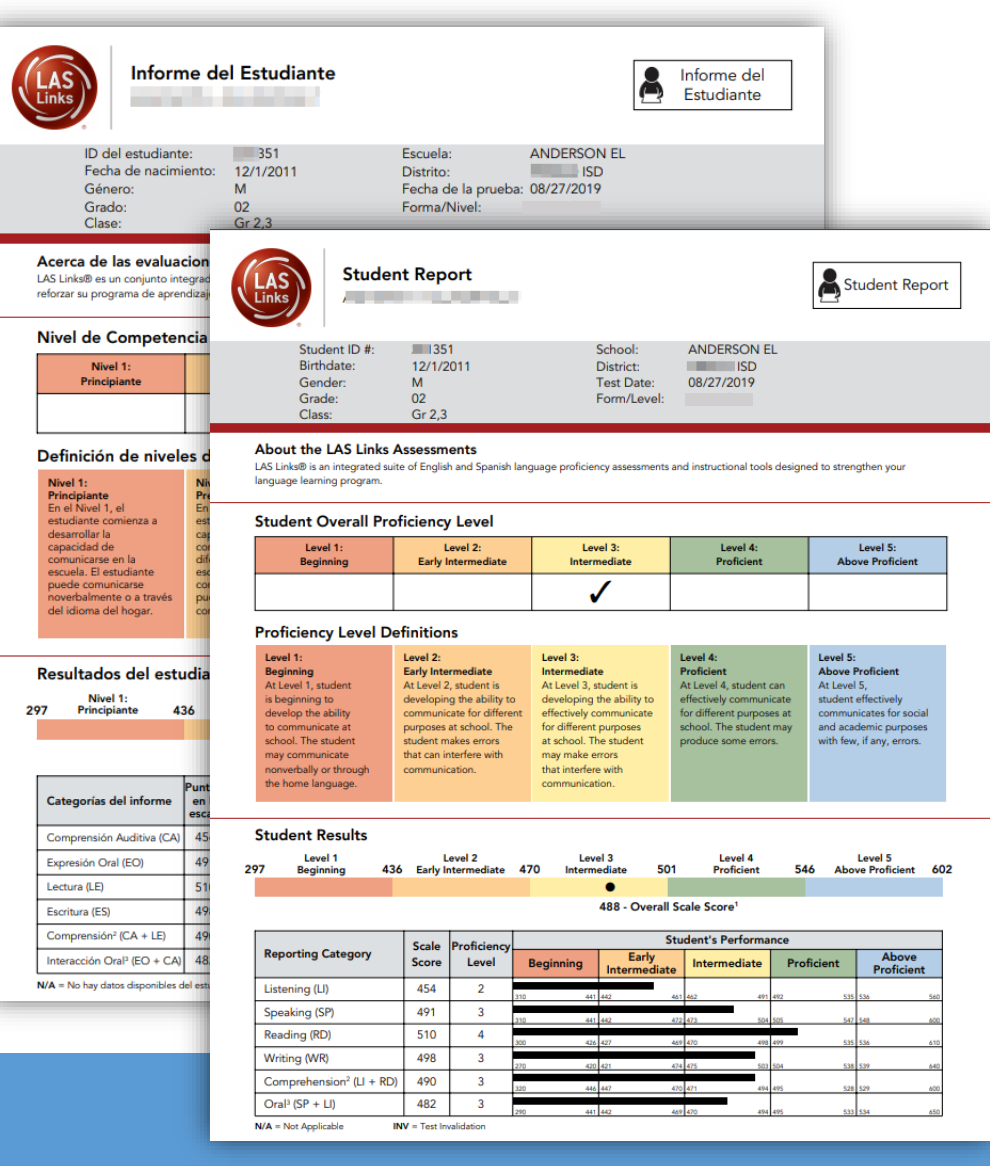

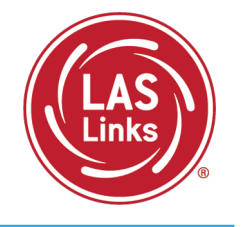

#### First, go to: My Applications >> Interactive Reports

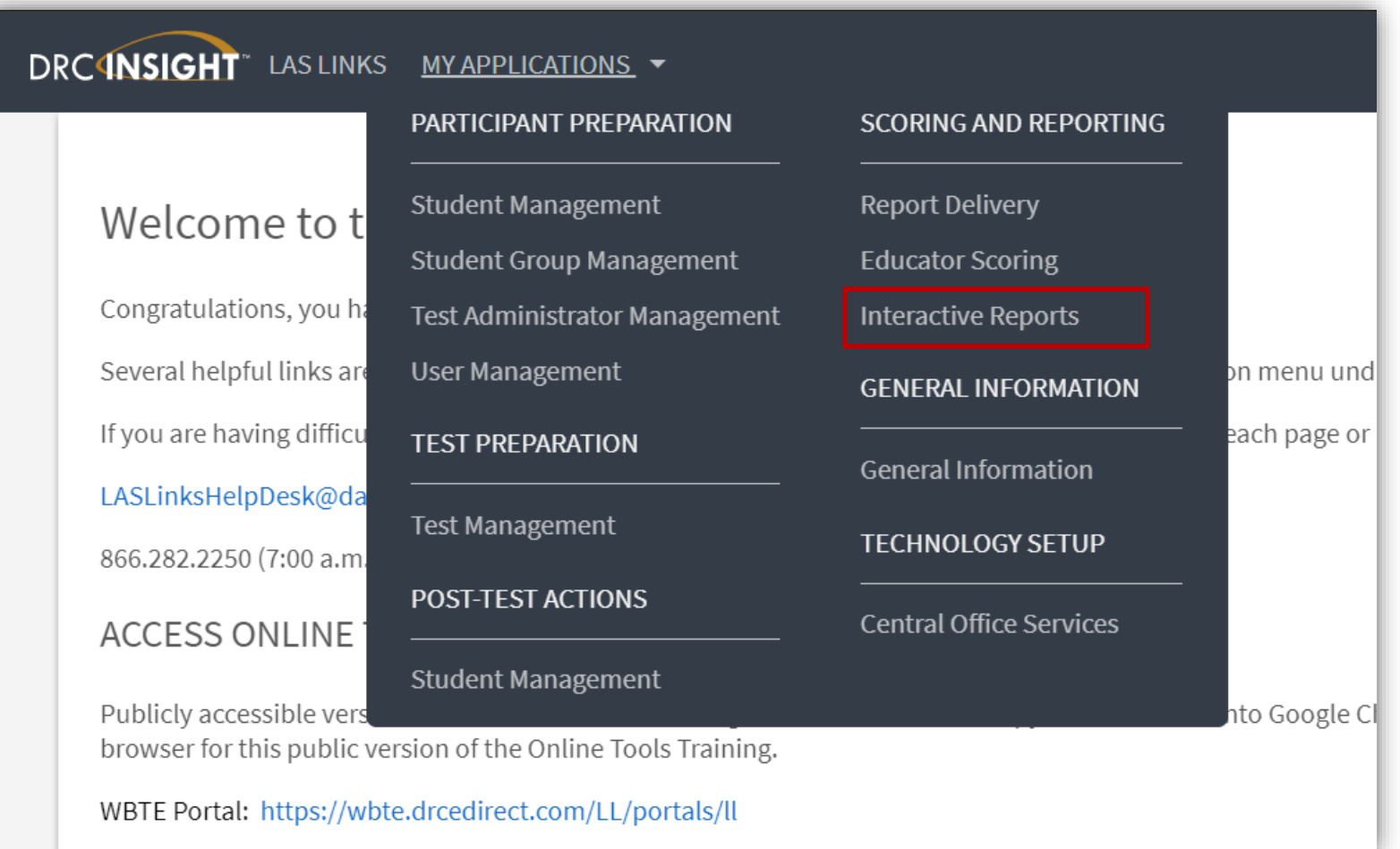

## Batch Download: Batch Download Reports

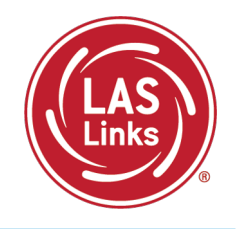

**Dashboard** Summary Results Student Results Batch Download Quick Links 1) Choose Batch Download from

DRC4NSIGHT LAS LINKS - INTERACTIVE REPORTS

the Dashboard

- 2) Select the Report you would like to run.
- 3) Reports are available in both English and Spanish

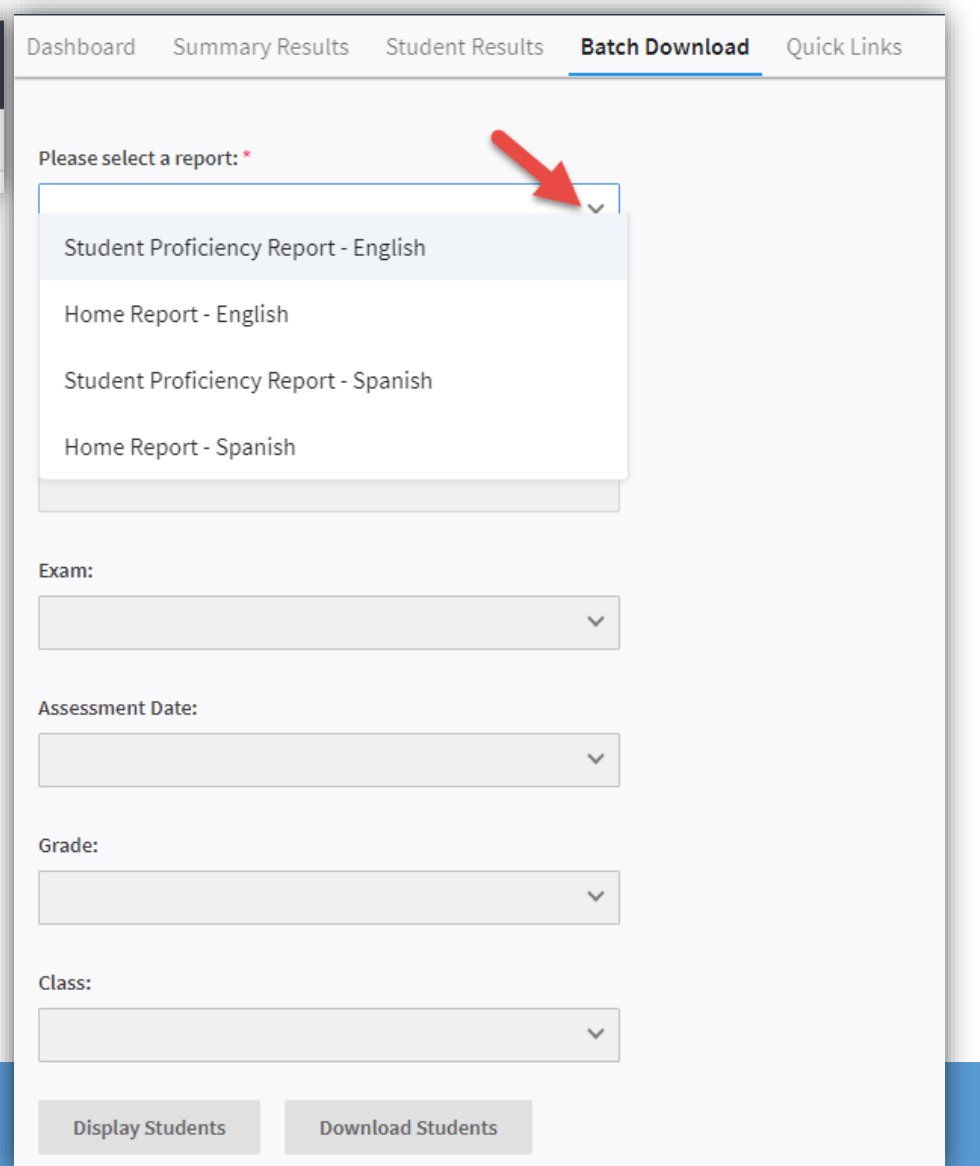

## Batch Download: Preliminary Student Reports

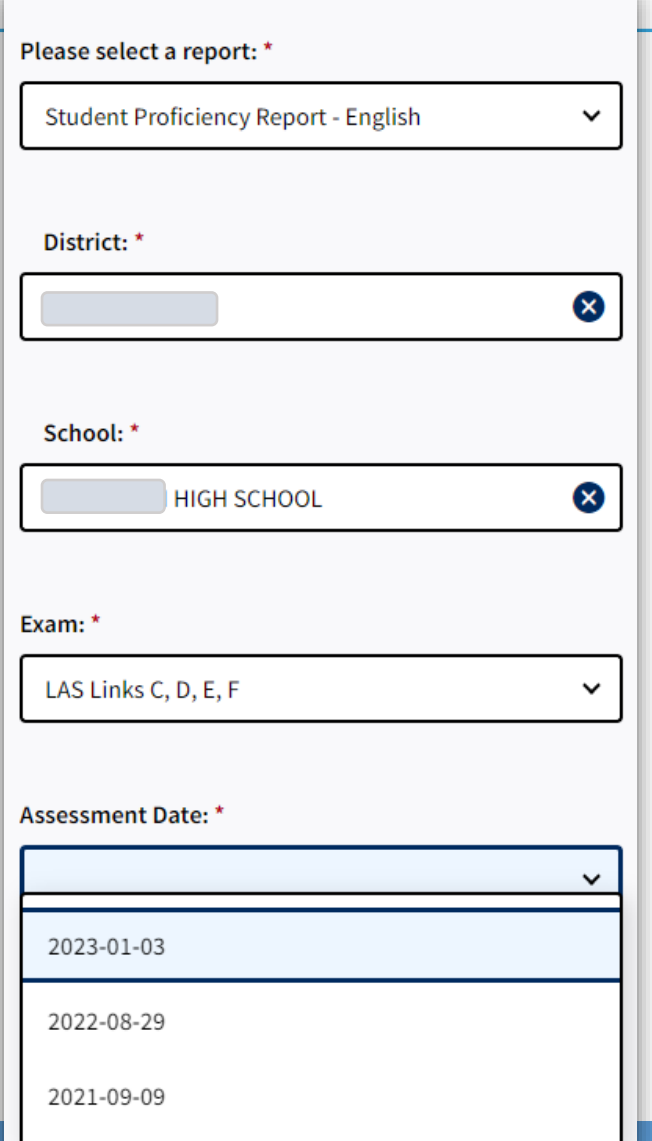

- 1) Choose your District
- 2) Choose your School
- 3) Choose your Exam
- 4) Choose your assessment date. **Note:** Select the first day of testing (e.g., 2024-01- 02) for the current school year. As the year progresses, and you continue to test students, you will have more and more reports in
	- this batch for this date/school year.

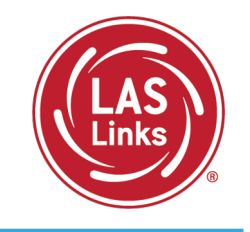

## Batch Download: Batch Download Student Reports

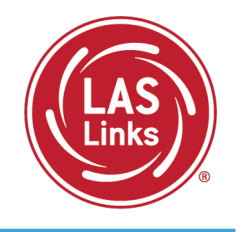

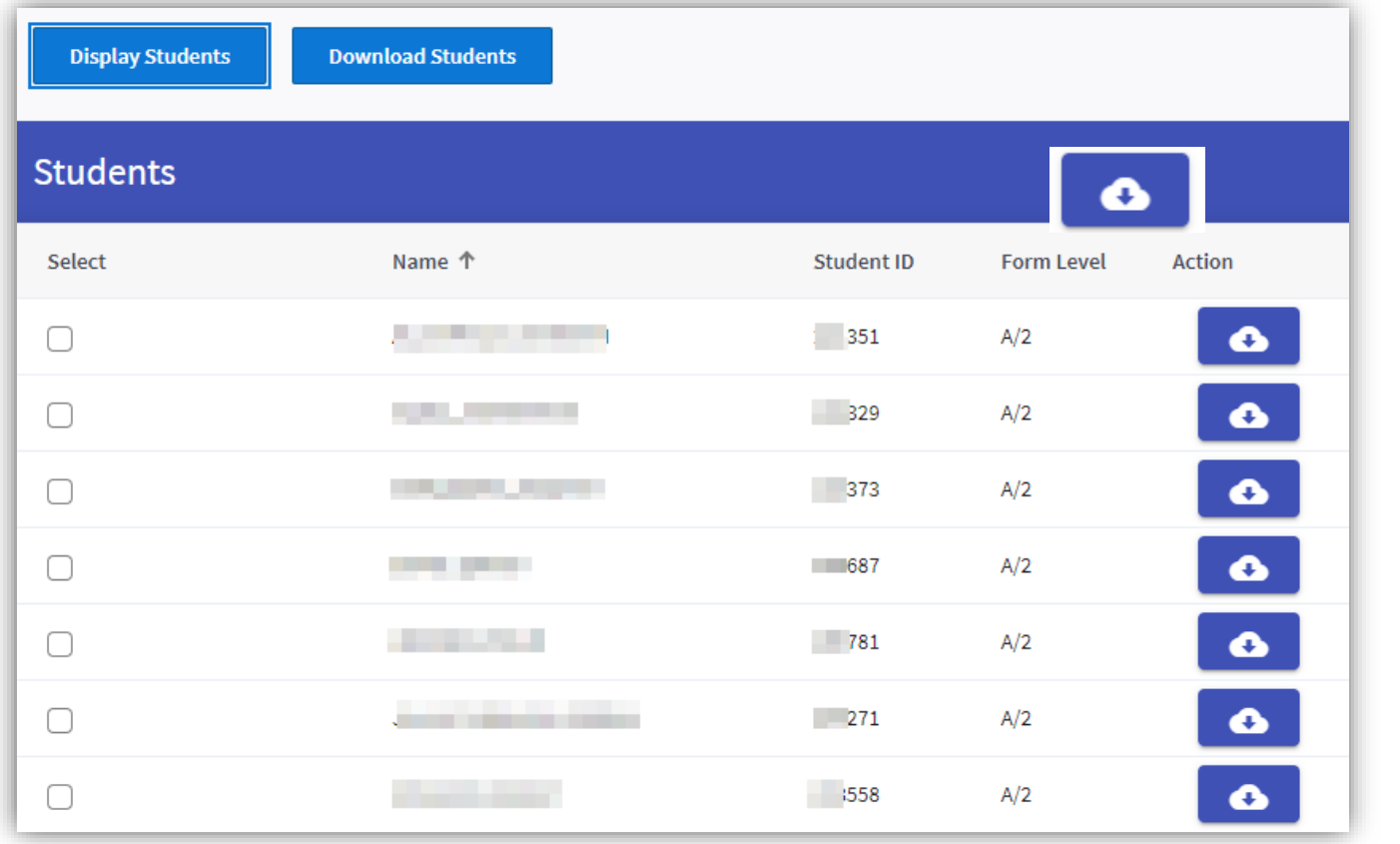

- 1) Choose either Display Students to see your list of students or Download a PDF of all student reports.
- 2) Click the download action button to download an individual student report.

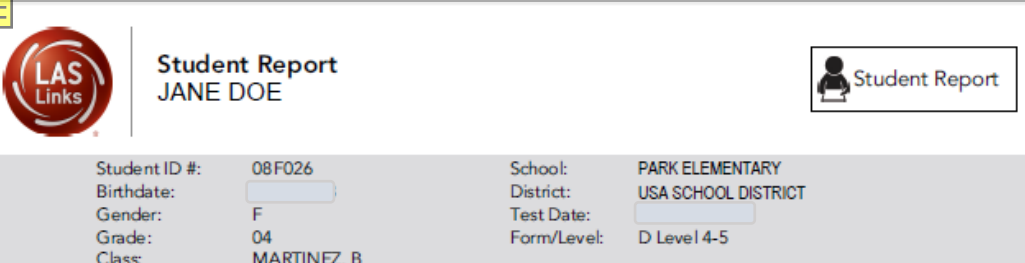

#### **About the LAS Links Assessments**

'Ownal Scale Score is an average of Speaking, Listening, Reading, and Writing.

Comprehension is based on all items in the Listening and Readingskill areas.

<sup>3</sup>Oral is based on all items in the Speaking and Listening skill areas

LAS Links® is an integrated suite of English and Spanish language proficiency assessments and instructional tools designed to strengthen your language learning program.

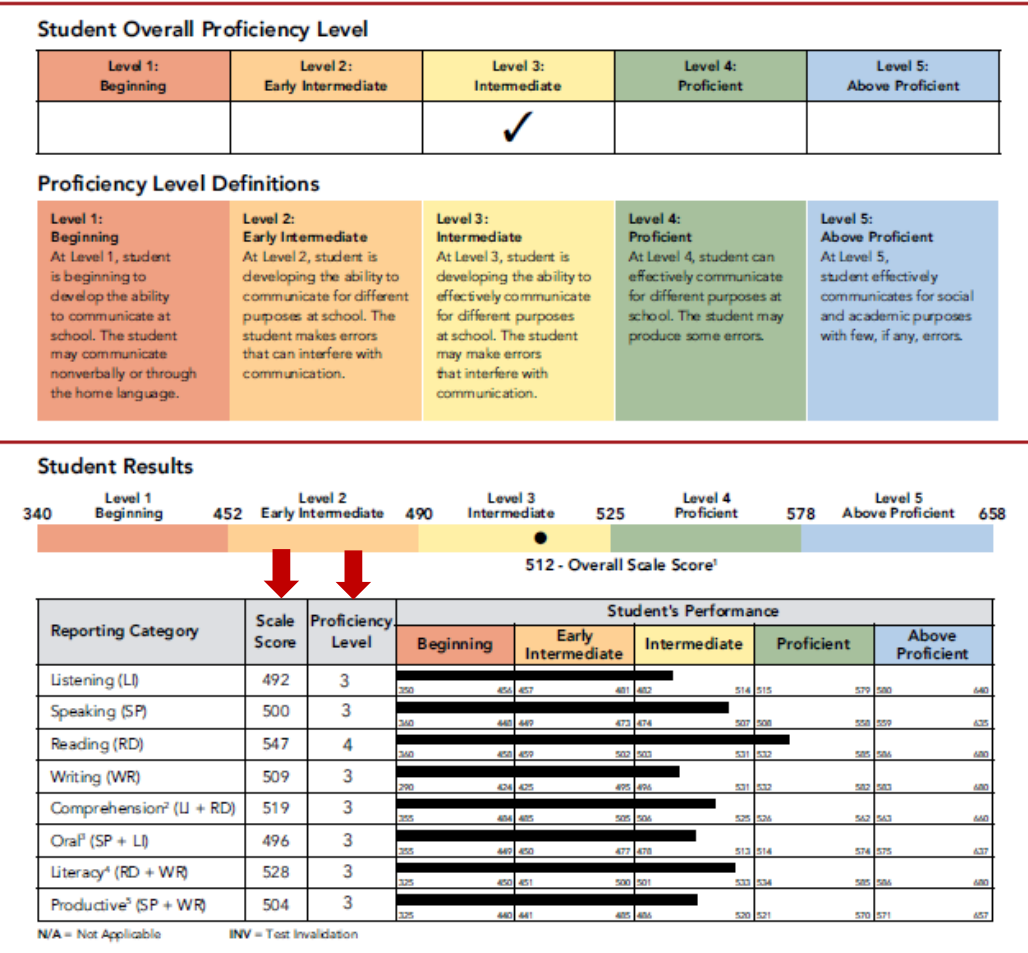

Preliminary Student Proficiency Report

Indicates Overall Proficiency Level

Proficiency Level Definitions provide stakeholders with information about each level

Shows Scale Score and Proficiency Level for each domain and composite score as well as where "in the level" the student is performing

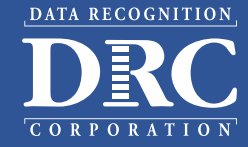

67

Page 1

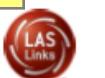

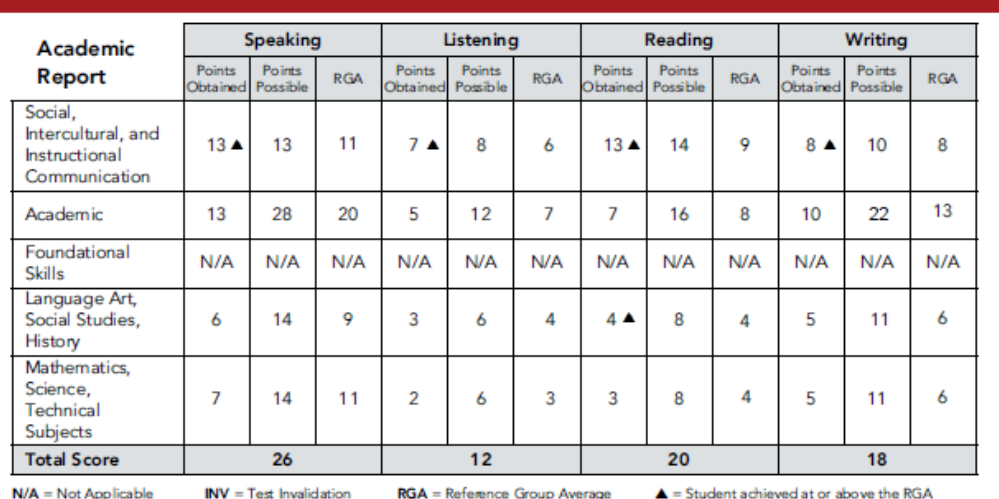

#### Reading Links - LAS Links 2nd Edition

This report provides a list of books based on your student's performance. It

Recommended Lexile® Range = 570L-720L  $Studant's Lawile<sup>®</sup> Massura = 6701$ 

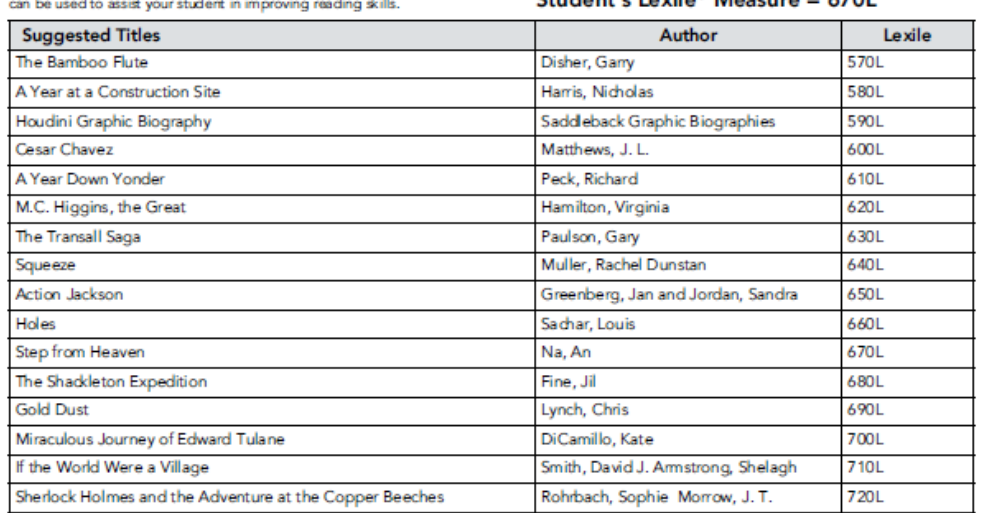

#### **General Interpretation**

Listed above is a selection of books that should provide an appropriate reading challenge for your student based on his or her performance on the LAS Links Reading test. The books have been chosen from reading lists published by various professional organizations and associations and have been reviewed to ensure content appropriateness. All of the books listed should be available at public libraries, school libraries, or bookstores.

The Lexile measure and Lexile range have been provided to assist you in determining other titles that may offer an appropriate challenge for your student. For more information about Lexile measures and additional reading materials, visit www.Lexile.com.

LEXILE® and LEXILE® Framework are registered trademarks of MetaMetrics, Inc., and are registered in the United States and abroad Copyright@2019 MetaMetrics, Inc. All rights reserved. For proper use and copyright, see Metametrics branding at metametricsinc.com/metametrics-branding-quidelines. Preliminary Student Proficiency Report

Provides specific academic language strand scores, allowing teachers to pinpoint areas of need and focus

### Provides Lexile levels and suggested reading titles

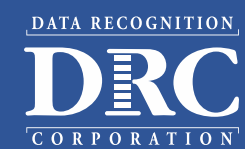

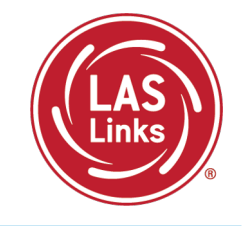

Summary Reports and Student Rosters will be available after CSDE approves final scores.

#### [Sample Reports](https://laslinks.com/PDFs/LAS_Links_Interactive_Reports_Samples.pdf)

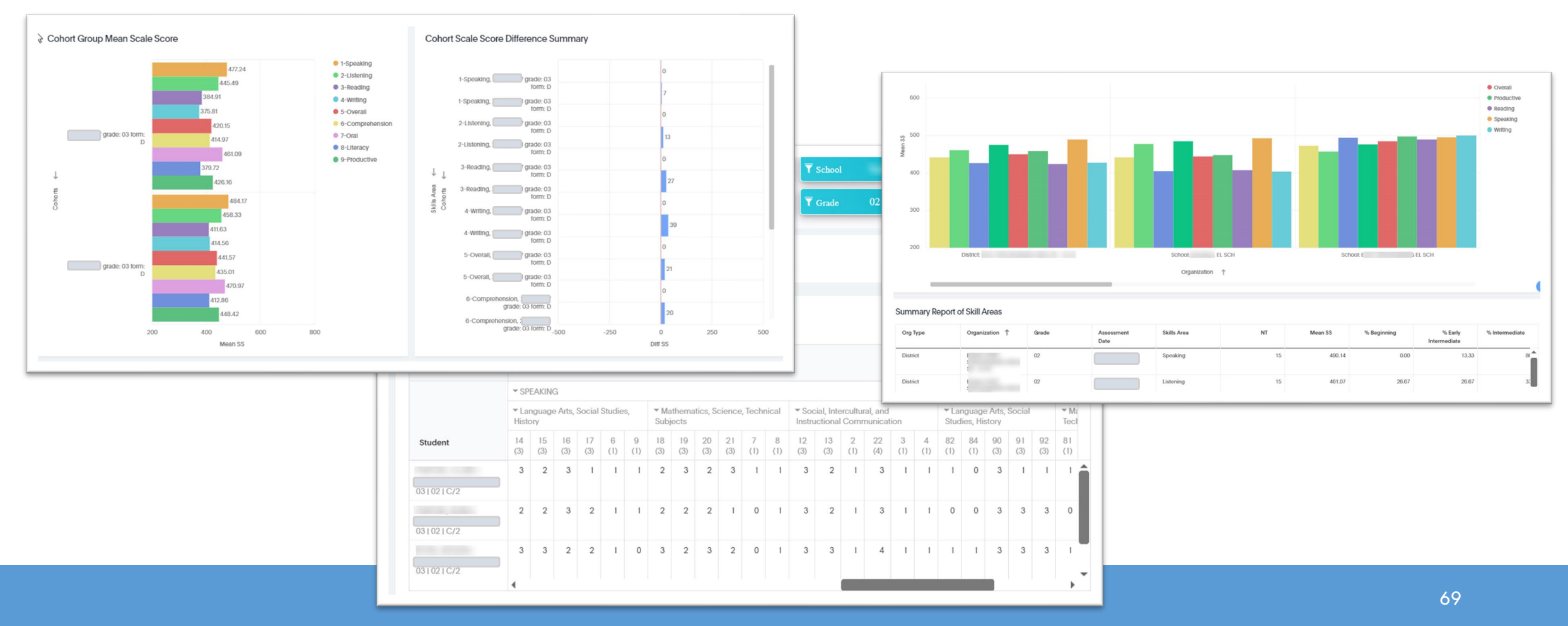

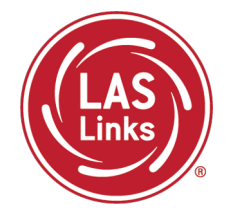

After CSDE approves final scores, District level PDFs will be available for local printing:

- Student Proficiency English and Spanish
- Go to Report Delivery >> View Reports >> Show Reports

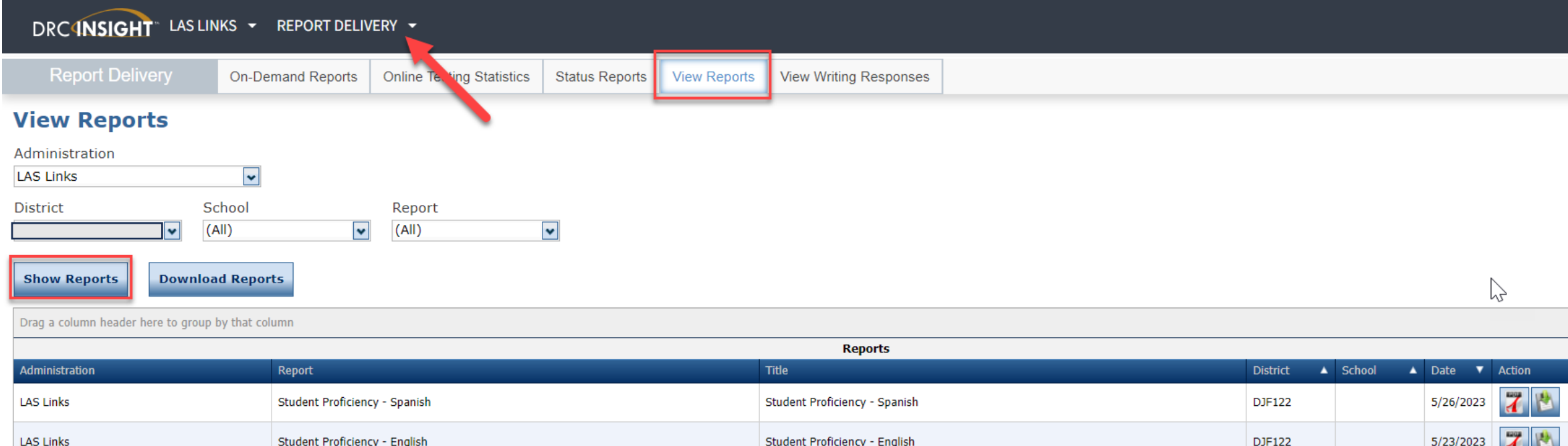

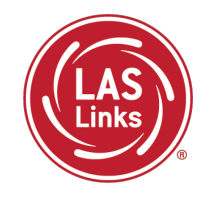

**LAS Links Resources and Contact Information**

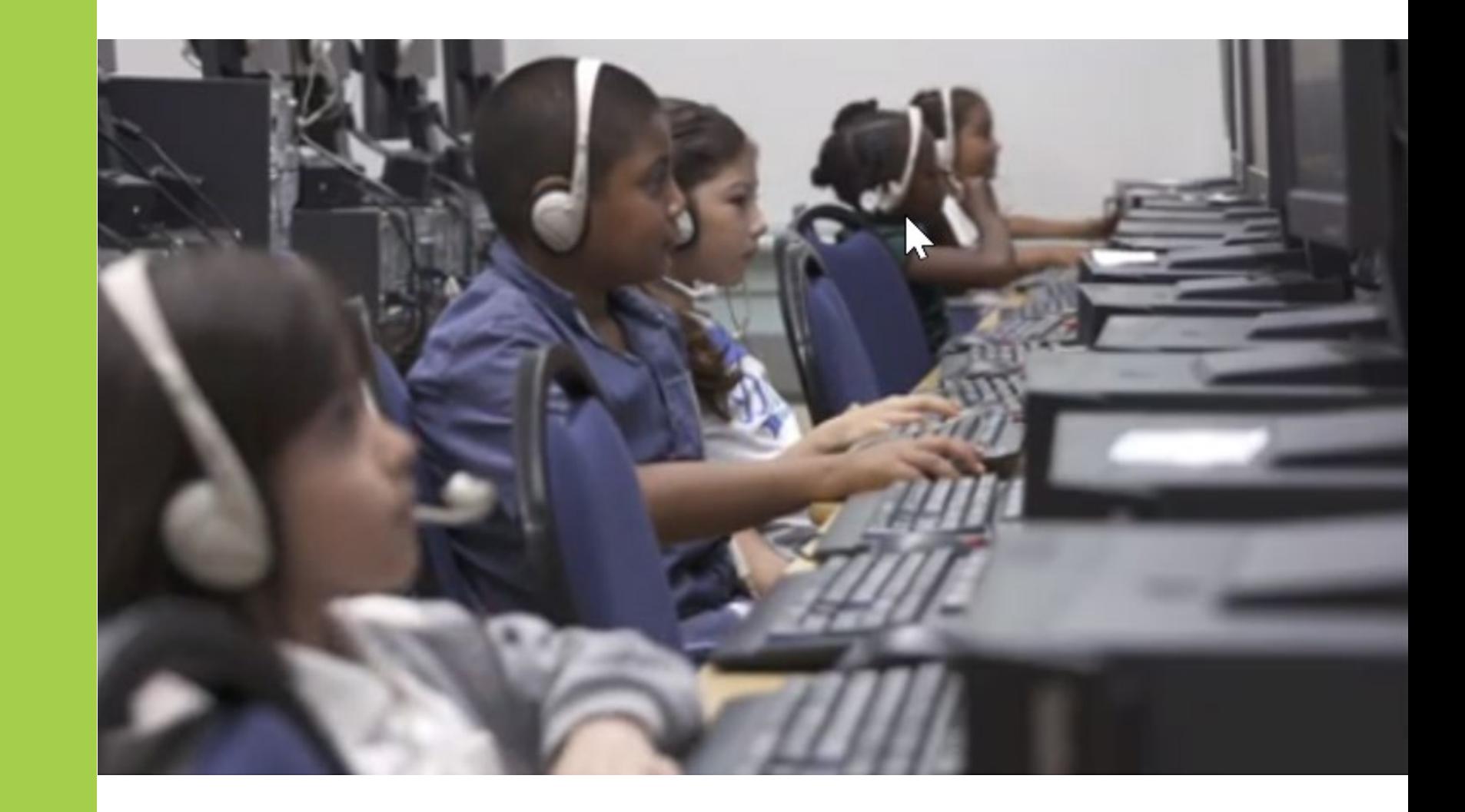

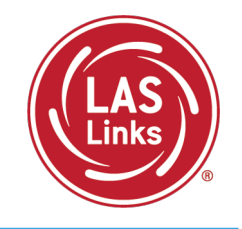

### **All ELACs should receive the [Student Assessment News](https://portal.ct.gov/SDE/Student-Assessment/Student-Assessment-News/Student-Assessment-News)**, **for critical assessment information. Register [here.](https://cambiumast.us17.list-manage.com/subscribe?u=03bc78f25f4b8e4329a828d42&id=16cfbaab0e)**

Additional email communications from CSDE or DRC should be disseminated to appropriate staff including the District Administrator in TIDE (DA) and the Special Education Director.

Work with your technology staff to "allow list" [@datarecognitioncorp.com.](mailto:contact@datarecognitioncorp.com)
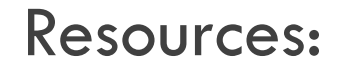

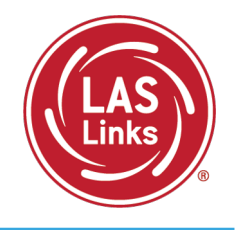

# [CT DRC LAS Links Webpage](https://laslinks.com/connecticut-information/)

- [LAS Links Test Administration Manual](https://laslinks.com/PDFs/LAS_Links_TAM.pdf)
- [LAS Links Portal User Guide](https://laslinks.com/PDFs/CSDE_DRC_LAS_Links_Portal_Guide.pdf)
- Appeals Form
- LAS Links Training Videos

[English Language Proficiency Assessment –](https://portal.ct.gov/SDE/Student-Assessment/ELP-Assessment/English-Language-Proficiency-Assessment---LAS-Links/Documents) LAS Links CSDE Document page

# CSDE Contact Information

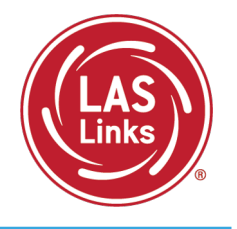

#### **Michael Sabados**

Education Consultant Performance Office 860.713.6856 or **[Michael.Sabados@ct.gov](mailto:Michael.Sabados@ct.gov)**

#### **Cristi Alberino**

Education Consultant

Performance Office

860.713.6862 or **[Cristi.Alberino@ct.gov](mailto:Cristi.Alberino@ct.gov)**

### **Katherine Seifert**

Associate Education Consultant, Special Populations

Performance Office

860.713.6722 or **[Katherine.Seifert@ct.gov](mailto:Katherine.Seifert@ct.gov)**

#### **Megan Alubicki-Flick**

English Learner Consultant

Turnaround Office

860.713.6786 or **[Megan.Alubicki@ct.gov](mailto:Megan.Alubicki@ct.gov)**

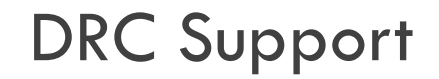

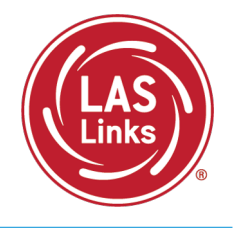

## **LAS Links Help Desk**

866.282.2250 Option 2 (9:00 a.m.-5:30 p.m. EDT) or [LASLinksHelpDesk@datarecognitioncorp.com](mailto:LASLinksHelpDesk@datarecognitioncorp.com)

## **LAS Links Project Manager**

Franklin Brown 855.839.1181 Option 2 [LASLinksPM@datarecognitioncorp.com](mailto:LASLinksPM@datarecognitioncorp.com)